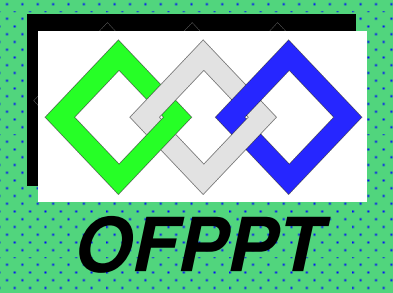

**ROYAUME DU MAROC**

مكتَّبَّبُ المُتَكُّويُنِ المُبْهِينُ وارْفَعَــَـَـَا مِثْلِ المُثَمَّــَـفَّــلِ<br>Office de la Formation Professionnelle et de la Promotion du Travail **DIRECTION RECHERCHE ET INGENIERIE DE FORMATION**

> **RESUME THEORIQUE & GUIDE DE TRAVAUX PRATIQUES**

**MODULE 09** 

**MODULE 09 : Application du dessin assisté par ordinateur** 

**SECTEUR : BTP** 

**SPECIALITE : TECHNICIEN SPECIALISE GROS ŒUVRES**

**NIVEAU : TECHNICIEN SPECIALISE** 

# **REMERCIEMENTS**

La DRIF remercie les personnes qui ont contribué à l'élaboration du présent document.

**Pour la supervision** :

M. Khalid BAROUTI Chef projet BTP Mme Najat IGGOUT<br>
M. Abdelaziz EL ADAOUI Chef de Pôle Bâtiment M. Abdelaziz EL ADAOUI

**Pour la conception** :

Mme GUNINA Fatna Formatrice animatrice au CDC /BTP

**Pour la validation :** 

Mme GUNINA Fatna Formatrice animatrice au CDC /BTP

**Les utilisateurs de ce document sont invités à communiquer à la DRIF toutes les remarques et suggestions afin de les prendre en considération pour l'enrichissement et l'amélioration de ce programme.** 

**DRIF** 

# *SOMMAIRE*

# *Présentation du module*

#### *Résumé de théorie*

*.* 

*I.* Objectif  $N^{\circ}A$ : Se familiariser à l'utilisation de l'outil informatique *I.1. composantes d'un micro ordinateur* 

*I.2. software – Logiciels* 

*II. …*Objectif N°B : Utiliser le système d'exploitation Windows *III.1 .Windows . III.2:les fenêtres III.3 :Gestion de fichier III.4 :Enregistrement et ouverture de fichier* 

*III. …*Objectif N°C : Utiliser le logiciel WinWord *VI.1.Principe de fonctionnement. VI.2 :Vocabulaire VI.3.Menu déroulant ou icônes .* 

*IV. …*Objectif N°D: Utiliser le logiciel « Excel 2000 » *V.1 : Préambule V.2 : Principe de fonctionnement «* Excel *2000 ».* 

*.V.3.Utilités* 

I/ Objectif N°E: Utilisation d'un logiciel de dessin assisté par ordinateur (D.A.O) pour réaliser les entité 2D et 3D II/ Objectif N°F : Réalisation en D.A.O le dessin d'une construction à rez-de-chaussée

simple avec terrasse accessible

III/ Objectif N°G :Réalisation en D.A.O le dessin d' une construction simple (R+1).

#### *Guide de travaux pratiques :*

- TP1 : Mise en forme d'un texte
- TP2 : Réalisation d'une lettre TP3 : Réalisation des tableaux par Word 2000
- TPS : Exercices « Word 2000 »
- TP4 : Réalisation d'une facture
- TP5 : Exercices « Excel 2000 »
- TP6 : Méthode du curseur
- TP7 : Méthode des coordonnées relative TP8Utilisation des accrochages aux objets
- TP9 : Coordonnées relatives polaires

TP10 :Édition des objets complexes TP11:Dessin d'un local avec un escalier tournant TP12 :Réalisation d'un cartouche d'inscription TP13: Réalisation des plans d'un dépôt TP14 Réalisation d'une façade TP15: Volume 3D Evaluation de fin de module Liste bibliographique

# **MODULE 09 : Application du dessin assisté par ordinateur**

# **Durée : 70h**

# OBJECTIF OPÉRATIONNEL

#### **COMPORTEMENT ATTENDU**

 Pour démontrer sa compétence, le stagiaire doit **utiliser correctement les notions élémentaires de la bureautique et du dessin assisté par ordinateur** selon les conditions, les critères et les précisions qui suivent.

#### **CONDITIONS D ' EVALUATION**

- Individuel.
- A partir d'application. :
	- de traitement de texte pour éditer une pièce écrite.
	- d'un tableau et une feuille de calcul.
	- A partir de dessin assisté par ordinateur
- A partir de question de cours

#### **CRITERES GENERAUX DE PERFORMANCE**

- Utilisation correcte de l'outil informatique
- Bonne maîtrise de l'environnement Windows
- Bonne application des logiciels de Bureautique ( WinWord, Excel )
- Bonne connaissance de dessin d'architecture et lecture de plan.
- Bonne application de logiciel de D.A.O

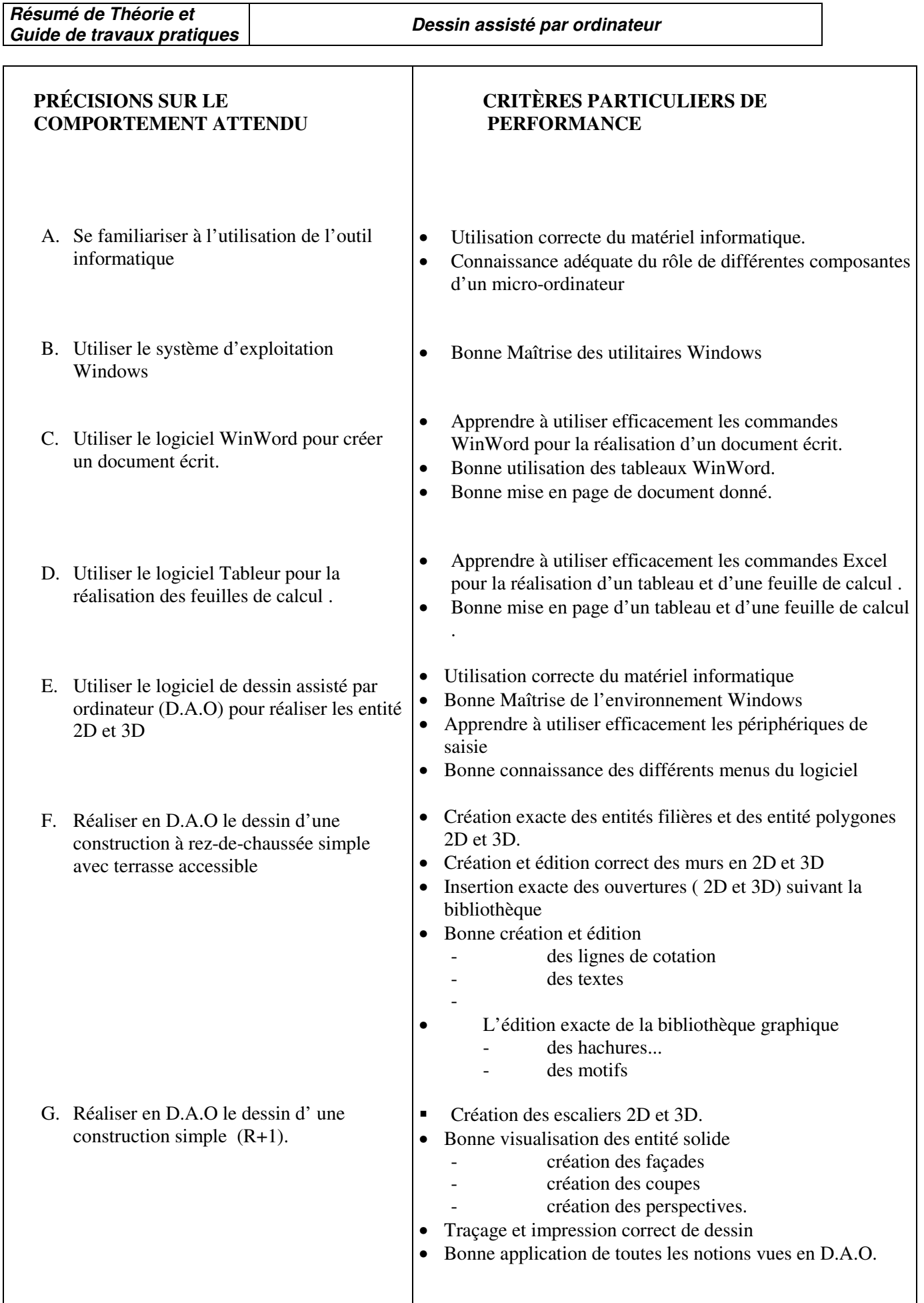

*PRESENTATION DU MODULE*

- Ce module de compétence particulière est réparti sur la première année du programme de formation

- L'objectif de ce module est de faire acquérir les connaissances nécessaires pour l'utilisation des différents matériels informatiques pour la réalisation de divers documents et plans.

- A l'aide des exercices de travaux pratiques, montrer aux stagiaires que la maîtrise de cette compétence est indispensable au métier de Technicien spécialisé en gros œuvres
- La durée du module sera divisée en 3 parties :
	- $\div$  théorique : 10 %
	- $\div$  pratique : 90%

# *Module N°09:Application du dessin assisté par ordinateur*

# *RESUME THEORIQUE*

# **Objectif N°A : Se familiariser à l'utilisation de l'outil informatique**

#### **Introduction**

BM a mis sur le marché ce qui peut être considéré comme son premier ordinateur personnel en 1975 Le mercredi 12 août 1981, un nouveau standard s'est imposé dans le monde du micro-ordinateur avec le lancement de l'IBM PC (IBM Personal Computer). Depuis cette date, des centaines de millions d'ordinateurs compatibles PC ont été vendus, et la version originale du PC a donné naissance à une famille gigantesque d'ordinateurs et de périphériques. Le PC est le type d'ordinateur pour lequel le plus grand nombre de logiciels ont été écrits.

#### **I.1 Composants d'un ordinateur.**

Pour pouvoir travailler, un ordinateur doit avoir deux parties composantes principales :

 $\triangleright$  HARDWARE ET > SOFTWARE.

#### **HARDWARE**

Cette partie contient tous les éléments physiques, visibles, durs d'un ordinateur. Les composants hardware sont :

- Unité centrale.
- Moniteur.
- Clavier.
- Souris.
- Périphériques.

#### **Unité centrale.**

Elle contient les éléments suivants :

- carte mère ;
- processeur ;
- mémoire (RAM) ;
- boîtier (châssis) ;
- alimentation ;
- lecteur de disquettes ;
- disque dur ;
- lecteur de Cd-rom :
- carte vidéo :
- carte son.

#### **I.2 SOFTWARE – LOGICIELS**

 La partie invisible d'un PC, qui a le but de permettre l'utilisation de ce PC, s'appelle SOFTWARE : composée d'un ensemble de logiciels donc un ordinateur fonctionne grâce à des logiciels chargés dans sa mémoire vive. Il est important de noter que dans l'architecture commune à tous les ordinateurs, la mémoire vive sert à la fois à stocker les données, c'est à dire les informations qui font l'objet des traitements et les programmes.

Le logiciel le plus important, qui permet le fonctionnement de tous les autres s'appelle le système d'exploitation

#### **Système d'exploitation**

Le système d'exploitation est l'ensemble de programmes qui servent à mettre en action les organes du microordinateur : le clavier, l'écran, la mémoire (RAM), les unités de disque, l'imprimante.

Il pilote en outre ces organes et fait la coordination de l'échange d'informations dans le systèmes. Les programmes du système d'exploitation sont contenus dans des fichiers de la disquette DOS, ou du disque fixe après son installation.

#### **Le Fichier**

Un fichier est un ensemble d'informations homogène sauvegardé sur une unité de mémoire de masse. Il est identifié par un nom et un et une extension ( Identifie le type du fichier.)

Les fichiers peuvent contenir des caractères, des images, du son de la vidéo ou des programmes informatique.

#### **Les dossiers**

Les dossiers sont des subdivisions de l'espace de stockage disponible sur une unité de mémoire de masse. Ils ont exactement la même fonction que les dossiers utilisés pour les rongement des document de papier Au formatage de l'unité, le système crée un répertoire racine dans lequel seront stockés tous les fichiers et répertoires.

#### **c) Unité**

la taille de mémoire vive, mémoire de masse et fichiers et exprimée en octet et ses multiple

La mémoire d'un ordinateur se mesure en kilo- octets (Ko), Mega-octets (Mo) et Gega octects (Go) d'informations.

Un octet représente la quantité de mémoire nécessaire pour stoker un caractère.

Octet : Un ensemble de 8 bits s'appelle un octet, un octet se compose de deux quartet

Bits 0, 1 : Un chiffre individuel tel que 0 ou 1 Quartet : Un ensemble de 4 bits

Exemple :La capacité d'une disquette est 1.38 Mo

# **Sachant que :**

 $1$  Ko = 1024 octets

1 Mo = 1056272 octets  $1 \text{ Go} = 1,073,741,824$ 

# **Objectif N°B: Utiliser le système d'exploitation Windows**

**III.1 WINDOWS** est le système opérationnel qui a amélioré les possibilités d'utilisation des ordinateurs. La première version du ce logiciel est apparu en 1985. La version 2.0 en 1987 et puis, une version bien améliorée, 3.0 est apparue en 22.05.1990. Les versions plus forts sont apparues après 1995 : Windows 95 et Windows 98.

Le logiciel Windows se caractérise par les améliorations suivantes :

- les commandes écrites sur MS-DOS ont été remplacées par des icônes (pictogrammes) qui suggèrent à l'utilisateur l'opération à réaliser ; il est plus facile à choisi une pictogramme par rapport à connaître toutes les commandes nécessaires dans MS-DOS ;
- $\triangleright$  il y a une interface qui offre à l'utilisateur une plus facile possibilité de travail ;
- la possibilité de travailler à la fois plusieurs applications à l'aide de plusieurs fenêtres (Windows), qui peuvent être ouvert.

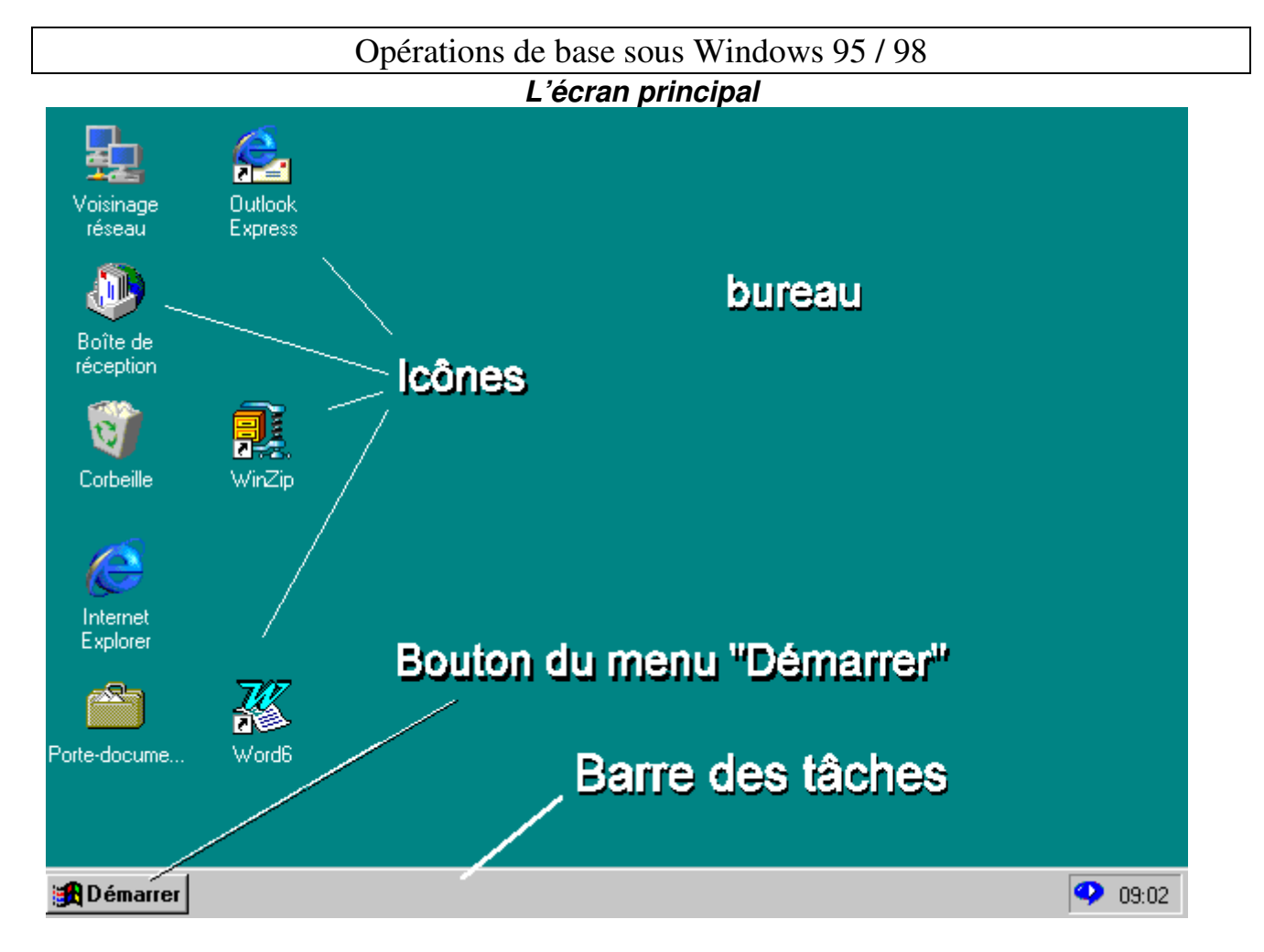

L'interface graphique Windows comporte principalement un espace de travail appelé « bureau », un bouton « Démarrer » et une barre nommée « barre des tâches ».

Sur le bureau peuvent figurer des « icônes » représentant des « objets » informatiques : programmes, documents, dossiers et éléments de la configuration.

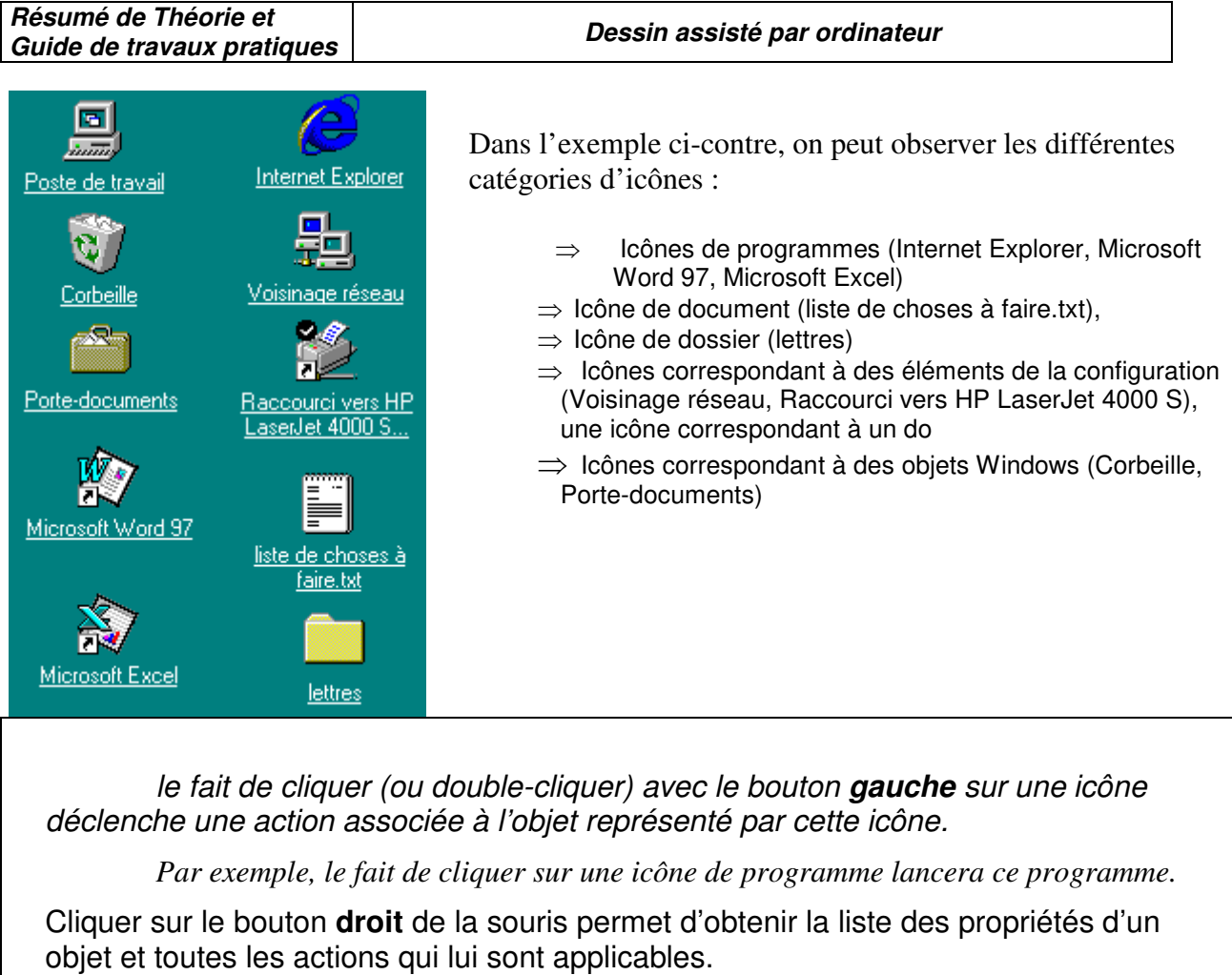

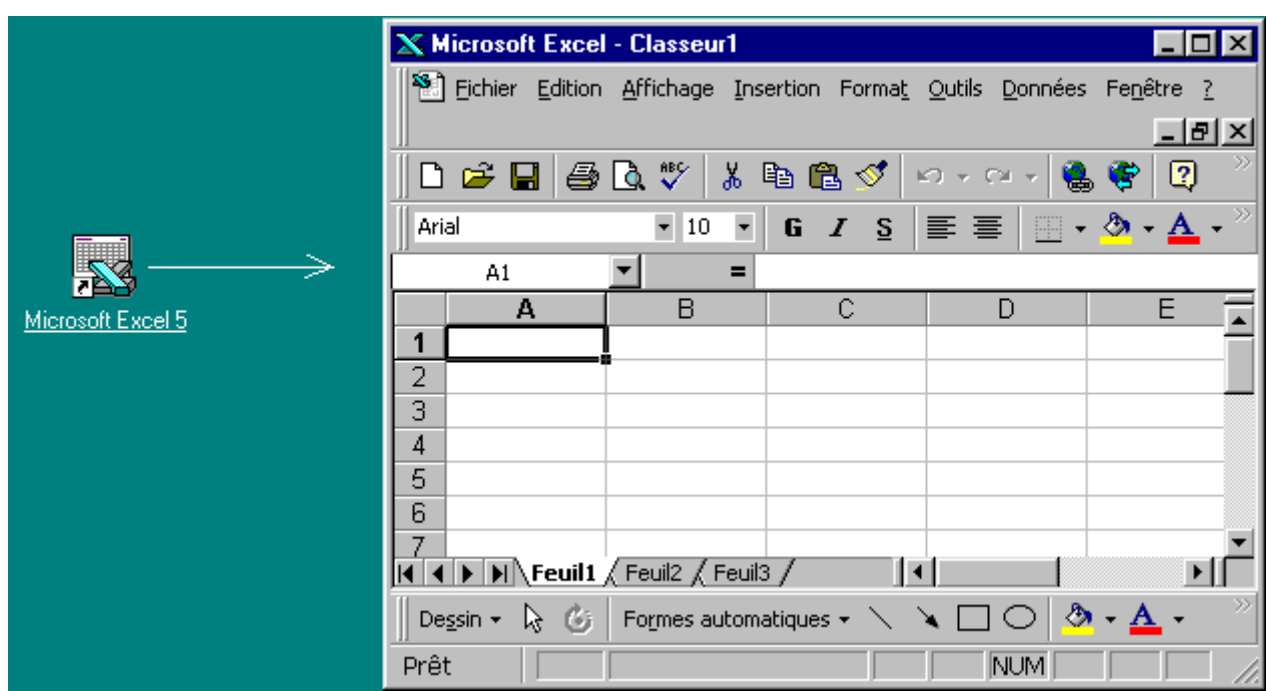

Exemples :

Ci-dessus : Un clic sur le bouton de gauche lance le programme correspondant à l'icône

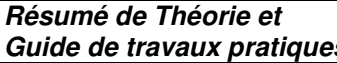

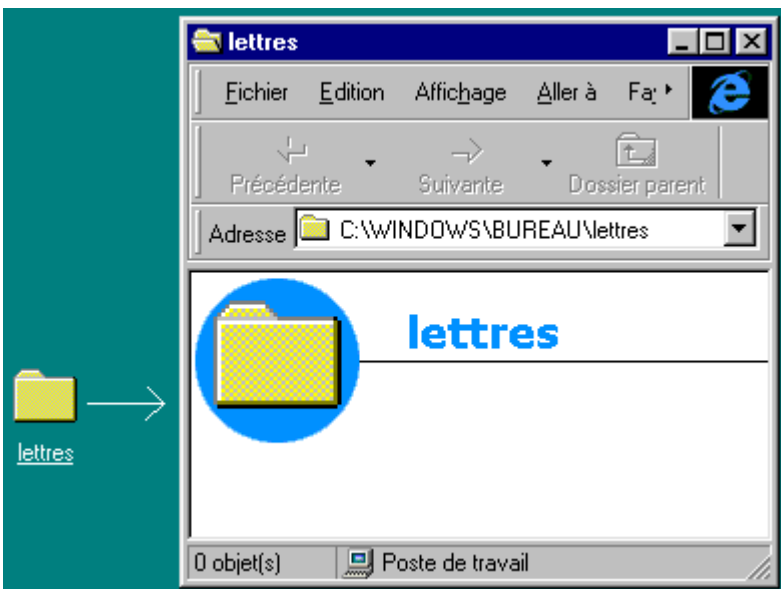

Ci-dessus : un clic sur le bouton de gauche ouvre le dossier correspondant à l'icône (dans le cas présent, ce dossier est vide)

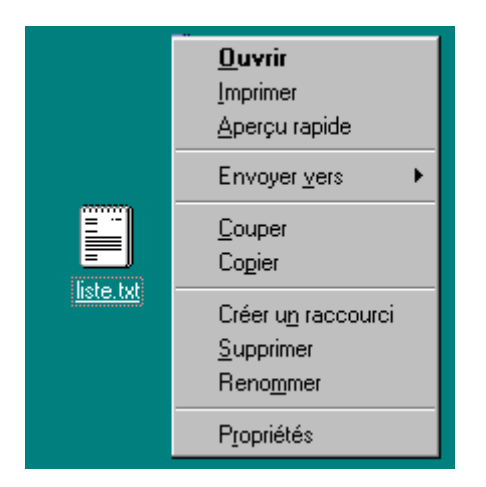

Ci-dessus : un clic avec le bouton **droit** sur l'icône fait apparaître la liste des actions possibles sur l'objet qu'elle représente (ici, un document).

#### **Le menu « démarrer »**

#### **Lancement des applications**

Le bouton « Démarrer » donne accès à un ensemble de dossiers et sous-dossiers. Le dossier « programmes » contient les icônes des programmes installés sur votre système. <sup>1</sup>. Un programme peut être lancé soit par les icônes du menu démarrer soit par les icônes situées sur le bureau.

 $\overline{a}$ 

<sup>&</sup>lt;sup>1</sup> Certains logiciels peuvent avoir été installés sans icône de lancement. Dans ce cas, ils n'apparaissent pas dans le dossier « programmes » du menu « Démarrer »

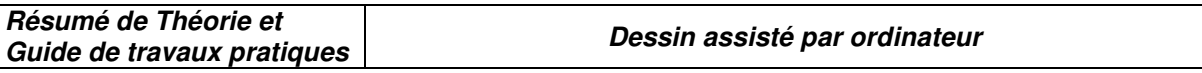

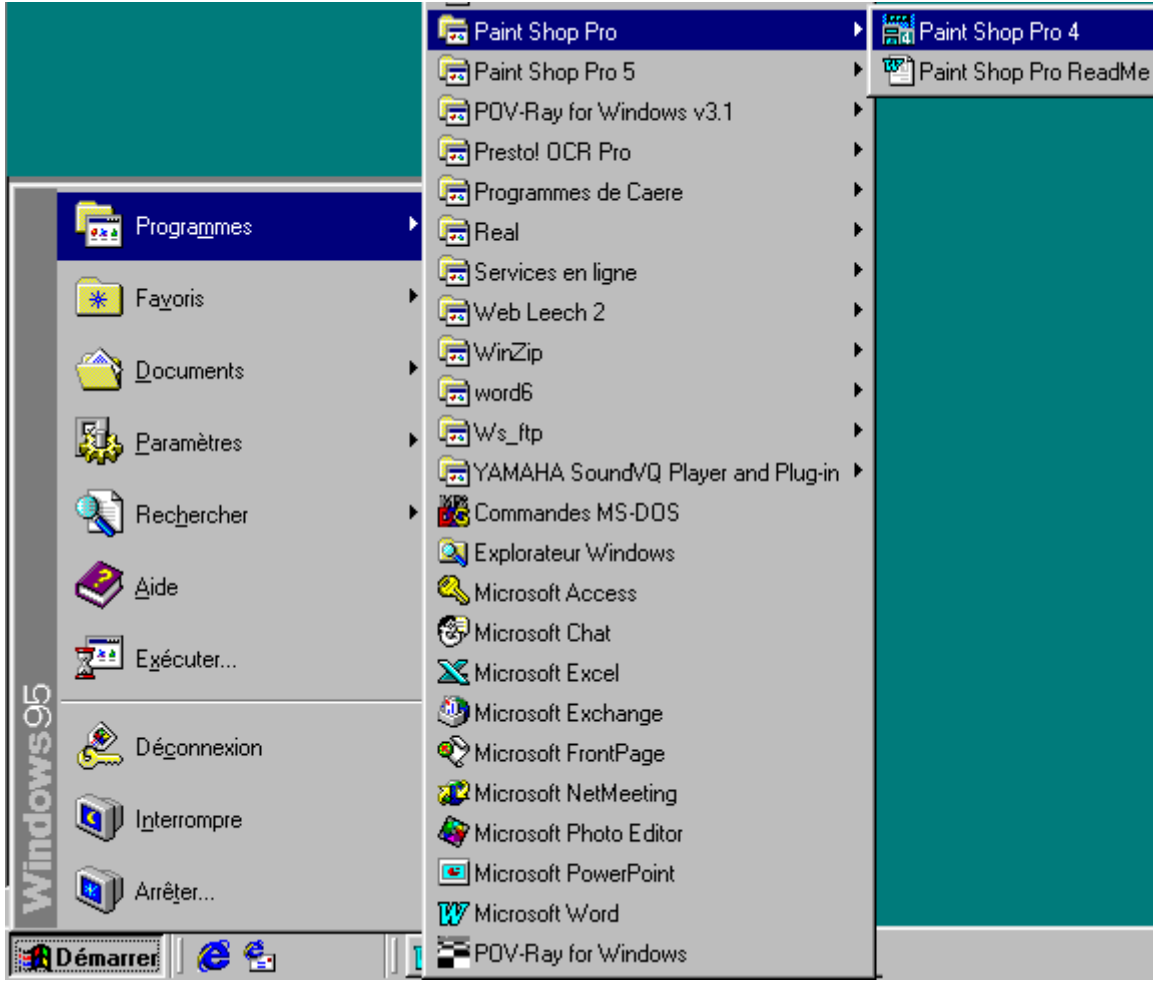

Ci-dessus, lancement du logiciel « Paint Shop Pro 4 »

 $\overline{\phantom{a}}$ 

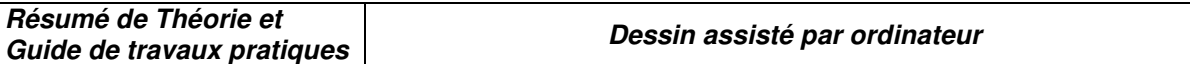

**Autres dossiers disponibles dans le menu démarrer** 

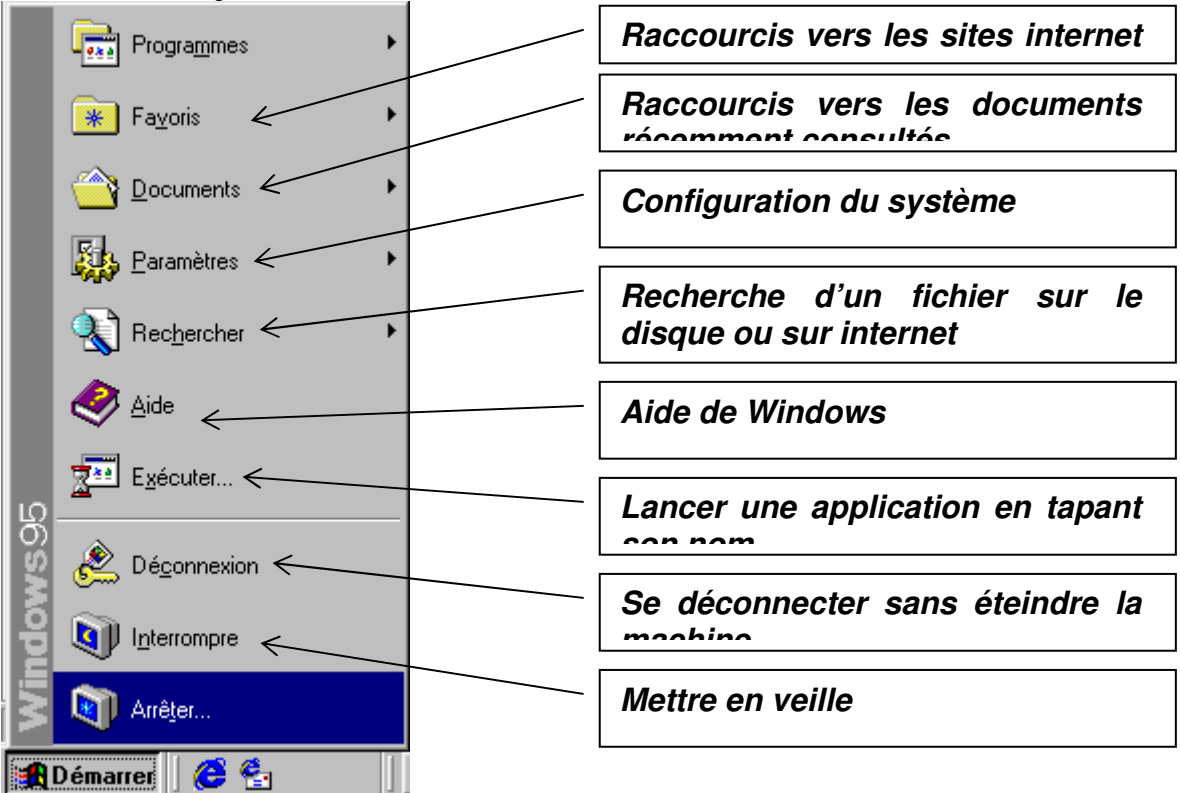

Sur certains claviers, il est possible de faire apparaître le menu Démarrer à l'aide d'une touche spéciale située entre la touche « Ctrl » et la touche « Alt ». Cette touche porte le logo Windows.

#### **II.3 Les fenêtres**

Windows est un environnement multitâche, c'est-à-dire qu'il permet l'exécution simultanée de plusieurs applications. Pour qu'elles puissent fonctionner ensemble sur un même écran, aucune ne doit s'approprier la totalité de l'espace disponible. Chaque application est donc exécutée dans une fenêtre indépendante, redimensionnable à volonté.

Les fenêtres des applications peuvent se superposer comme des feuilles de papier sur un bureau.

**Résumé de Théorie et Guide de travaux pratiques Dessin assisté par ordinateur** 

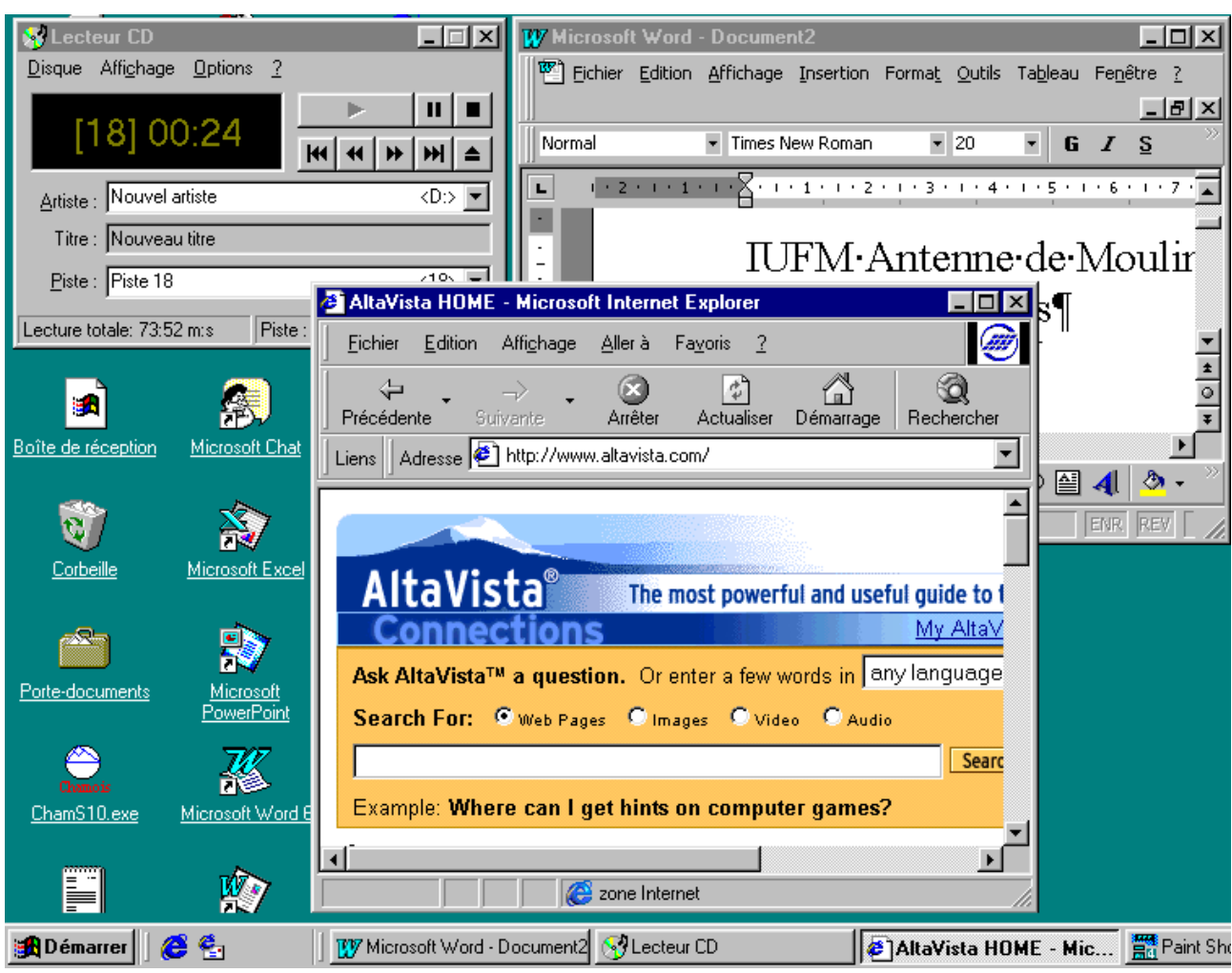

**Figure 1** *Exemple d'écran montrant trois fenêtres d'applications*

**Utilisation des fenêtres** 

Description d'une fenêtre Bouton d'agrandissement W Microsoft Word 그미지 Fichier Edition Affichage Insertion Format Qutils Tableau Fenetre ? Bouton de Normal Times New Roman  $\overline{12}$ ▔▏G *Z* S ▏█▖█▏█▏ E fermeture <sup>W</sup>i Document4  $\overline{\Box\Box\Box}$  $\overline{L}$   $\overline{L}$  + 1 + 1 + ß.  $1 \times 1 \times 1 \times 2 \times 1 \times 3 \times 1 \times 4 \times 1 \times 5 \times 1 \times 6 \times 1 \times 7 \times 1 \times 8 \times 1 \times 9 \text{ }\text{\textbf{N}}\,\text{)}$  $\overline{\phantom{a}}$ Bouton de réduction Fenêtre fille (dans  $\frac{1}{\frac{1}{2}}$  $\overline{\P}$ certaines applications) $\equiv$   $\boxed{0}$   $\boxed{3}$   $\leftarrow$ Formes automatiques  $\cdot \setminus \setminus \square \bigcirc \text{ or } 4 \mid \text{ } \textcircled{4} \cdot \text{ } \text{\LARGE{A}} \cdot \text{ } \text{ } \text{ } \text{\LARGE{A}}$ Dessin ▼ & ⑥  $5ec<sub>1</sub>$  $\hat{A}$  2,4 cm Li 1 **ENR REV EXT RFP** Page 1  $1/1$  $Col<sub>1</sub>$ 

# Les commandes de base

# Activation d'une fenêtre.

Une fenêtre ne réagit aux actions de l'utilisateur que si elle est active. On reconnaît une fenêtre active au fait que sa barre de titre est plus foncée que celles des autres. (voir Figure 5).

Pour activer une fenêtre, il suffit de cliquer en n'importe quel point de celle-ci. Elle passe alors au premier plan et reconnaît les commandes passées à la souris ou au clavier.

# Déplacement d'une fenêtre :

Pour déplacer une fenêtre, il suffit de cliquer sur la barre de titres, de maintenir le bouton gauche de la souris enfoncé et de relâcher lorsque le but du déplacement est atteint

# Redimensionnement d'une fenêtre

Pour redimensionner une fenêtre : cliquer sur un de ses angles et déplacer la souris jusqu'à ce que la taille voulue soit atteinte.

#### Agrandissement d'une fenêtre

Pour agrandir une fenêtre, cliquer sur l'icône d'agrandissement située dans le coin supérieur droit.

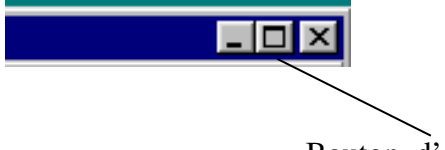

Bouton d'agrandissement

Quand la fenêtre a sa taille maximum, le bouton d'agrandissement n'est plus nécessaire, il est remplacé par le bouton de restauration, qui permet de retrouver la taille originale avant agrandissement

Bouton de restauration

#### Réduction d'une fenêtre

Une fenêtre peut-être temporairement mise en réserve (« mise en icône ») afin de libérer de la place. Tout le contenu de la fenêtre est préservé (mais pas sauvegardé). Elle est simplement réduite à la taille d'un bouton dans la barre des tâches située en bas de l'écran.

Pour réactiver une fenêtre mise en icône, il suffit de cliquer sur le bouton correspondant. **Il ne faut pas relancer le logiciel** (cela n'aurait pour effet que de recréer un document vide).

Remarque : le bouton fonctionne en bascule : un clic sur le bouton agrandit la fenêtre, un nouveau clic la réduit.

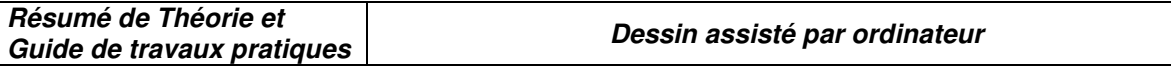

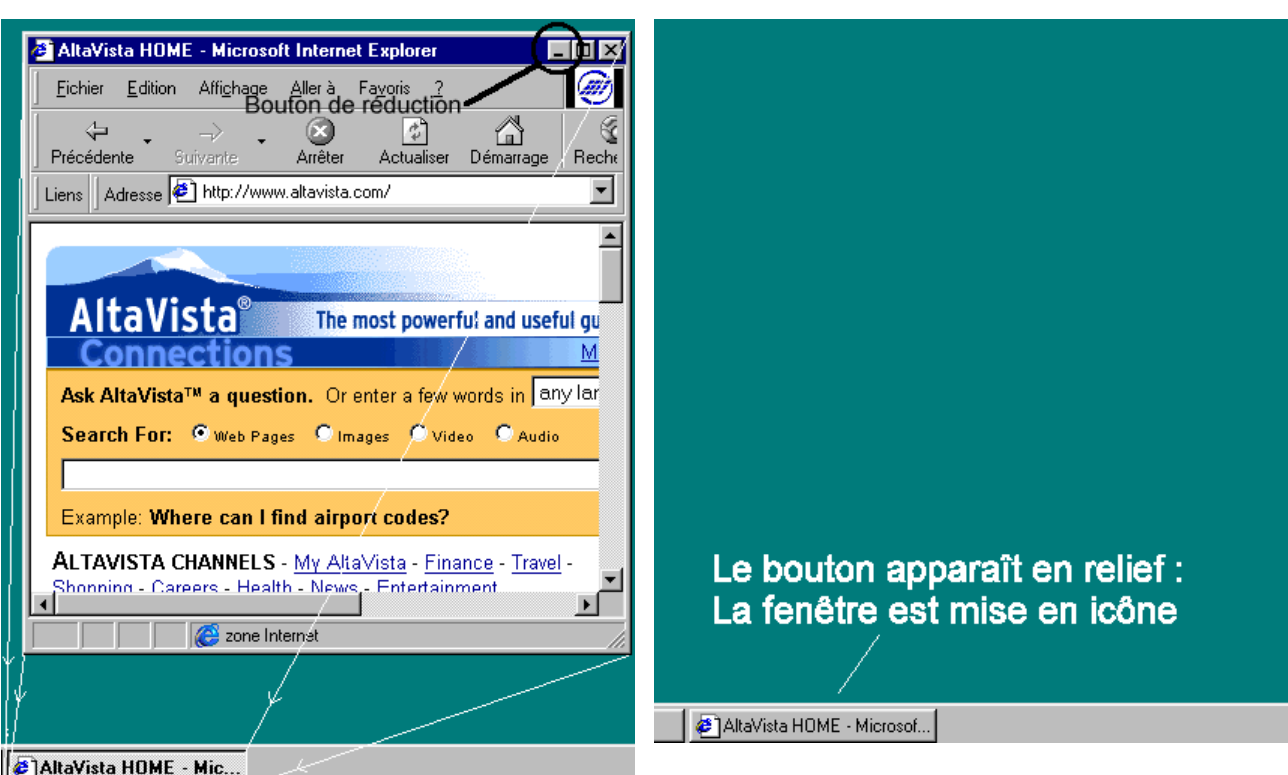

*La fenêtre est réduite à l'état d'un bouton situé* 

*dans la barre des tâches* 

*Un clic sur le bouton de réduction met la fenêtre en icône* 

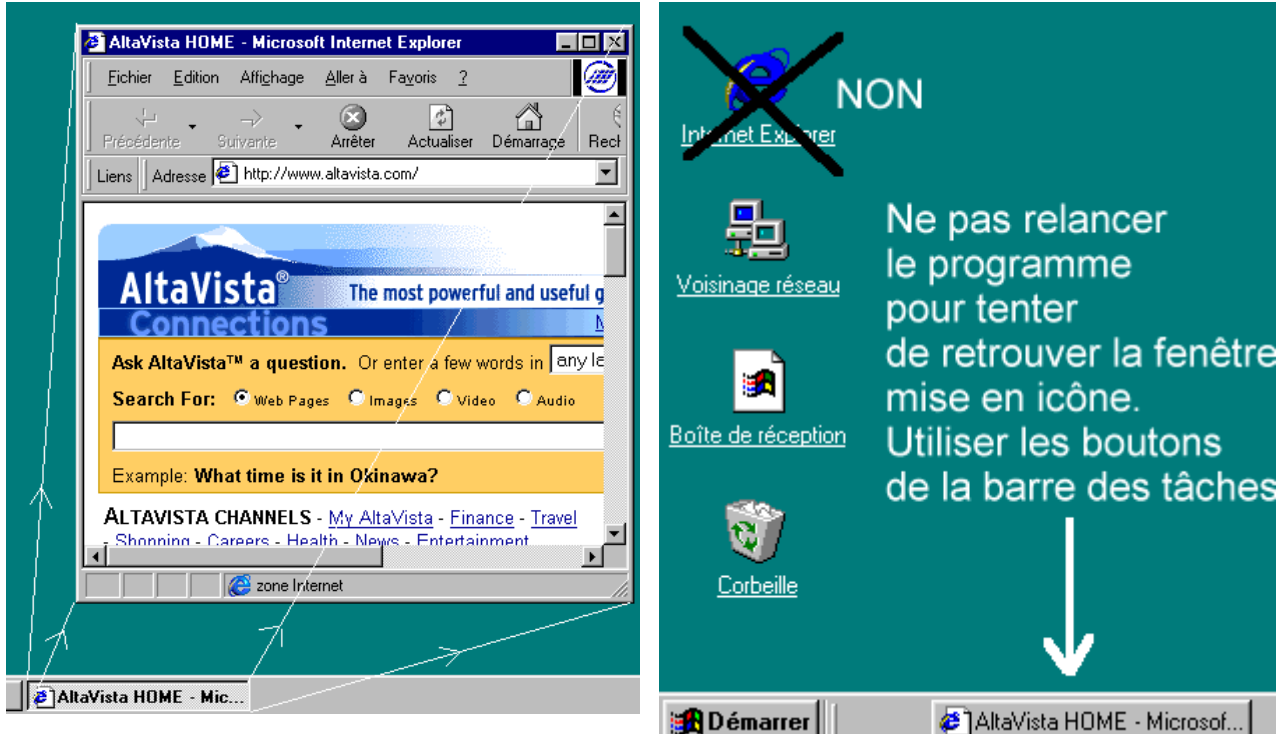

*Un clic sur le bouton permet de restituer à la fenêtre sa taille originale.* 

Faire passer rapidement une fenêtre au premier plan

Pour passer rapidement d'une fenêtre à une autre, utiliser la combinaison de touches ALT+TAB. Une liste des tâches apparaît. Par pressions successives sur la touche TAB, on fait se déplacer la

# **OFPPT/DRIF/CDC/BTP** 17

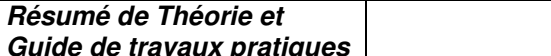

sélection. Relâcher les deux touches lorsque la sélection se trouve sur le nom de la tâche à faire passer au premier plan.

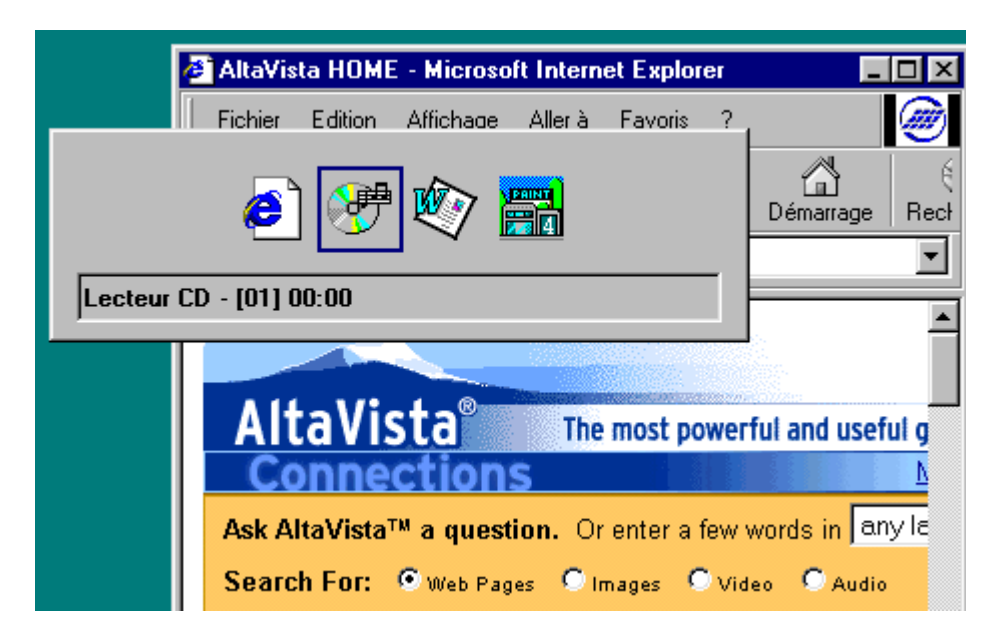

Effet de la combinaison ALT+TAB

# **III.3 Gestion de fichiers**

Les opérations possibles sur les fichiers sont :

- $\Rightarrow$  Le rangement
- $\Rightarrow$  La copie
- $\Rightarrow$  Le déplacement
- $\Rightarrow$  La destruction
- $\Rightarrow$  La recherche

L'outil qui permet toutes ces actions est **l'Explorateur Windows** 

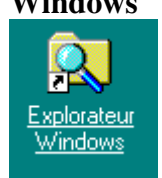

#### **Rangement**

Pour pouvoir retrouver sans difficulté les fichiers créés, il est très important de les ranger, exactement comme des documents papier.

A cet effet, on a la possibilité sous Windows et dans pratiquement tous les systèmes informatiques, de créer des dossiers, aussi appelés « répertoires ».

Le dossier qui contient tous les autres s'appelle le « répertoire racine » ou simplement « racine ». Tout dossier peut lui-même contenir d'autres dossiers.

On peut donc représenter la structure des fichiers par un arbre du type suivant :

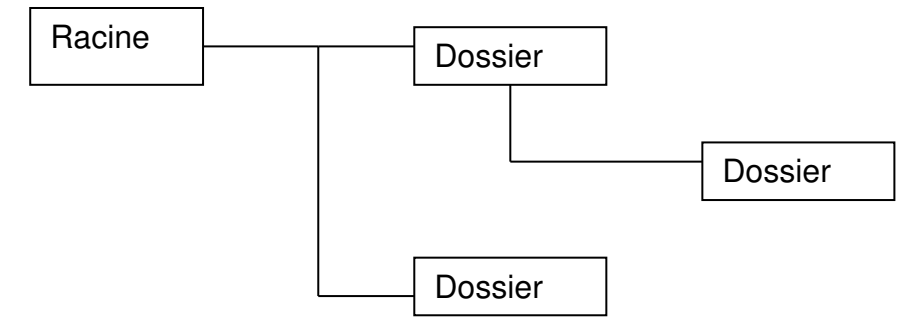

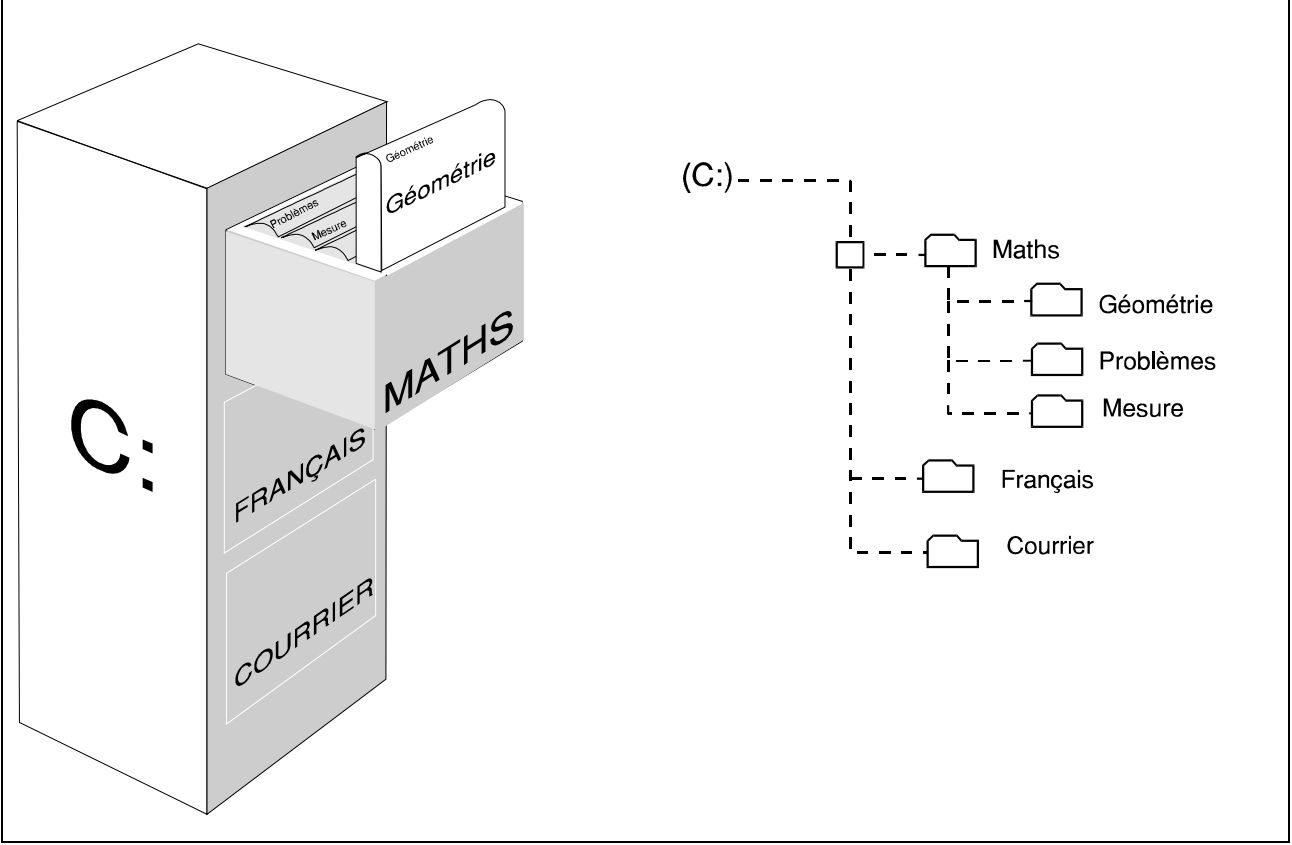

Figure 2 : **Représentation hiérachique des répertoires Création d'un dossier** 

Pour créer un dossier sur le disque C : procéder de la manière suivante :

 **Lancer l'explorateur Windows**. Dans la fenêtre de gauche, on voit apparaître la liste des unités de mémoire de masse et des dossiers. Dans la fenêtre de droite, on voit apparaître le contenu du répertoire activé.

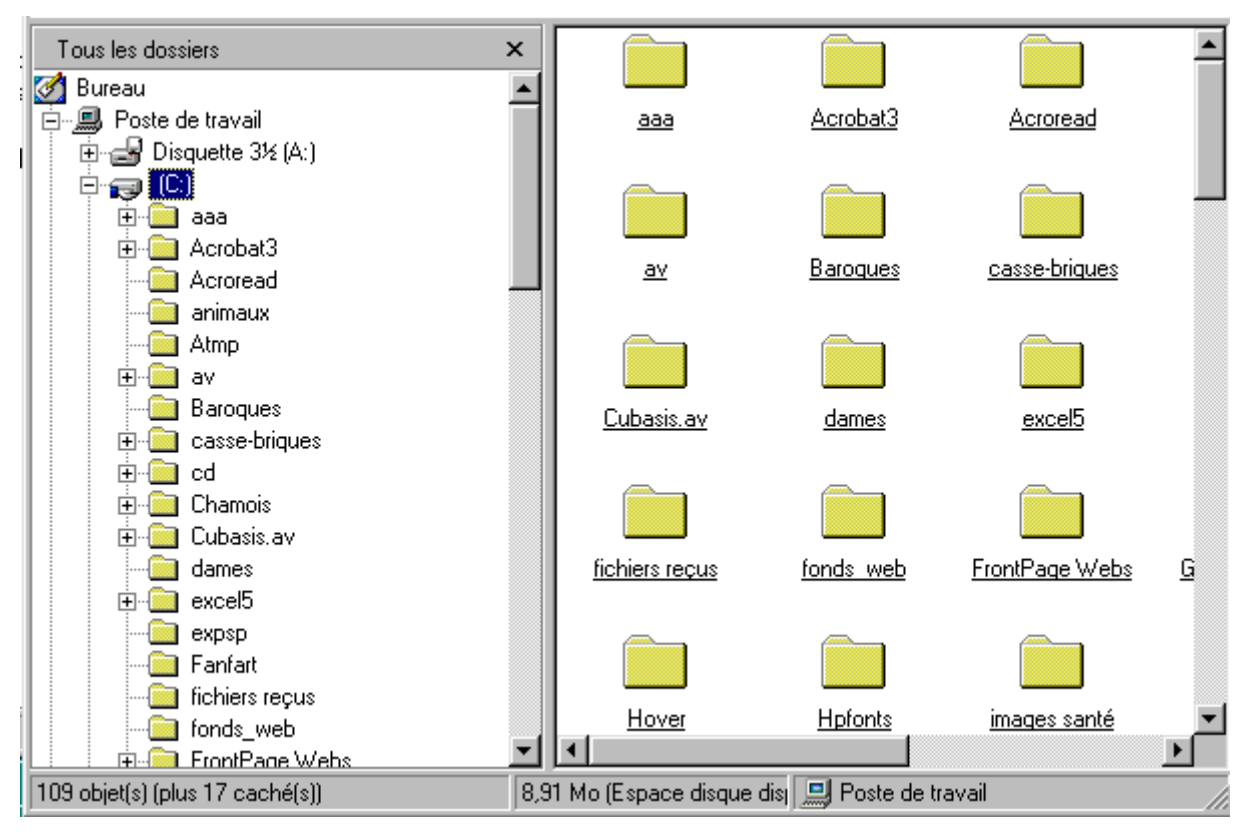

**OFPPT/DRIF/CDC/BTP** 19

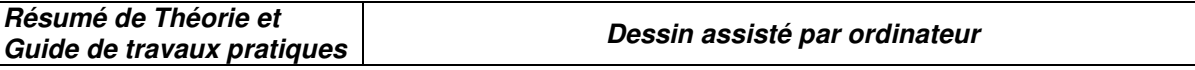

- $\Rightarrow$  Cliquer une fois sur l'icône représentant le disque C :
- $\Rightarrow$  Dans le menu « Fichier » en haut et à gauche de la fenêtre, choisir « Nouveau »
- $\Rightarrow$  Choisir ensuite « Dossier »

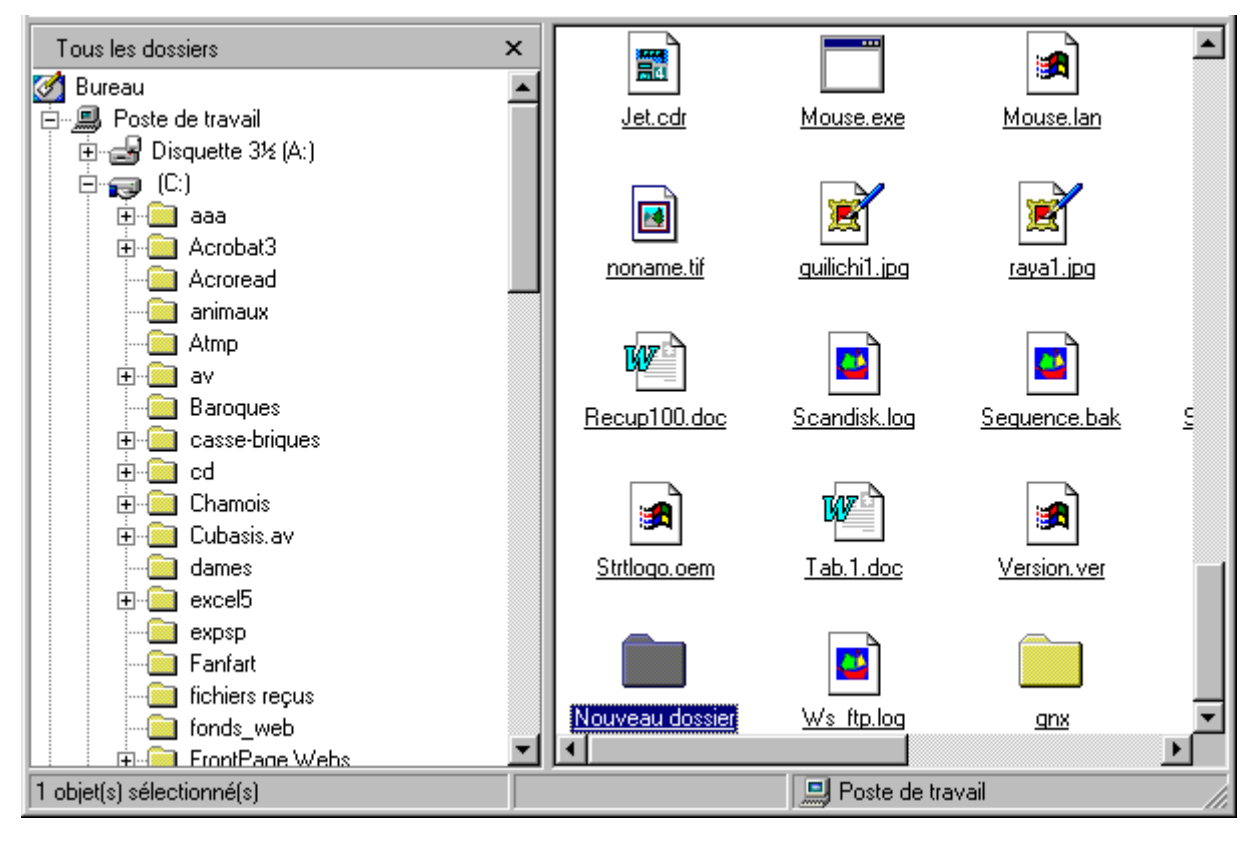

- $\implies$  Donner un nom au dossier nouvellement créé (par exemple « essai »)
- $\Rightarrow$  Appuyer sur la touche F5 pour rafraîchir l'affichage
- $\Rightarrow$  Le dossier « essai » apparaît dans la liste des répertoires

#### **Enregistrer dans un dossier**

Dans cette exemple, nous utiliserons le logiciel de traitement de textes WordPad pour sauvegarder un fichier dans le dossier « essai »

- $\Rightarrow$  Lancer WordPad (Menu Démarrer / Programmes/Accessoires /Wordpad)
- $\Rightarrow$  Taper quelques lignes
- $\Rightarrow$  Dans le menu fichier, choisir la commande « Enregistrer Sous »
- L'utilisateur doit maintenant préciser l'unité et le répertoire dans lesquels il souhaite enregistrer son travail.
- $\Rightarrow$  Une boîte de dialogue apparaît. Choisir tout d'abord le disque C :

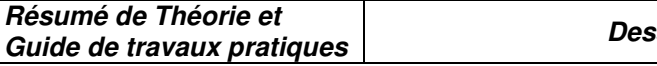

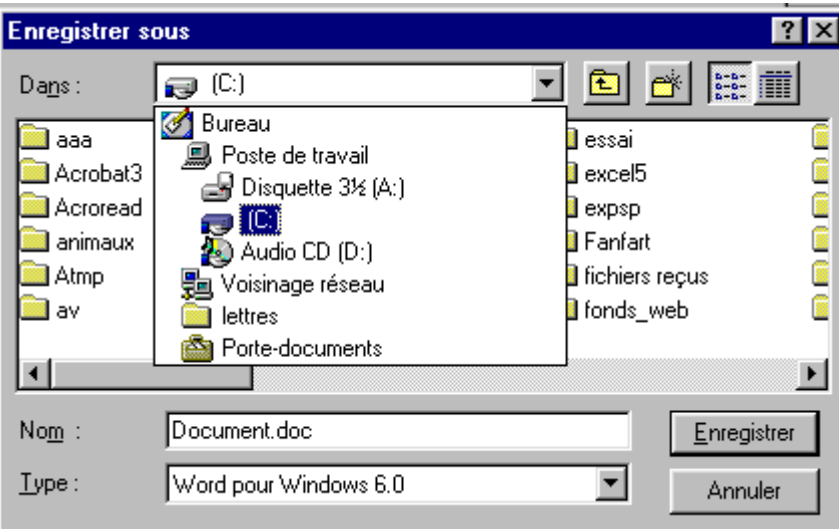

**La liste des répertoires du disque** C : **apparaît.** 

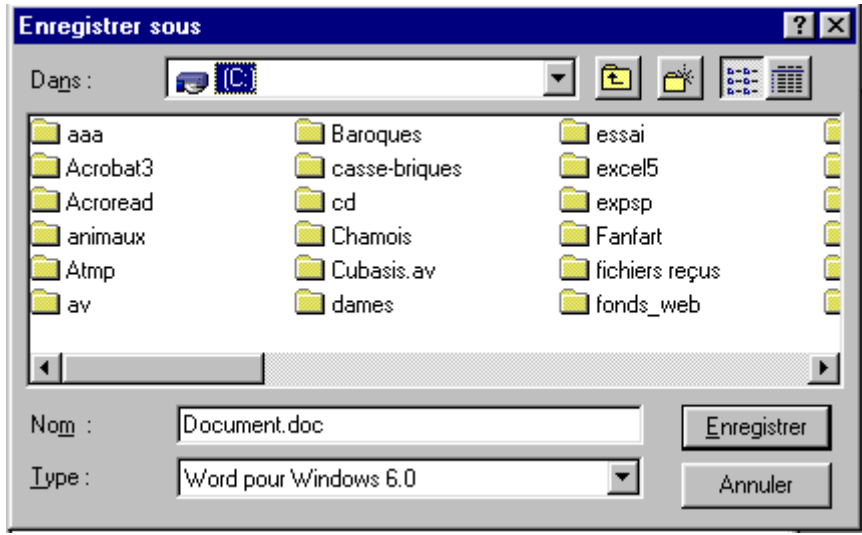

Choisir « essai »

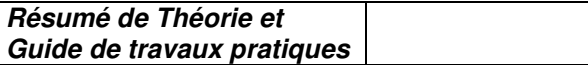

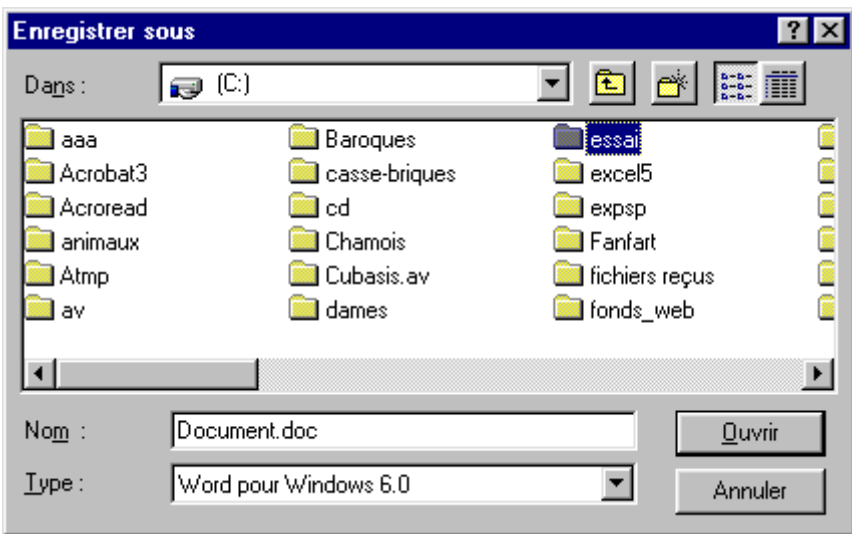

double-cliquer pour ouvrir

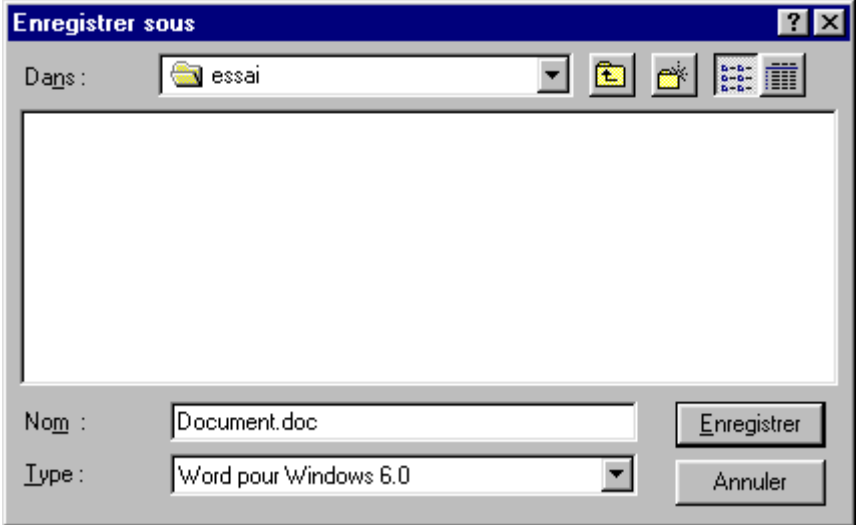

Donner un nom au fichier (rubrique « nom »), cliquer sur « Enregistrer »

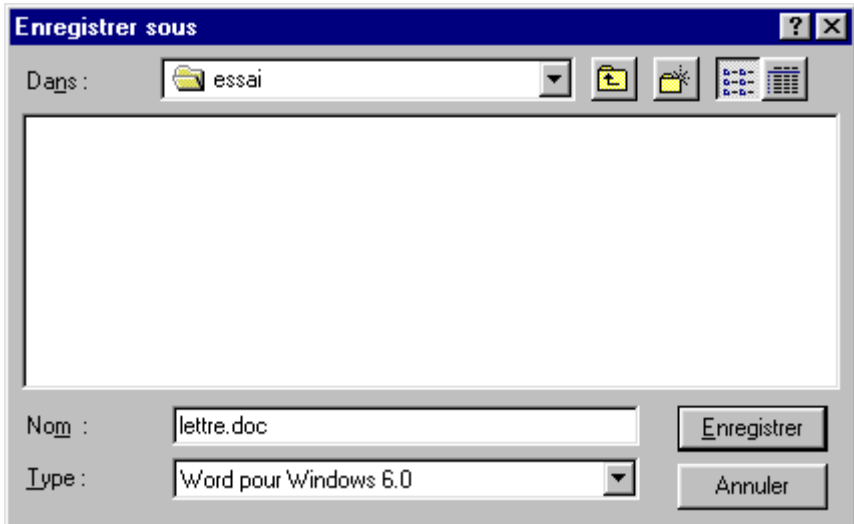

Utiliser l'explorateur pour constater l'enregistrement du fichier

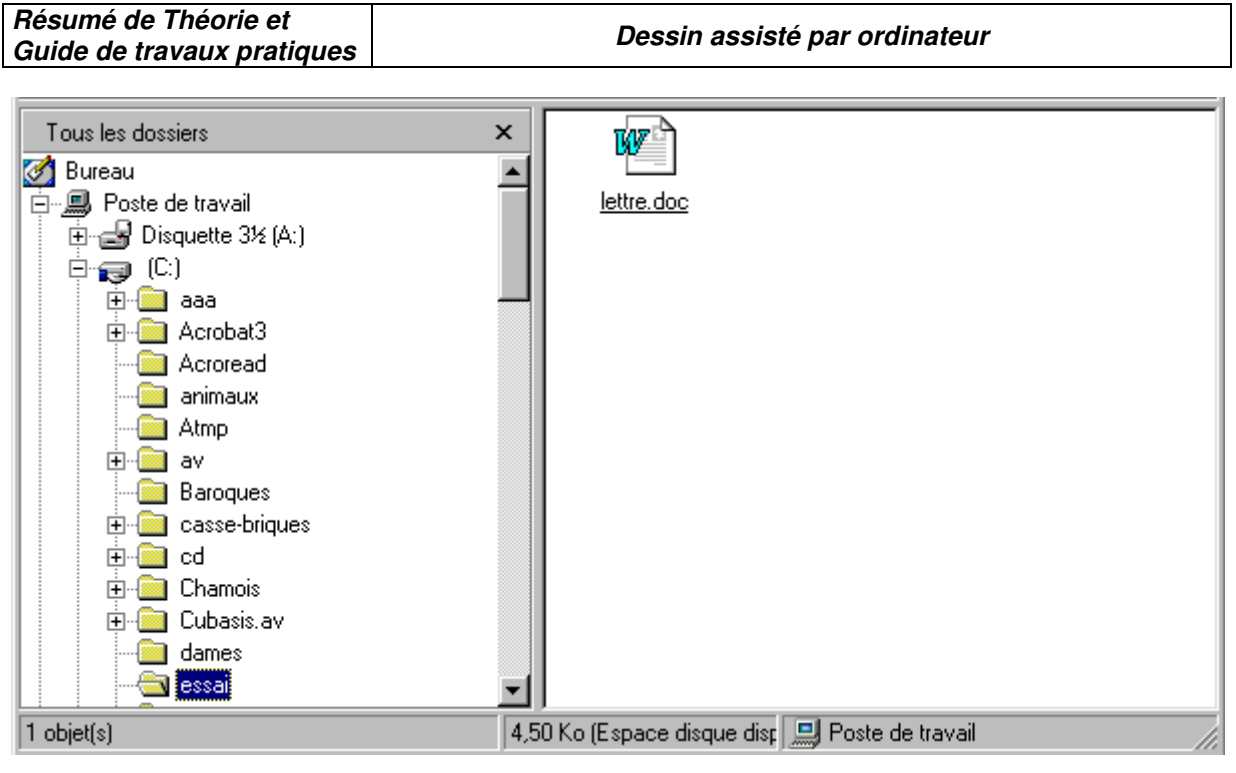

**Enregistrer dans un dossier autre que le dossier courant.** 

Pour les besoins de cette manipulation, il est nécessaire de créer un autre répertoire, nommé par exemple « essai2 » (procéder de la même manière que pour « essai »)

- $\Rightarrow$  Créer un autre document à l'aide de WordPad (Fichier / Nouveau)
- $\Rightarrow$  Choisir la commande « Enregistrer sous » du menu « Fichier »
- $\Rightarrow$  On constate que c'est le dernier répertoire utilisé qui est ouvert par défaut

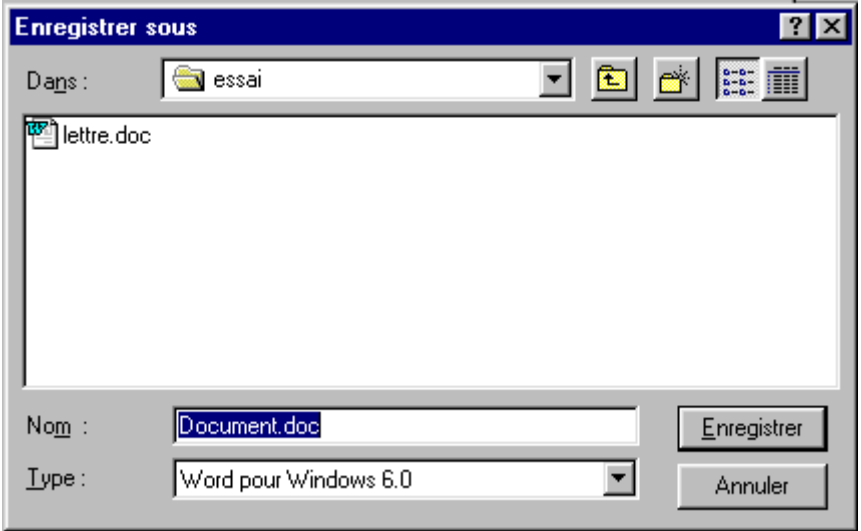

#### **Il faut sortir de ce répertoire pour accéder au nouveau répertoire « essai2 »**

Pour obtenir ce résultat, cliquer sur l'icône représentant le « dossier parent »

Le dossier parent du dossier « essai » est le répertoire racine

# **OFPPT/DRIF/CDC/BTP** 23

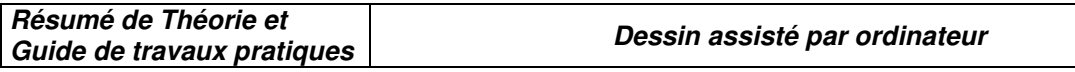

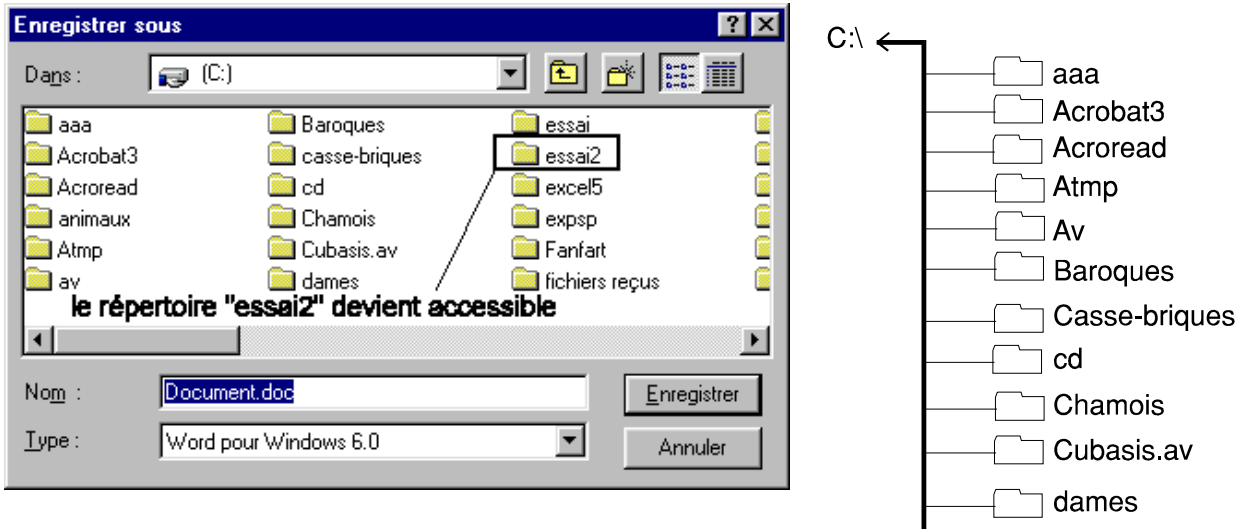

Un double-clic permet d'accéder au dossier « essai2 » Donner un nom au fichier et enregistrer

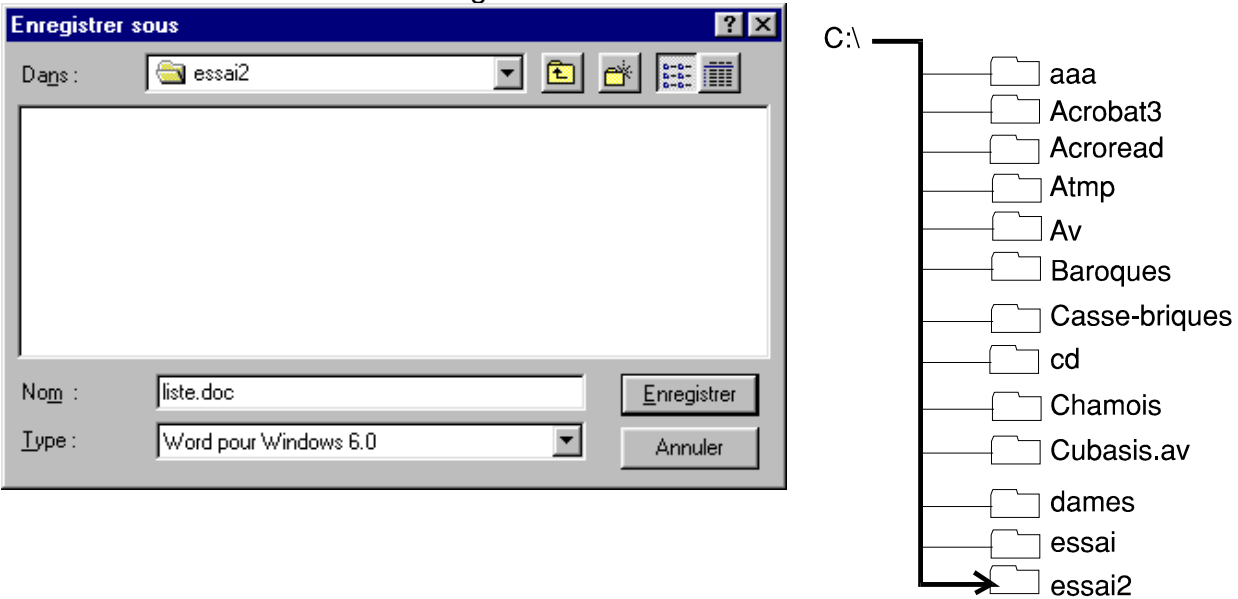

#### **Copie et déplacement de fichiers**

Pour déplacer ou copier un fichier, plusieurs méthodes sont applicables.

# Première Méthode :

# Situation 1

Nous souhaitons copier le fichier « liste .doc » dans le répertoire « essai ». Un double de ce fichier sera créé. L'original restera dans le répertoire « essai2 ».

Remarque : l'original et la copie sont parfaitement identiques.

essai essai2

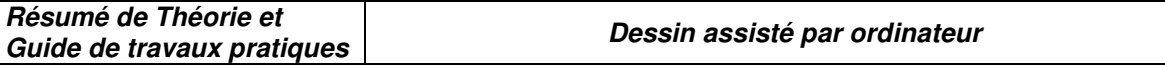

*Procédure :* 

- $\Rightarrow$  Cliquer avec le bouton **droit** de la souris sur le fichier à copier.
- $\Rightarrow$  Choisir « copier »

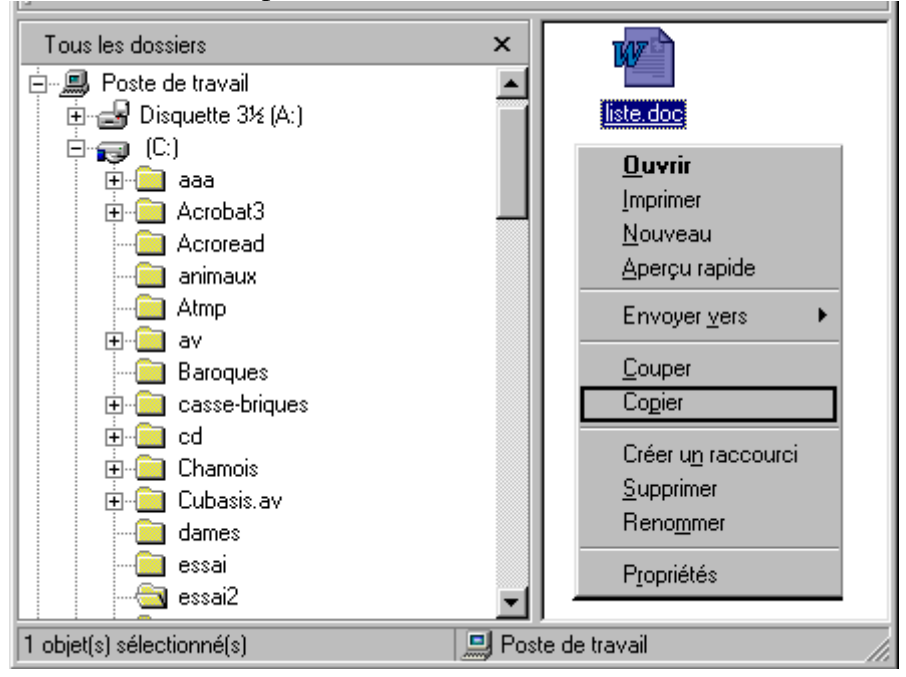

Ouvrir le répertoire de destination, cliquer avec le bouton droit dans la partie droite de la fenêtre, choisir « coller »

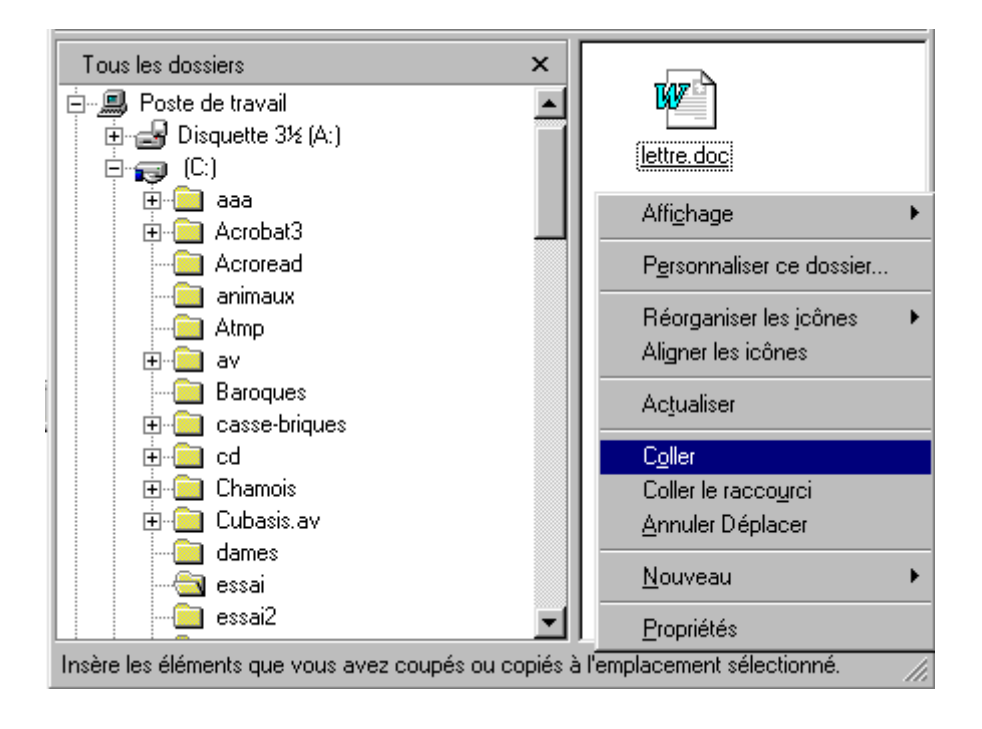

**Résumé de Théorie et Guide de travaux pratiques Dessin assisté par ordinateur** 

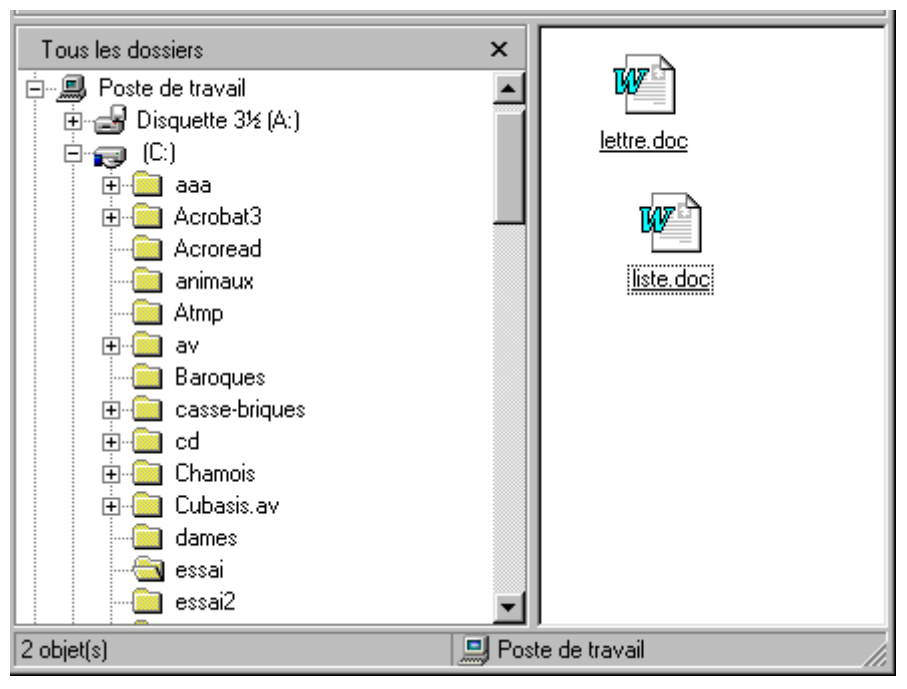

On constate que le fichier copié apparaît dans la partie droite de l'écran. Si l'on retourne dans le répertoire essai2, on constate que l'original est toujours présent.

# *Situation 2*

Nous souhaitons maintenant déplacer un fichier, c'est à dire le supprimer de son emplacement de départ pour le placer ailleurs.

La procédure est exactement la même que celle décrite précédemment, à ceci près qu'il faudra choisir la commande « couper » à la place de la commande « copier ».

Exercice :

Créer le répertoire « essai3 » et déplacer dans le répertoire les fichiers qui se trouvent dans le répertoire « essai ».

# **Deuxième méthode :**

Plus intuitive, elle consiste à faire glisser les fichiers à l'aide de la souris en procédant de la manière suivante :

- $\implies$  Cliquer (une seule fois) sur le fichier à déplacer
- $\Rightarrow$  Maintenir le bouton gauche de la souris enfoncé
- $\Rightarrow$  Déplacer la souris jusqu'au répertoire de destination
- $\Rightarrow$  Relâcher.

Remarque :

Si cette procédure est appliquée à l'intérieur d'une même unité (disque C :, par exemple), elle conduira à un **déplacement** du fichier. Pour obtenir une copie, il faut réaliser la même suite d'actions **en maintenant la touche CTRL enfoncée.** 

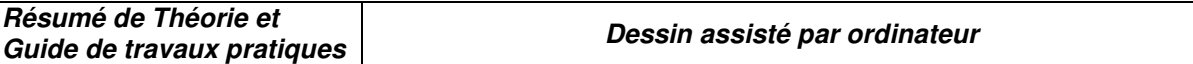

Si la procédure est appliquée pour un mouvement d'une unité à une autre (du disque C : vers A : , par exemple) , elle provoquera par défaut une copie du fichier. Pour obtenir un déplacement, il faut réaliser la même suite d'actions **en maintenant la touche Shift enfoncée**.

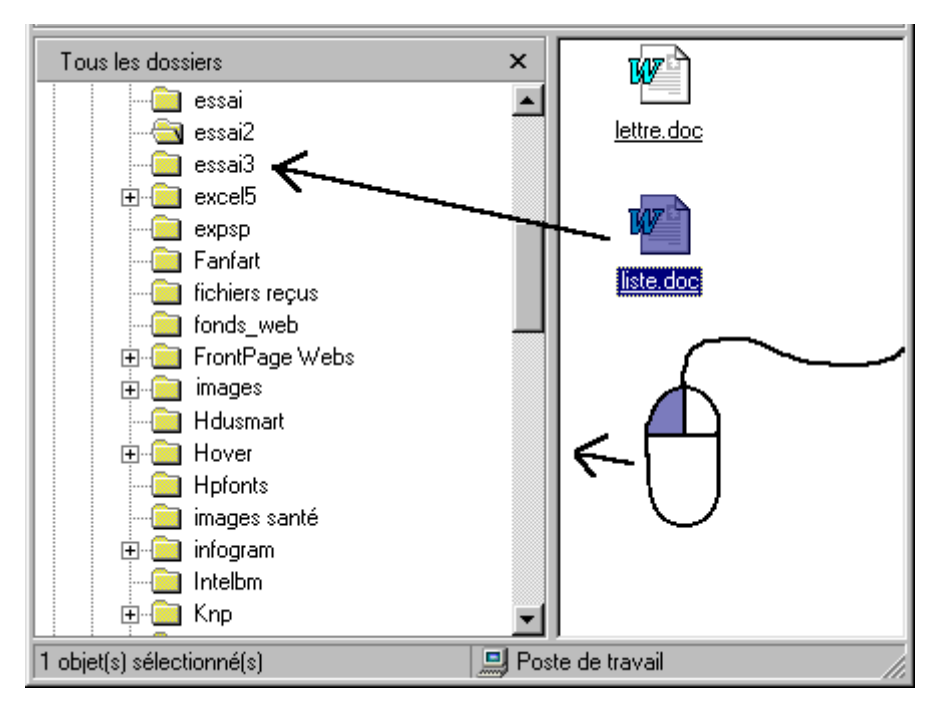

*Déplacement d'un fichier à l'intérieur d'un même volume.*  **Effacement de fichiers** 

Connaître la place libre sur un volume

Pour obtenir des informations sur l'espace libre disponible sur un volume, procéder de la manière suivante :

- Cliquer sur l'icône représentant l'unité à examiner avec le bouton **droit** de la souris.
- $\Rightarrow$  Choisir « propriétés », les renseignements relatifs au volume s'affichent

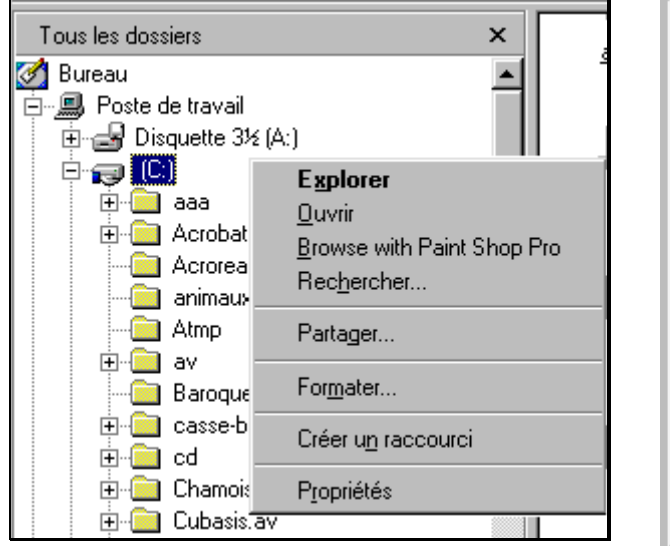

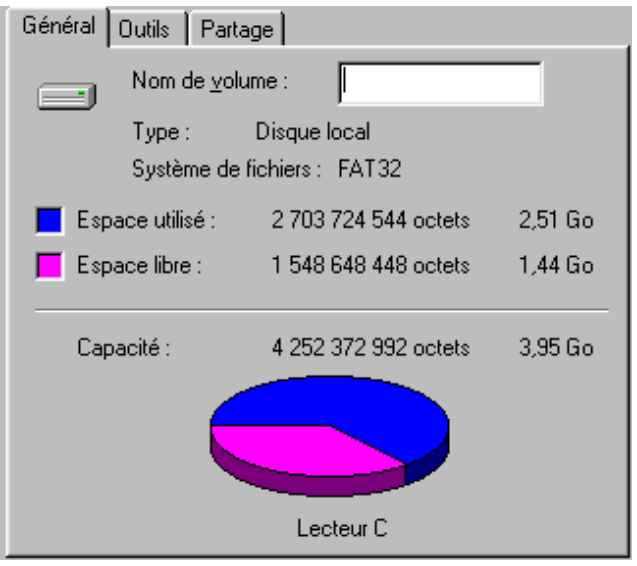

Connaître la taille d'un fichier

La taille d'un fichier est indiquée après son nom, si l'option « détails » est activée :

# **OFPPT/DRIF/CDC/BTP** 27

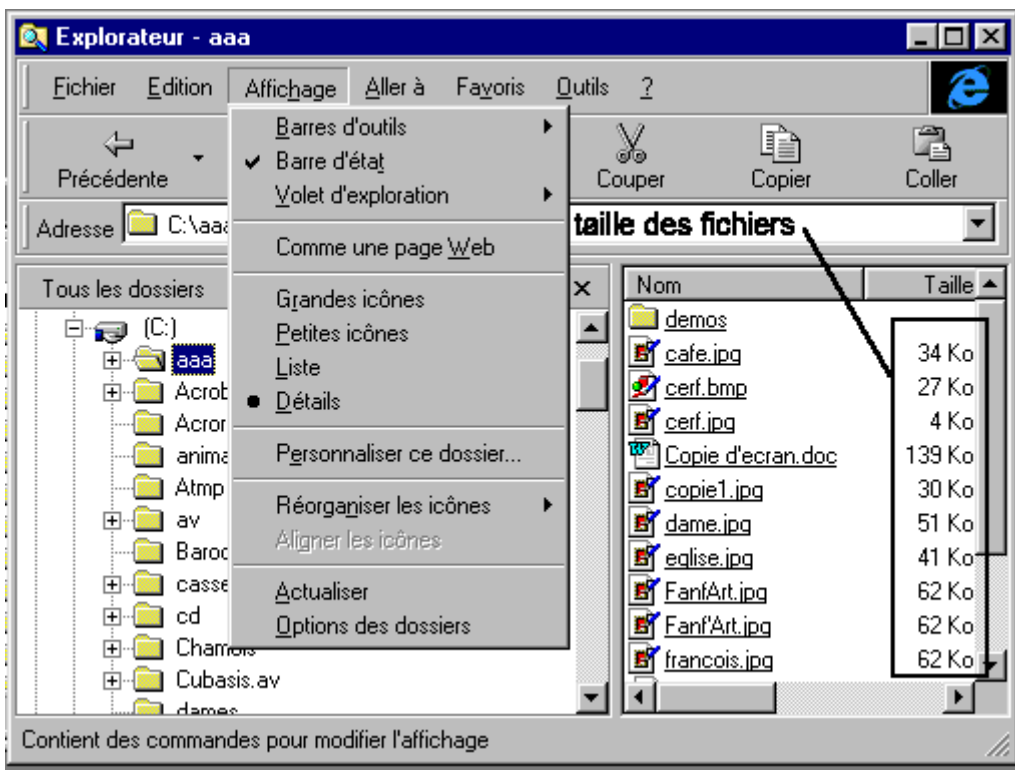

# Supprimer un fichier

Pour supprimer un fichier, il suffit de le sélectionner (faire passer le pointeur de la souris au-dessus sous W98, cliquer une fois sous W95) puis d'appuyer sur la touche « suppr ».

Le fichier est alors déplacé vers la « corbeille » située sur le bureau. Tant qu'il s'y trouve, la récupération est possible.

Pour effacer définitivement le fichier, double-cliquer sur la corbeille, choisir la commande « Fichier/vider la corbeille »

# **III.4 Enregistrement et ouverture de fichiers**

Avant de quitter une application Windows, il est impératif de sauvegarder le document en cours si l'on souhaite le conserver. Le fait de quitter sans sauvegarder entraîne la perte irrémédiable du document ou de ses modifications depuis la dernière sauvegarde.

Si l'on tente de quitter une application sans sauvegarder, on obtient le message suivant :

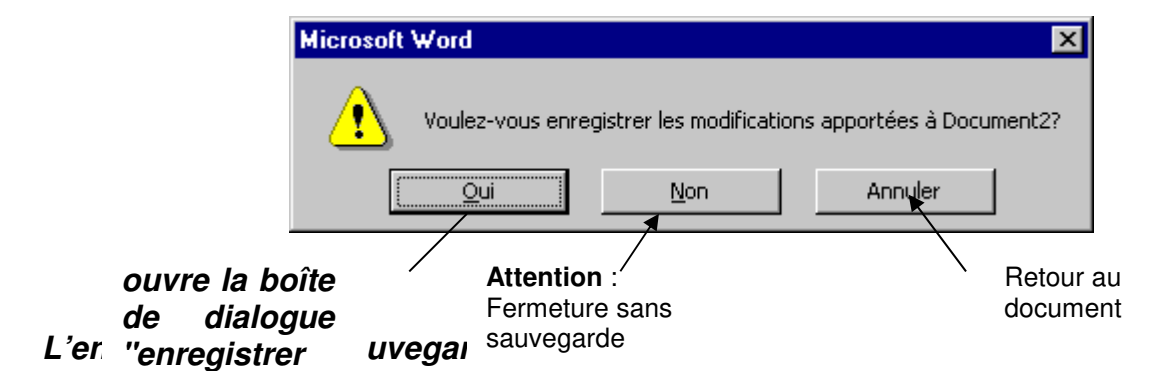

Pour enregistrer un document sur une unité de mémoire de masse, choisir la commande "Enregistrer sous .." du menu "Fichier".

# **OFPPT/DRIF/CDC/BTP** 28

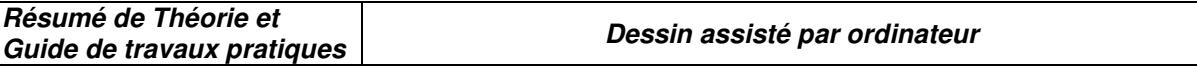

Une boîte de dialogue apparaît alors, celle-ci propose de choisir un emplacement défini par une **unité de mémoire de masse** (lecteur de disquettes, disque dur, zip, etc..) et un **dossier.** 

Si le dossier ouvert par défaut n'est pas celui dans lequel vous souhaitez sauvegarder, il faut **sortir de ce dossier** en utilisant la commande de retour au répertoire parent (flèche à angle droit). Il peut être nécessaire de remonter de **plusieurs niveaux** dans l'arborescence.

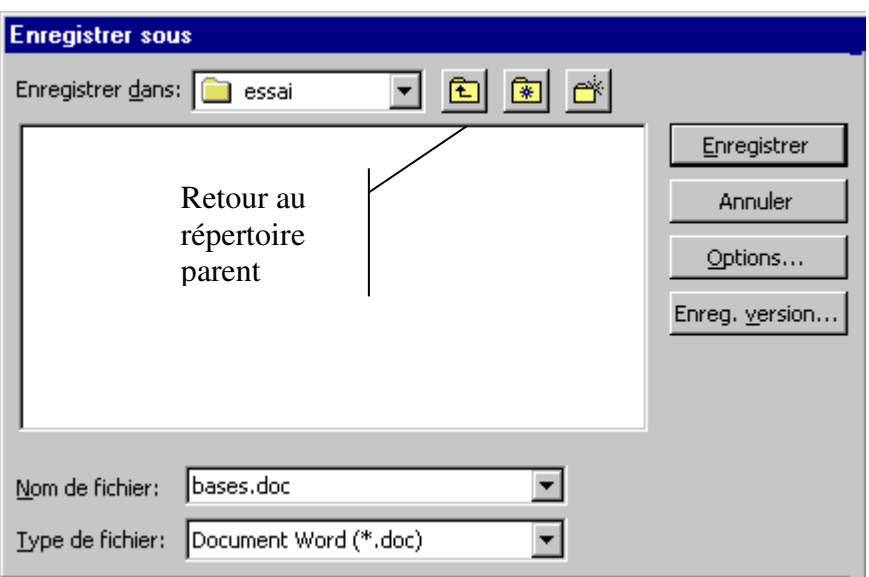

Il faut ensuite choisir l'unité sur laquelle on souhaite sauvegarder :

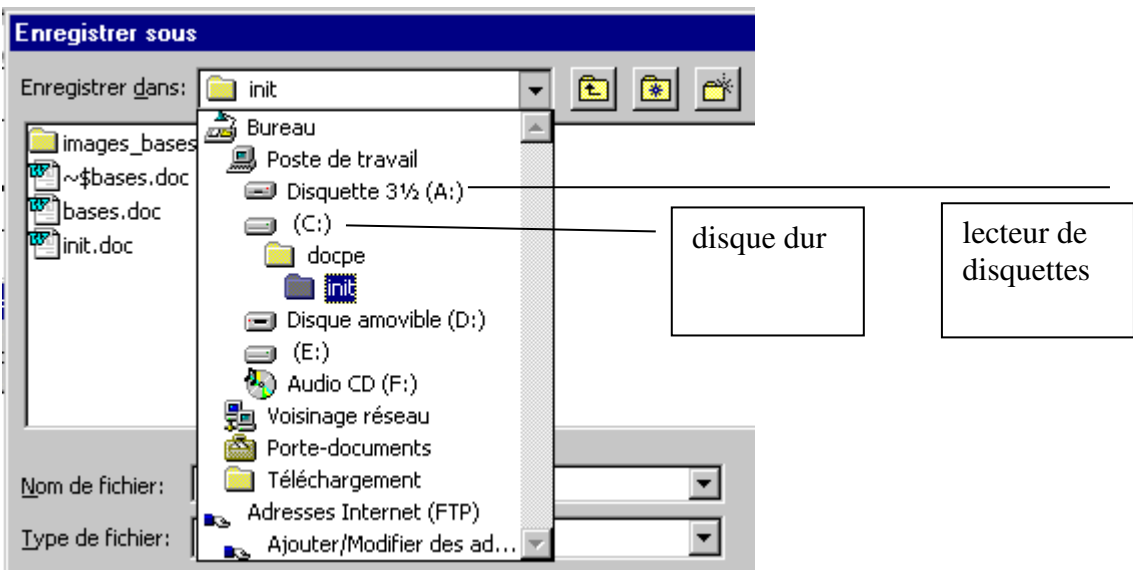

Puis choisir le répertoire

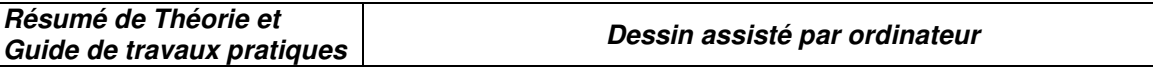

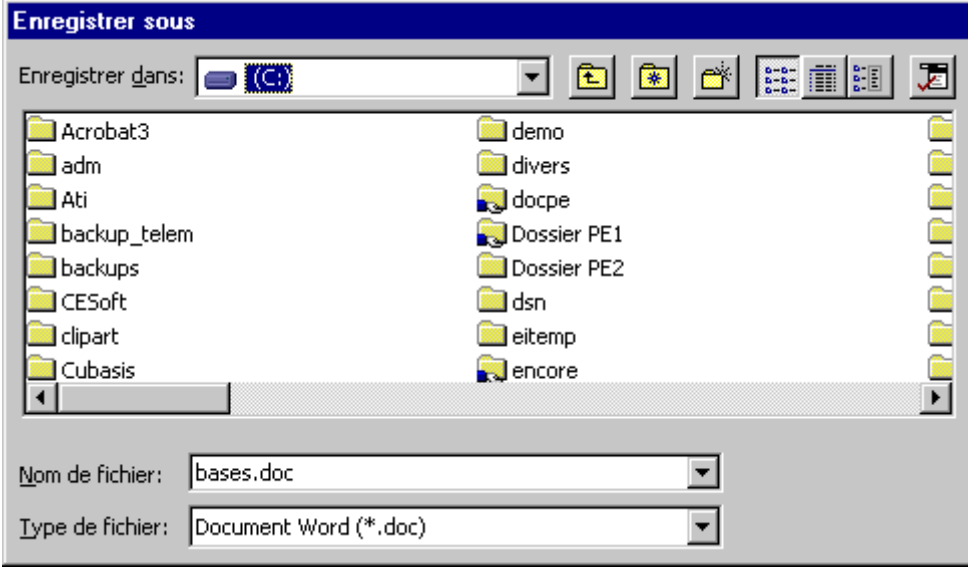

Il faut ensuite donner un nom au fichier et valider.

Ces manipulations sont valables pour le premier enregistrement du fichier ou pour le choix d'un autre emplacement.

Quand le fichier a déjà un nom et un emplacement, il suffit d'utiliser la commande "enregistrer" (la boîte de dialogue ne s'ouvre pas et le fichier est sauvegardé à l'emplacement courant).

Remarque importante :

Un même fichier peut être sauvegardé plusieurs fois sous des noms différents et à des emplacements différents.

Ceci permet d'obtenir une infinité de versions d'un même document sans altération de l'original.

**Ouverture** 

Pour récupérer un fichier enregistré sur une unité de mémoire de masse, utiliser la commande "Ouvrir".

Une boîte de dialogue apparaît, elle vous permet de choisir une unité de mémoire de masse et un dossier, comme dans le cas de la sauvegarde.

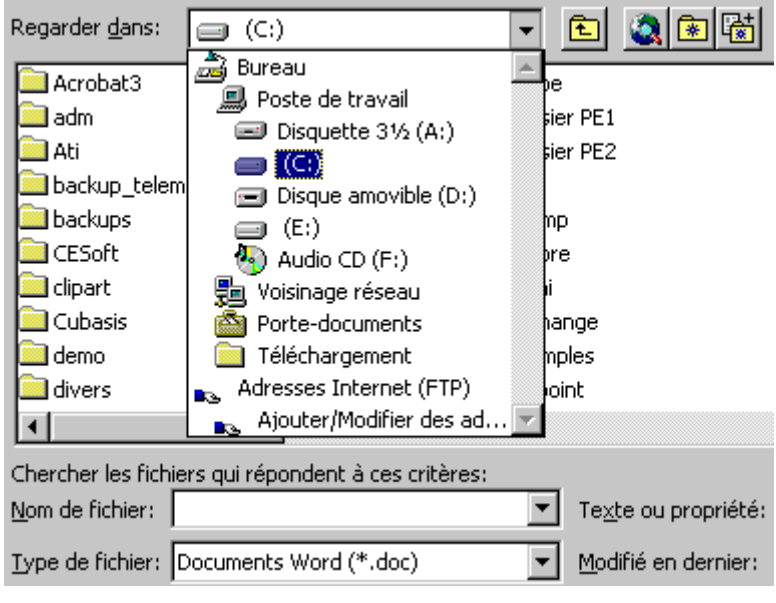

**OFPPT/DRIF/CDC/BTP** 30

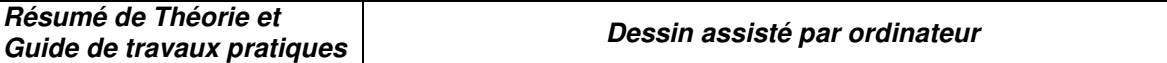

**IV Objectif N°D: Utiliser le logiciel WinWord : « Word 2000 »**

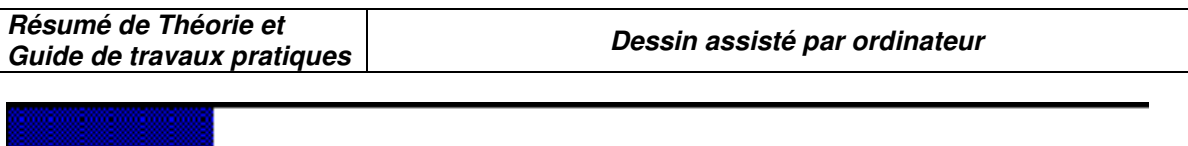

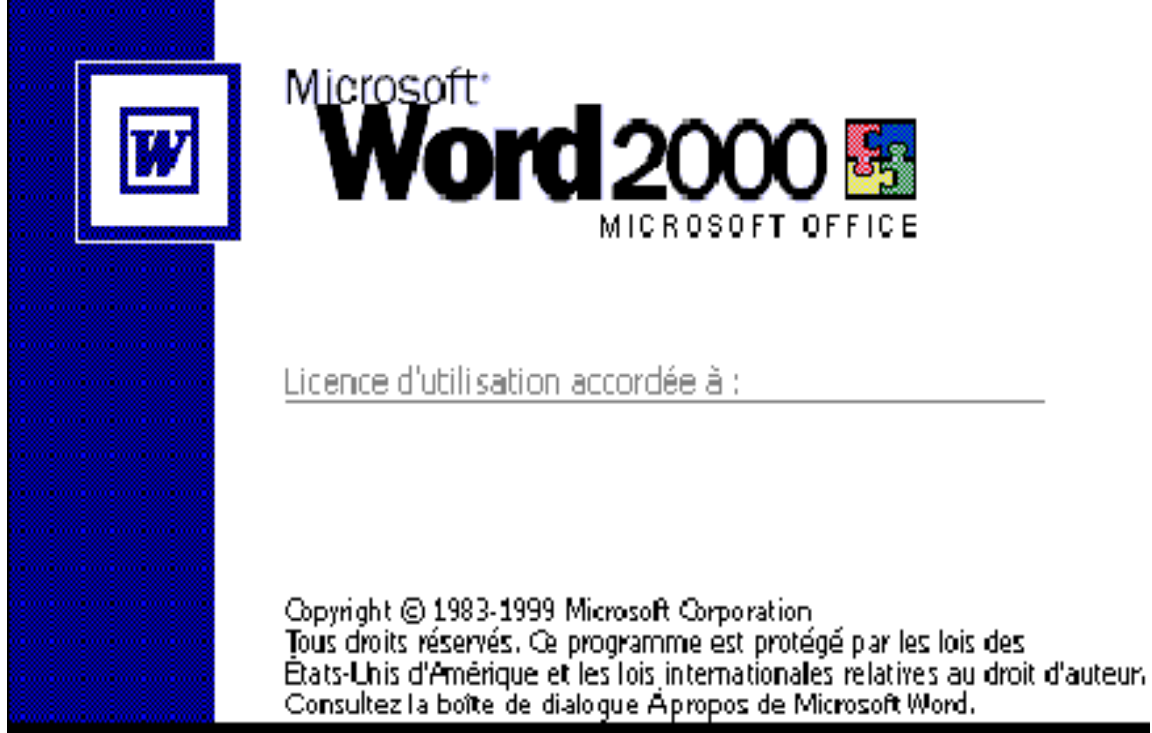

L'écran suivant vous montre la feuille de travail. Comme tout programme écrit sous Windows, elle comprend :

- une barre de titre,
- une barre de menus,
- des ascenseurs de défilement,
- des boutons de fermeture, d'agrandissement…

En tant qu'éléments spécifiques au traitement de texte, nous trouvons :

- des outils sous forme d'icônes,
- une règle graduée.

Nous verrons plus loin l'utilité de ces outils.

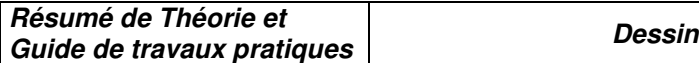

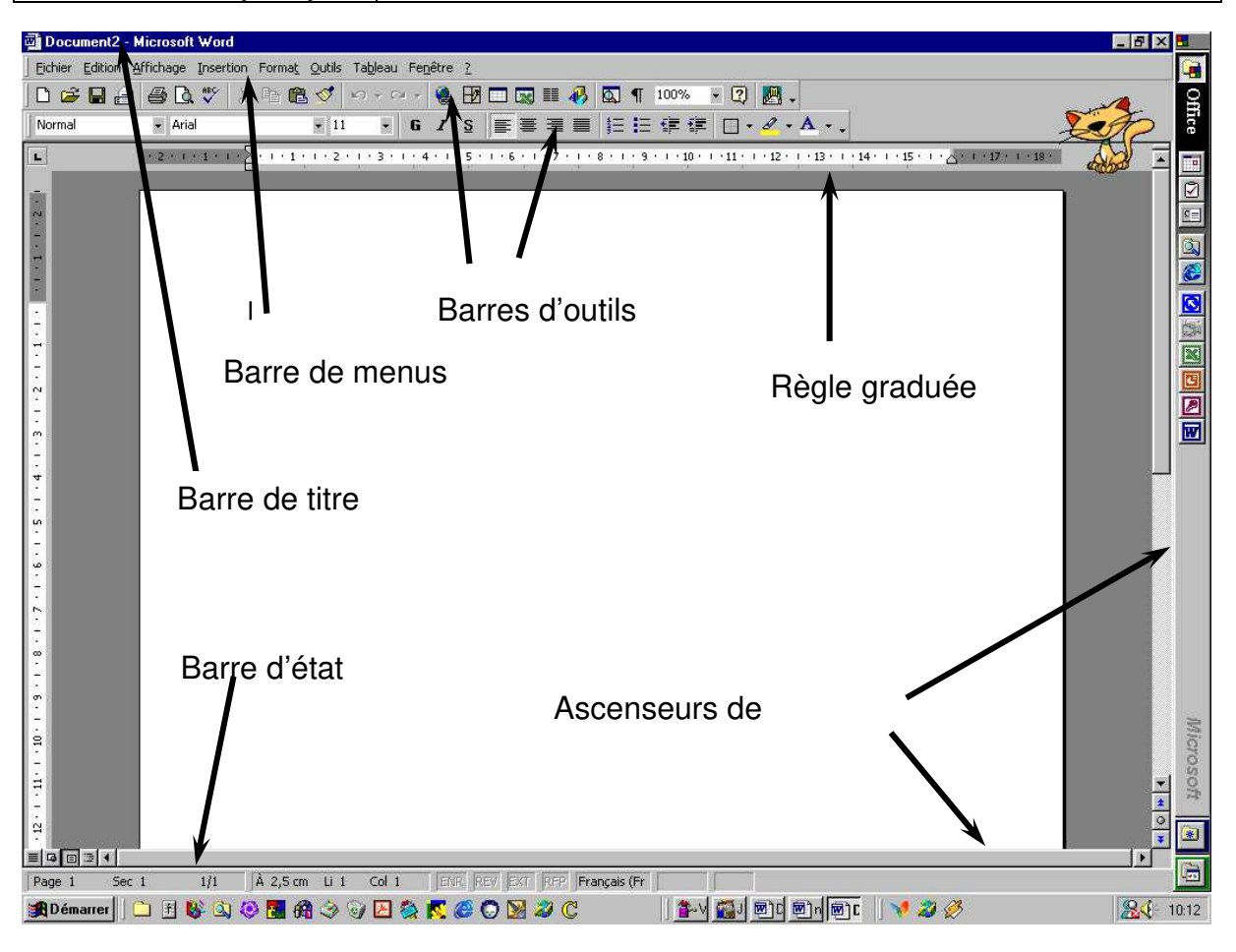

**Guide de travaux pratiques Dessin assisté par ordinateur** 

Notez dans le coin gauche du document la présence de ces trois symboles :

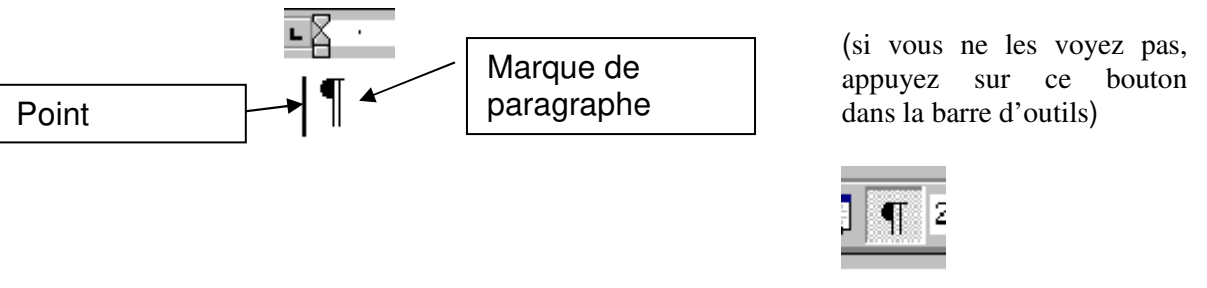

# **IV.1 PRINCIPE DE FONCTIONNEMENT**

Le point d'insertion est l'endroit où la frappe va débuter. Il est matérialisé par un trait vertical clignotant.. Le symbole de paragraphe va apparaître chaque fois que vous appuierez sur la touche <Entrée>.

Lorsque vous utilisez un traitement de texte, il faut avoir en tête que vous allez frapper au «kilomètre». Ceci signifie que ce n'est pas à vous de «gérer» le passage à la ligne suivante : le programme s'en charge pour vous. Vous n'irez volontairement à la ligne (par un appui sur la touche <Entrée>) que lorsque vous déciderez de changer de paragraphe, ou pour insérer quelques lignes vides.

Si vous êtes une habituée de la machine à écrire classique, vous pensez peut-être à présenter votre texte correctement au fur et à mesure de la frappe. Or, avec un traitement de texte tel que Word 2000, vous devez commencer par frapper l'ensemble du texte sans vous poser de questions sur la présentation.

Ce n'est que dans un deuxième temps, et une fois la frappe terminée que vous allez mettre en forme le texte.

#### **IV.2 VOCABULAIRE**

Lorsque vous avez devant vous l'écran de Word, vous êtes en présence d'un DOCUMENT. Ce document peut comporter un certain nombre de PAGES, elles-mêmes étant, éventuellement, divisées en SECTIONS, chaque section comportant un certain nombre de PARAGRAPHES. (la section autorise une mise en forme différente au sein d'une même page –ici un texte en colonnes dans un texte «normal»-)

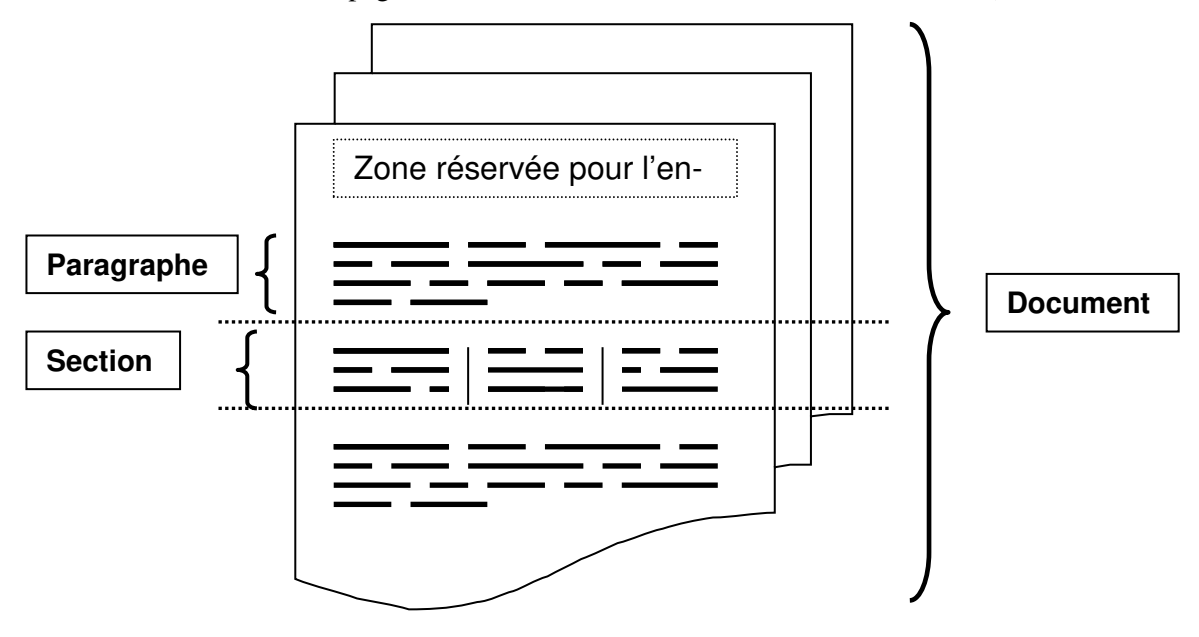

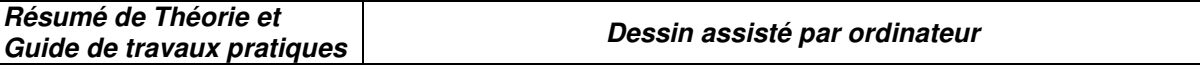

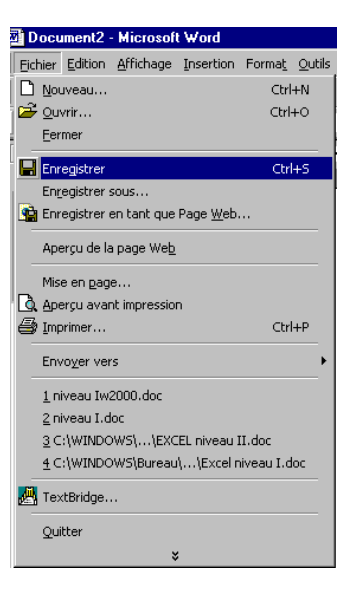

Cliquez sur un onglet pour choisir d'autres

Le fait de cliquer sur une commande du menu a pour effet d'ouvrir un menu déroulant. Il suffit de cliquer une sous-commande pour l'exécuter (ici commande **Fichier** sous commande **Enregistrer**)

*Si vous préférez utiliser le clavier, certaines commandes sont directement accessibles sans passer par le menu, par appui de touches (ou appui SIMULTANÉ de plusieurs touches : dans l'exemple <Ctrl> et <S>)* 

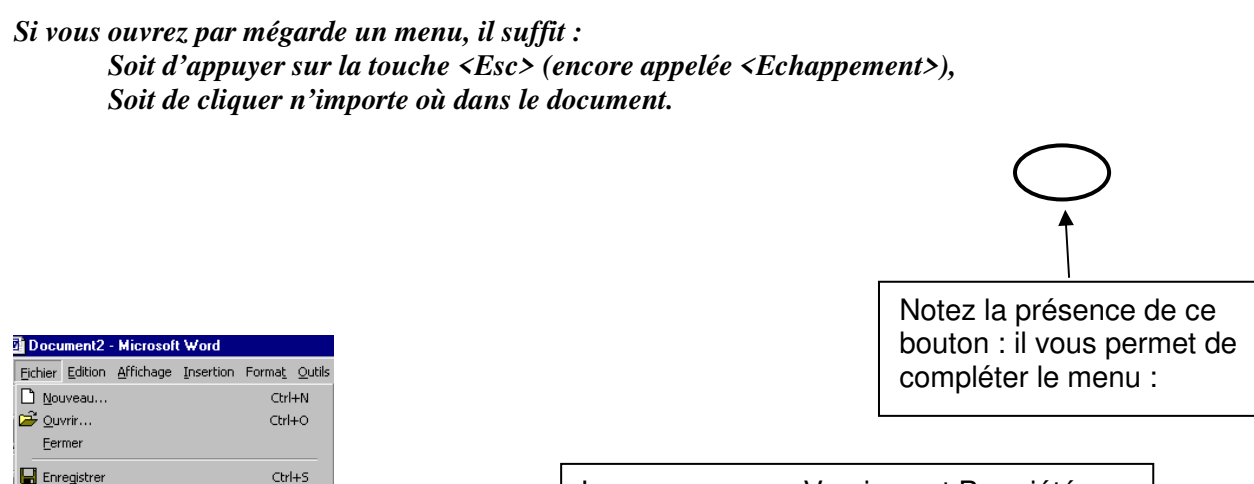

Les sous menus Versions et Propriétés sont venus complèter le menu déroulant : ils apparaissent en gris clair. Il s'agira en règle générale d'options que l'on utilise rarement.

 $Quitter$ *Parfois, le fait de cliquer dans un menu vous ouvrira une boîte de dialogue, vous proposant diverses options, classées sous forme d'onglets* **:** 

**OFPPT/DRIF/CDC/BTP** 35

 $CtrI+P$ 

Foregistrer sous... **Og** Enregistrer en tant que Page Web..

Versions.. Anercu de la nage Web Mise en <u>p</u>age...  $\Delta$  Aperçu avant impression **⑤** Imprimer...

> Envoyer vers Propriétés 1 niveau Iw2000.doc 2 niveau I.doc

TextBridge...

3 C:\WINDOWS\...\EXCEL niveau II.doc 4 C:\WINDOWS\Bureau\...\Excel niveau I.doc
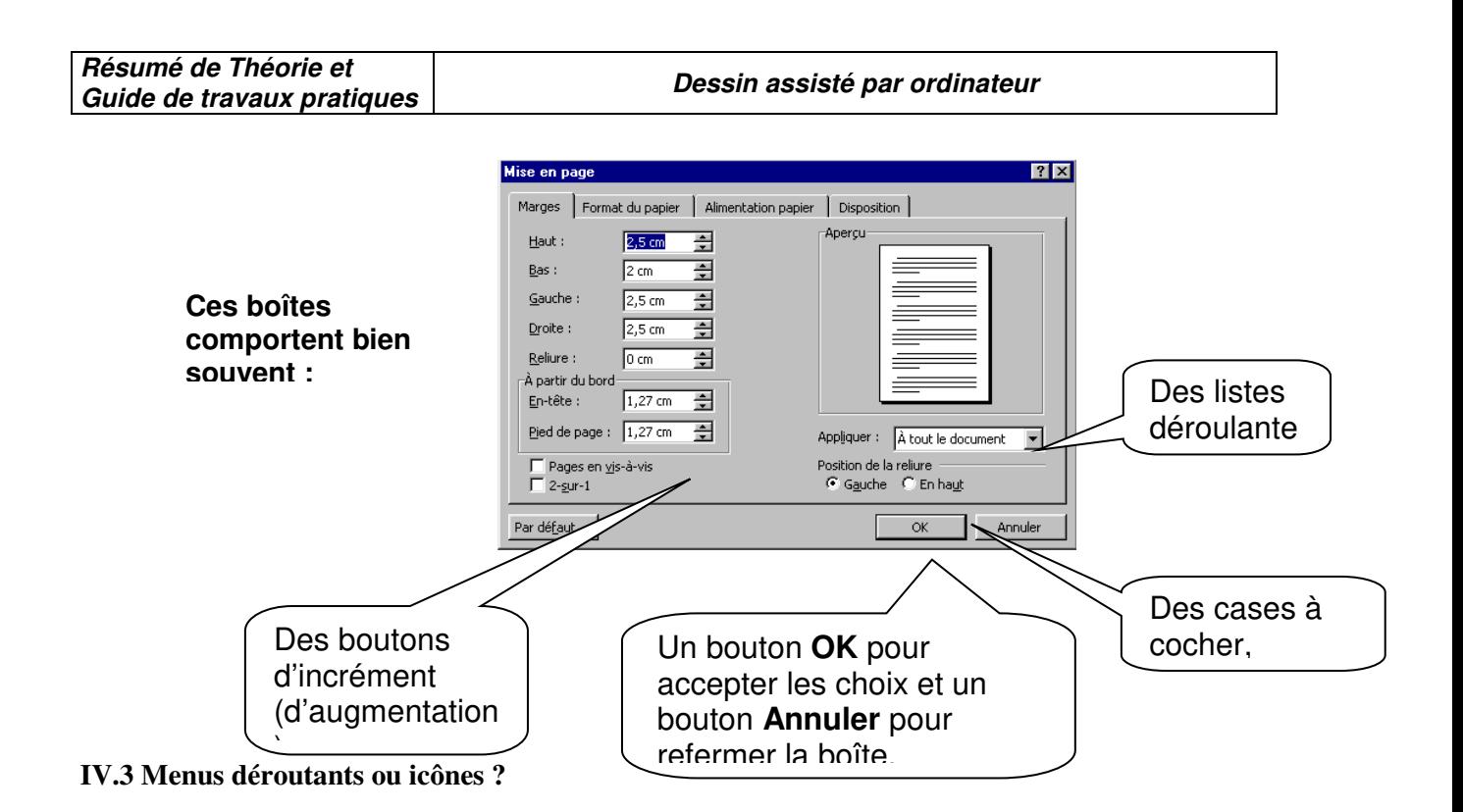

*Il faut savoir qu'une grande partie des commandes offertes par les menus déroulants peut être réalisée plus simplement en cliquant sur une icône des barres d'outils.* 

*Exemple : Pour imprimer un fichier, vous avez le choix entre trois possibilités :* 

Fichier Edition Affichage Insertion Forma *1- Soit choisir* Fichier*, puis* Imprimer  $\n *N*ouveau...$ residentina artikoa.<br>Ekonomia Fermer  $\Box$  Enregistrer Engegistrer sous... **O** Enregistrer en tant que Page Web... Aperçu de la page Web Mise en page... A Apercu avant impression **③** Imprimer... Envoyer vers 1 FORMULAIRES.doc 2 DROGUERIE DU CENTRE.doc 3 Annexes nII.doc  $\underline{4}$  niveau Iw2000.doc Quitter

*2- soit maintenir la touche <Ctrl> enfoncée, et taper la lettre P*

*3- soit cliquer sur l'icône imprimer* 

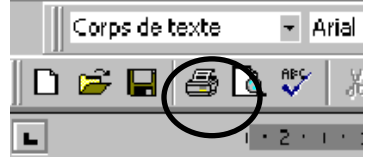

 $Ctrl + N$ 

 $Ctrl + O$ 

 $CrI + S$ 

 $CFI+P$ 

**OFPPT/DRIF/CDC/BTP** 36 *Retenez cependant que les icônes (ou les combinaisons de touches) ne vous offrent qu'une seule possibilité, alors que le menu, beaucoup plus complet, vous propose des options. Dans le cas* 

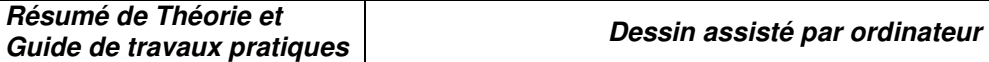

*présent, le menu imprimer fait apparaître une boîte de dialogue dans laquelle il vous est possible d'indiquer :* 

> *Le choix de l'imprimante, La qualité de l'impression, Le nombre de copies…*

### **Frappez maintenant le texte de la page suivante, sachant que :**

- Lorsqu'il conviendra s'appuyer la touche **<ENTREE>**, ceci sera matérialisé par le signe ¶

- Si vous faites une faute de frappe, deux possibilités s'offrent à vous :
	- 1) cliquez **APRES** la faute et utilisez la touche **<RETOUR ARRIERE>**
	- 2) cliquez **AVANT** la faute et utilisez la touche **<SUPPR>**

*Enfin, rappelez-vous que les mises en forme se font APRES la frappe du texte***.** 

**V.Objectif N°E: Utiliser le logiciel Excel** 

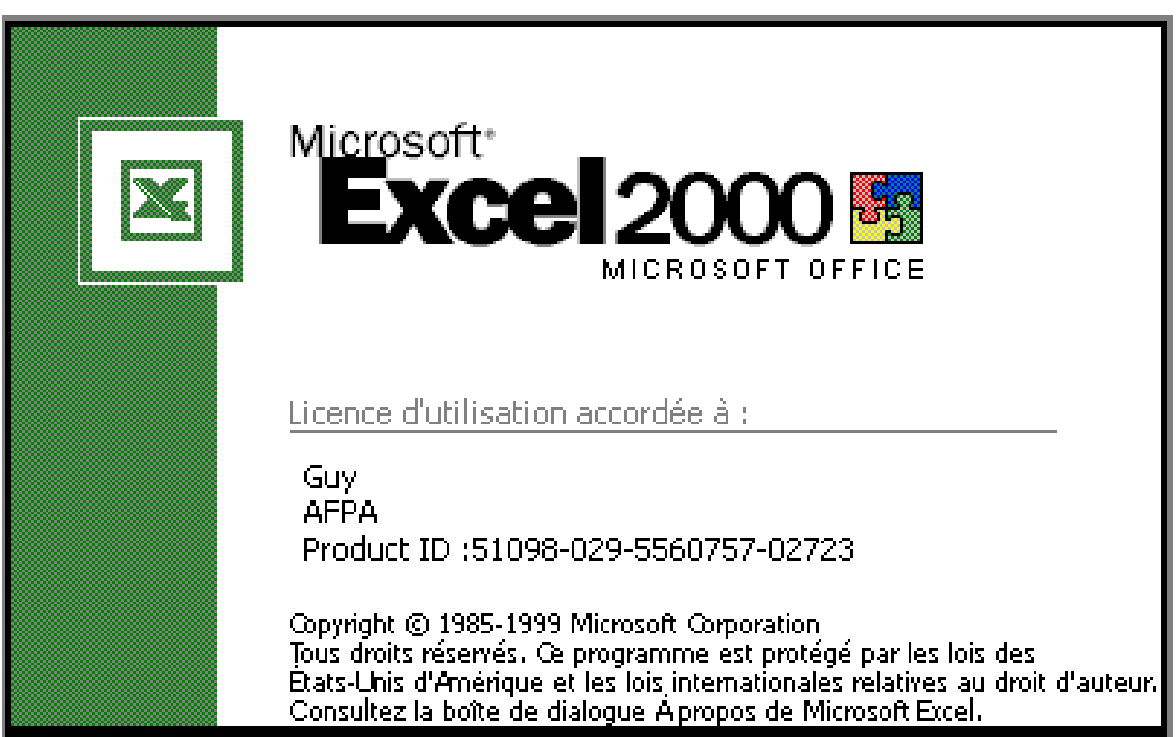

# **V.1 PREAMBULE**

Excel est un logiciel de la famille des tableurs. Conçu à l'origine pour réaliser des prévisions de trésorerie, les tableurs ont beaucoup évolué puisqu'ils nous permettent d'effectuer :

- des tableaux bien sûr,
- des graphiques,
- des bases de données.

Dans sa version 2000, Excel s'est enrichi de bien d'autres fonctionnalités :

- compositions graphiques, grâce à la barre d'outils dessin,
- retouches photographiques, grâce à la barre d'outils image,
- cartographie de la France, de l'Europe, du Monde…
- commentaires sous forme d'info bulles,
- vérificateurs orthographique, grammatical…

Les exemples ne manquent pas pour définir Excel comme l'outil informatique à tout faire. Il s'est ainsi imposé au fil des années et de ses améliorations, comme le complément indispensable du micro-ordinateur d'aujourd'hui, puisqu'il permet au néophyte de réaliser des applications complexes… en ignorant tout de la programmation !.

C'est ce que nous allons apprendre pas à pas dans les pages qui suivent.

Le support d'autoformation a été scindé en deux parties, initiation et perfectionnement. Non pas que le perfectionnement soit plus complexe, mais du fait que les fonctionnalités d 'Excel 2000 sont trop nombreuses, il m'a paru judicieux de retenir en initiation ce qui, à mon avis, constitue les notions fondamentales du tableur, et qui peut largement couvrir les besoins d'une utilisation quotidienne.

Le second volet, appelé ici « perfectionnement », aborde des notions qui présentent un caractère moins quotidien : réalisation de graphiques, utilisation de bases de données, consolidation de feuilles, trucs et astuces, liaisons entre classeurs …

Enfin, en plus du support d'autoformation, un troisième volet appelé « aller plus loin avec Excel » aborde des notions un peu plus spécifiques : insertion d'objets, d'images, de textures, réalisation de formulaires avec des notions sur les macro-instructions...

Cet aspect des possibilités d'Excel n'est nullement indispensable à une bonne maîtrise du logiciel : c'est seulement le « plus », la cerise sur le gâteau qui attirera tous les passionnés d'Excel, dont, j'en suis sûr, vous ferez bientôt partie !

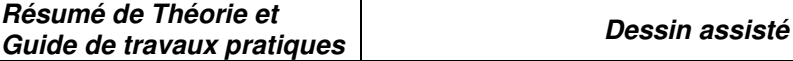

# **V .2 principe de fonctionnement D'EXCEL 2000**

Double cliquez sur l'icône Excel pour lancer l'application. Après quelques instants, l'écran suivant apparaît :

**par ordinateur** 

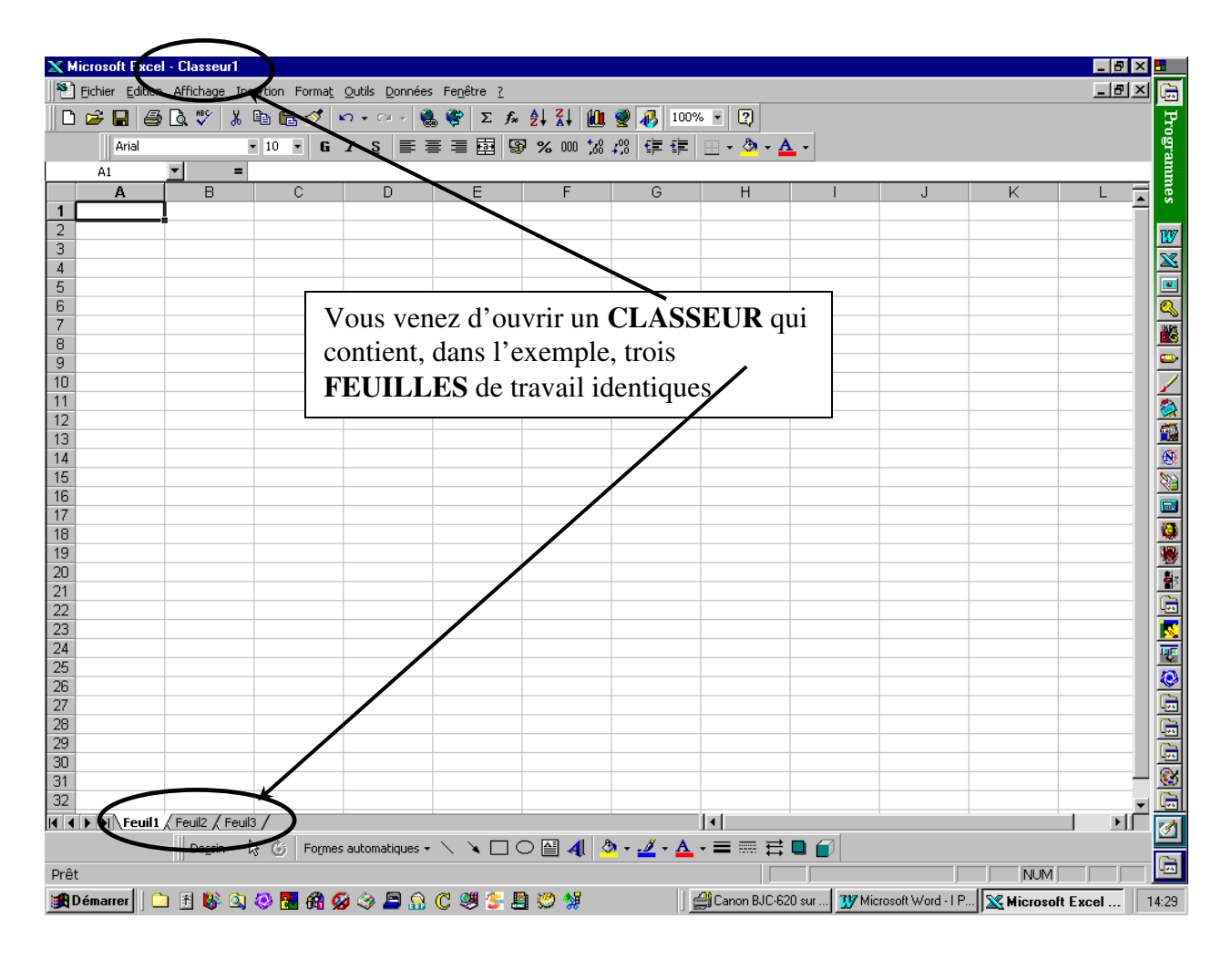

**1-** Comme tout programme conçu pour Windows, Excel fait apparaître :

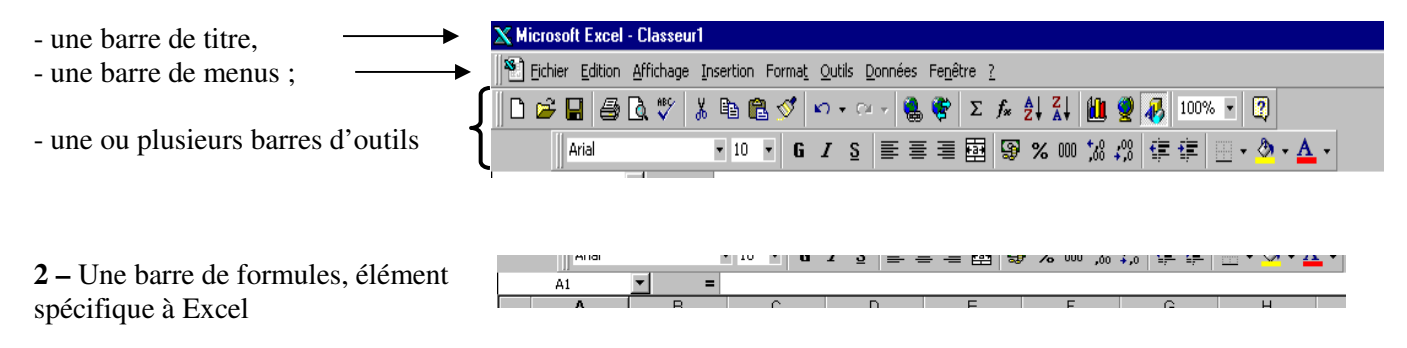

Voyons ci-après l'utilité de ces différents éléments.

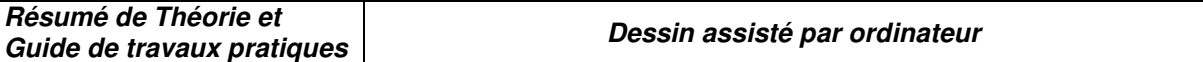

### *I La barre de titre :*

Elle vous indique le nom attribué à votre classeur. Comme nous n'avons encore rien enregistré le nom par défaut est Classeur1.xls (xls est une extension donnée par l'ordinateur et indique qu'il s'agit d'un travail réalisé sous Excel)

### *II La barre de menus :*

Le fait de cliquer sur une commande du menu a pour effet d'ouvrir un menu déroulant. Il suffit de cliquer une sous-commande pour l'exécuter.

Si vous préférez utiliser le clavier, certaines commandes sont directement accessibles sans passer par le menu, par appui de touches (ou appui SIMULTANÉ de plusieurs touches : dans l'exemple **<Ctrl**> et **<S>)**

Si vous ouvrez par mégarde un menu, il suffit :

 Soit d'appuyer sur la touche **<Esc>** (encore appelée **<Echappement**>), Soit de cliquer n'importe où dans le document.

#### *Parfois, le fait de cliquer dans un menu vous ouvrira une boîte de dialogue, vous proposant diverses options, classées sous forme d'onglets :*

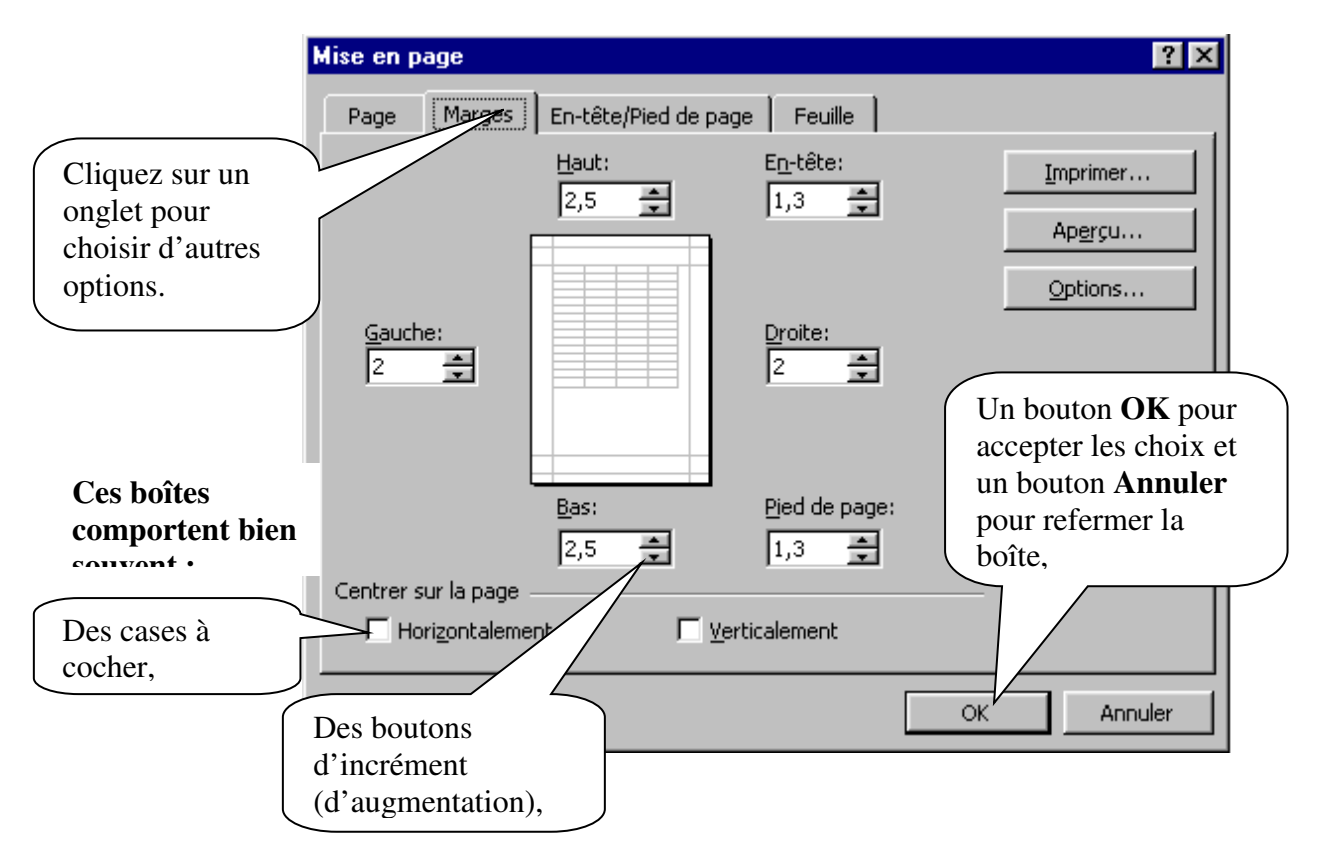

# *III Menus déroulants ou icônes ?*

Il faut savoir qu'une grande partie des commandes offertes par les menus déroulants peut être réalisée plus simplement en cliquant sur une icône des barres d'outils.

*Exemple : Pour imprimer un fichier, vous avez le choix entre trois possibilités :* 

| 1- Soit choisir Fichier, puis Imprimer |  |
|----------------------------------------|--|
|----------------------------------------|--|

*3- soit cliquer sur l'icône imprimer* 

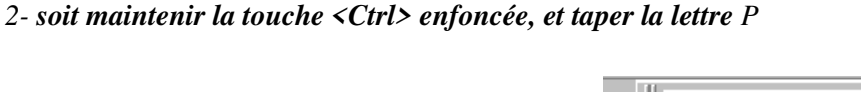

Retenez cependant que les icônes (ou les combinaisons de touches) ne vous offrent qu'une seule possibilité, alors que le menu, beaucoup plus complet, vous propose des options. Dans le cas présent, le menu imprimer fait apparaître une boîte de dialogue dans laquelle il vous est possible d'indiquer :

> Le choix de l'imprimante, La qualité de l'impression, Le nombre de copies…

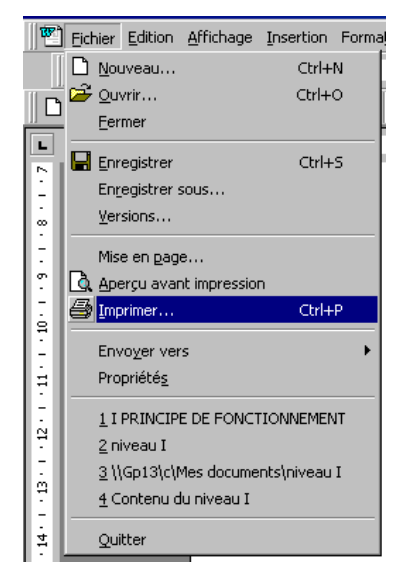

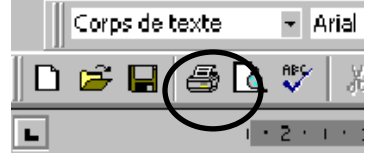

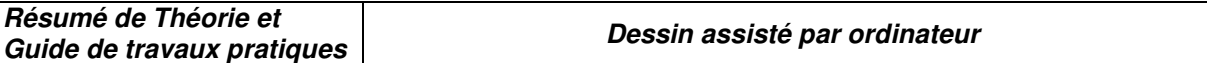

### **IV l'écran de travail** :

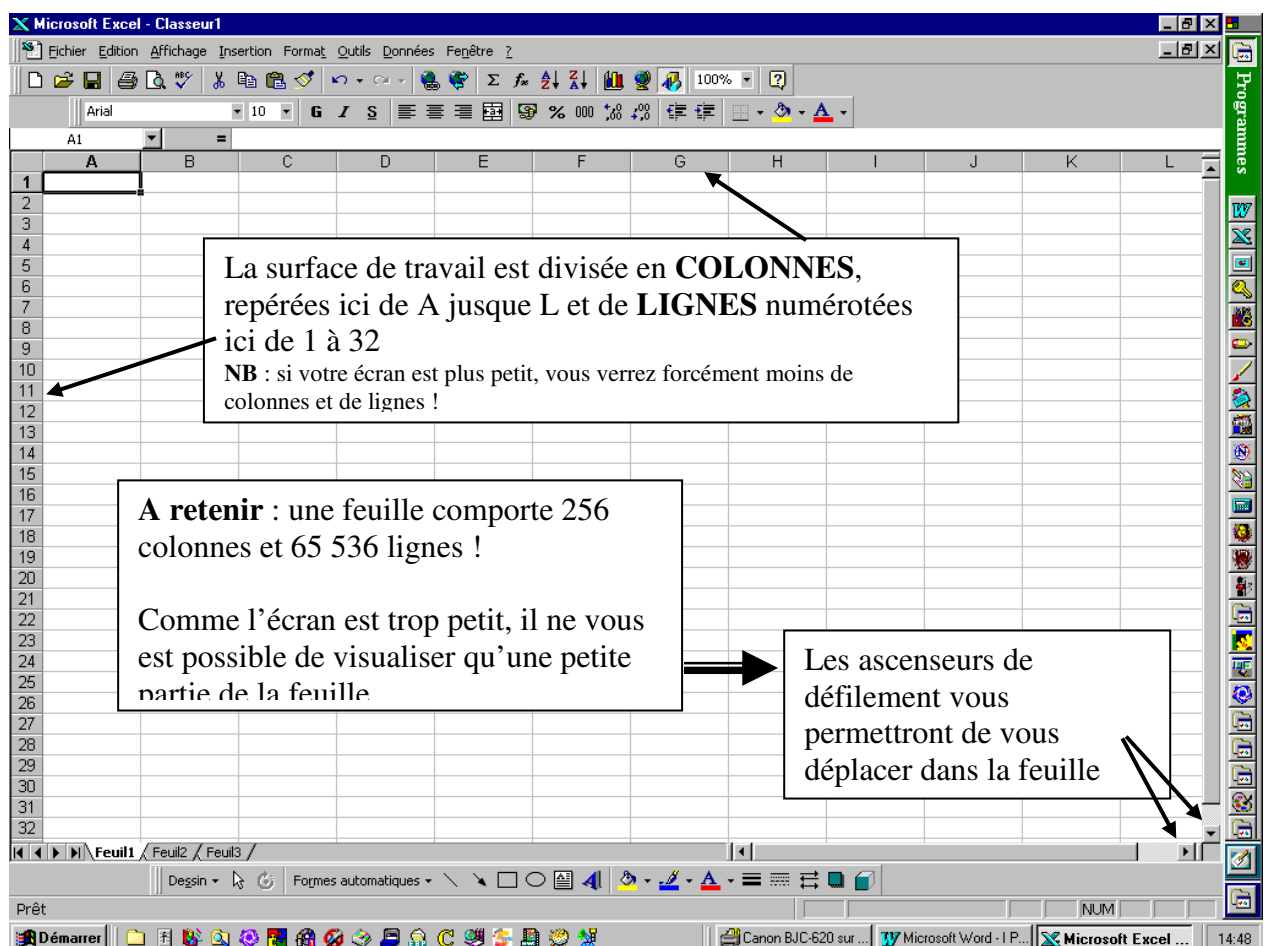

Vous remarquerez également que la feuille est quadrillée : chacune de ces petites cases s'appelle une **CELLULE**. Comme pour les mots croisés, une cellule sera donc définie par l'intersection d'une colonne et d'une ligne.

### **RESUMONS NOUS :**

Un *CLASSEUR* peut contenir 255 *FEUILLES*, chacune comprenant 256 *COLONNES* x 65 536 *LIGNES*, soit un total théorique possible utilisable de... 4 278 190 080 *CELLULES* !

#### **Au cours de votre apprentissage, UN SEUL classeur est donc plus que largement suffisant : ne commettez pas l'erreur d'ouvrir un nouveau classeur chaque fois que vous changez d'exercice !**

Revoyons notre écran : vous remarquerez que la toute première cellule, dans le coin supérieur gauche, est encadrée. Il ne s'agit pas d'une bordure ; Excel vous signale simplement que toute entrée que vous pourriez effectuer se fera dans cette cellule. On dit qu'il s'agit de la **CELLULE ACTIVE**.

Pour activer une autre cellule, cliquez dans l'écran, par exemple colonne D, ligne 8. Notez que la « bordure » encadre maintenant celle-ci.

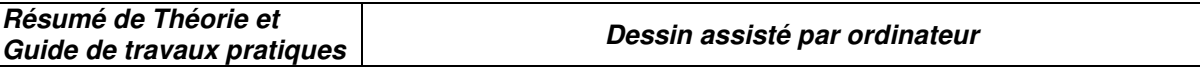

On parlera alors d' « **ADRESSE** » de la cellule active : colonne D ligne 8 se lit tout simplement D8 (la lettre de la colonne toujours en premier).

Inutile de vous abîmer les yeux pour repérer l'adresse de la cellule active : Excel vous l'affiche en permanence dans le coin supérieur gauche :

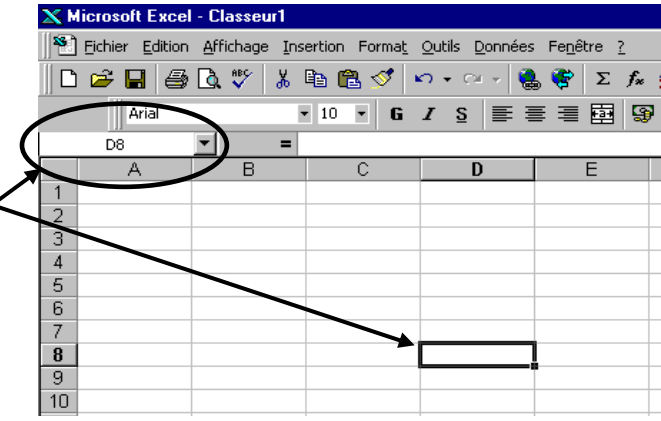

### **V Les différentes formes du pointeur**

La position de la souris à l'écran est représentée par un pointeur qui peut prendre différentes formes selon le travail que vous effectuez :

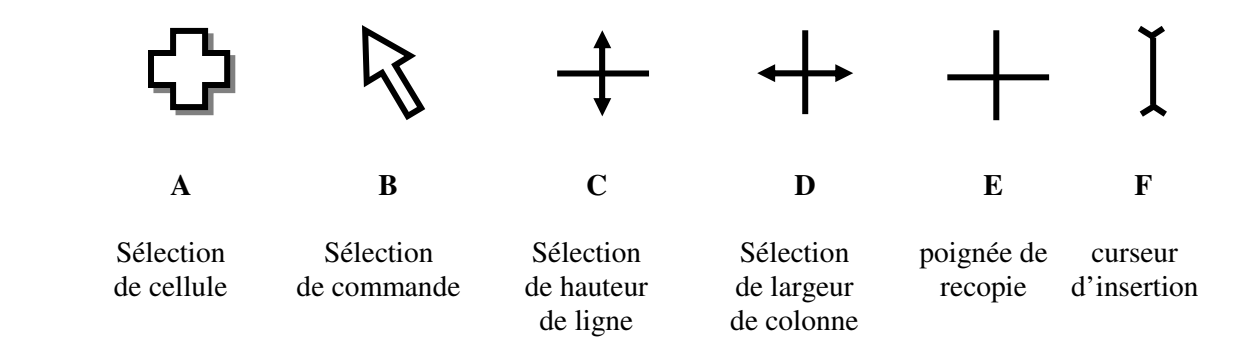

**A** Le pointeur prend cette forme lorsque vous vous déplacez dans la feuille de calcul. Il vous permet de sélectionner une –ou des- cellule(s)

**B** Lorsque vous vous déplacez au-dessus de la barre de menus ou de la barre d'icônes.

**C** Lorsque vous vous déplacez au-dessus des numéros de ligne (barre verticale de gauche). Il vous est ainsi possible de changer la hauteur de ligne.

**D** Lorsque vous vous déplacez au-dessus des lettres de colonne (barre horizontale). Il vous est ainsi possible de change la largeur de colonne.

**E** Lorsque vous vous sélectionnez la poignée de recopie (en bas à droite) de la cellule pour effectuer une recopie.

**F** Lorsque vous vous souhaitez modifier un texte (ou une formule) : il s'agit ici d'un point d'insertion.

**V.3 Utilités :** 

Nous allons réaliser un exemple très simple : cliquez sur la cellule C3 pour l'activer. Avec le pavé numérique, tapez le chiffre 12, puis <ENTREE>.

En principe, Excel a de lui-même activé la cellule C4. (si ce n'est pas le cas, activez la en cliquant dessus). Portez le chiffre 8, puis <ENTREE>. Enfin, en cellule C5, portez 9, puis <ENTREE>.

Activez maintenant la cellule C6. Dans cette cellule, nous voulons obtenir le total des trois autres. Pour cela, **tapez d'abord le signe =** puis écrivez (majuscules ou minuscules n'ont aucune importance) **C3+C4+C5.** 

Votre formule étant terminée, appuyez <ENTREE>. Le résultat (29) s'inscrit alors dans la cellule C6.

Mais, et c'est là toute la puissance du tableur, activez à nouveau C4, et tapez 10 au lieu de 8 ; puis <ENTREE>. Le résultat (31) est apparu instantanément en C6…

Que s'est-il passé ?

Imaginez chaque cellule comme une petite boîte en relief :

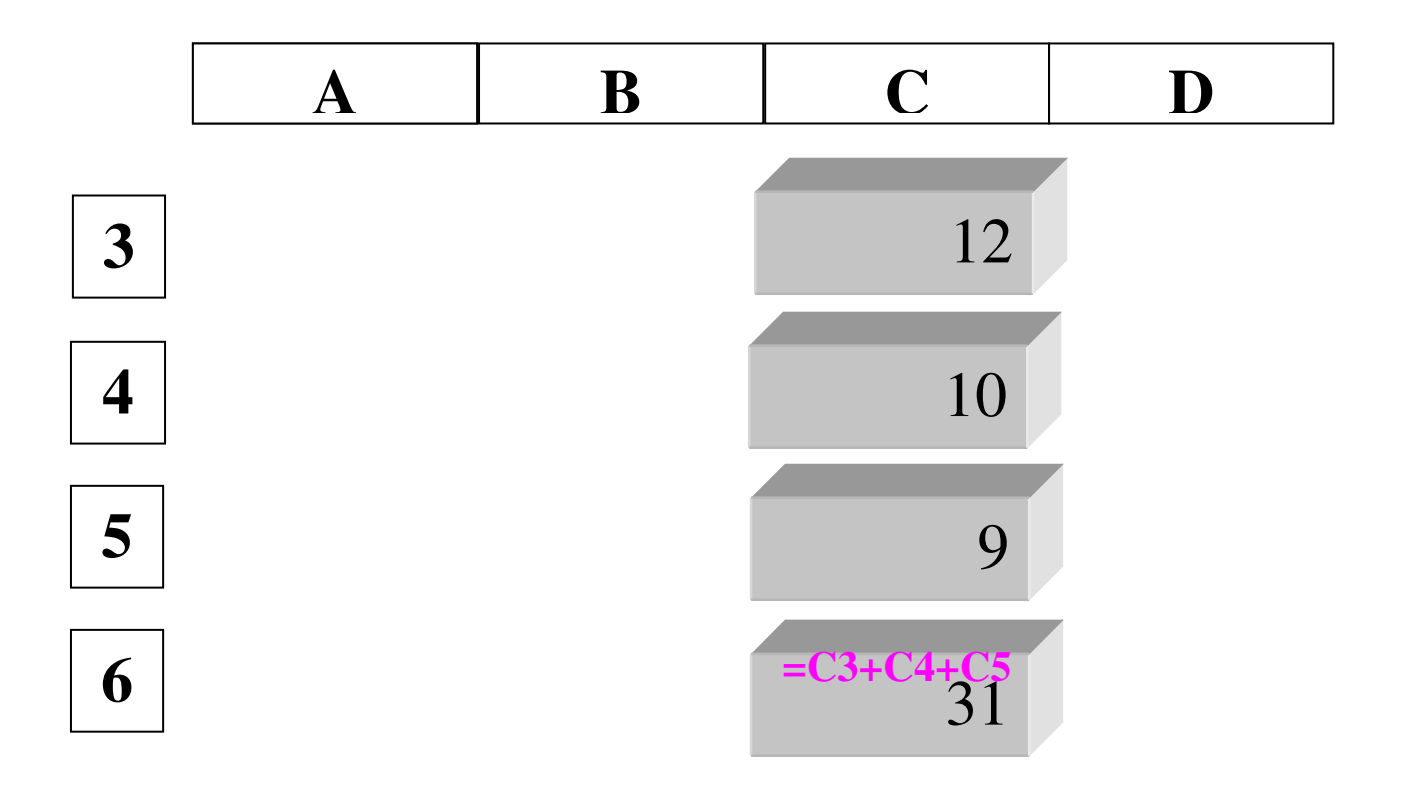

Les cellules C3, C4 et C5 ne contiennent qu'un seul élément -en façade-, le nombre porté. En revanche, la cellule C6 contient une formule dans le **fond** de la boîte, et le résultat apparaît en **façade**.

Tout changement d'un nombre quelconque en C3, C4 et C5 entraînera immédiatement le recalcul dans C6, puisque celle ci a pour instruction d'additionner le contenu des trois précédentes.

**I Objectif N°E :** Utilisation le logiciel de dessin assisté par ordinateur (D.A.O) pour réaliser les entités 2D et 3D

Introduction

D.A.O.(Dessin Assisté par Ordinateur) : Il s'agit d'un moyen informatique (Matériel et Logiciel) pour la création des maquettes virtuelles, ainsi on peut dessiner des objets tridimensionnels avec une telle précision, faire des conceptions et même travailler sur plusieurs plans. On peut également changer facilement et rapidement le contenu. Créer des blocs pour la réutilisation fréquente. Bref, on peut exploiter ce logiciel dans tous les domaines.

AutoCAD est un outil de dessin très puissant qui peut faire des interfaces avec plusieurs programmes du DOS ou d'autres environnements, ses champs d'application sont très variés.

IL existe plusieurs familles d'ordinateur sous lesquelles AutoCAD peut fonctionner. Ce logiciel est adapté à la plupart des systèmes d'exploitation. Il est recommandé d'installer votre copie d'AutoCAD sur un système d'exploitation utilisant le même langage que votre logiciel AutoCAD ou sur une version de système d'exploitation pris en charge.

# INTERFACE D'AUTOCAD

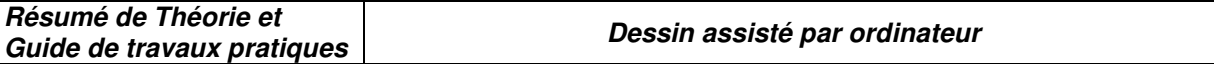

# **MISE EN ROUTE**

Dans ce chapitre on vous présente l'interface d'AutoCAD. Vous y apprendrez comment configure l'environnement de dessin et utiliser la boîte de dialogue.

# **Démarrage d'AutoCAD.**

**Lorsque vous lancer l'AutoCAD, une boîte de dialogue vous paraîtra sur écran :** 

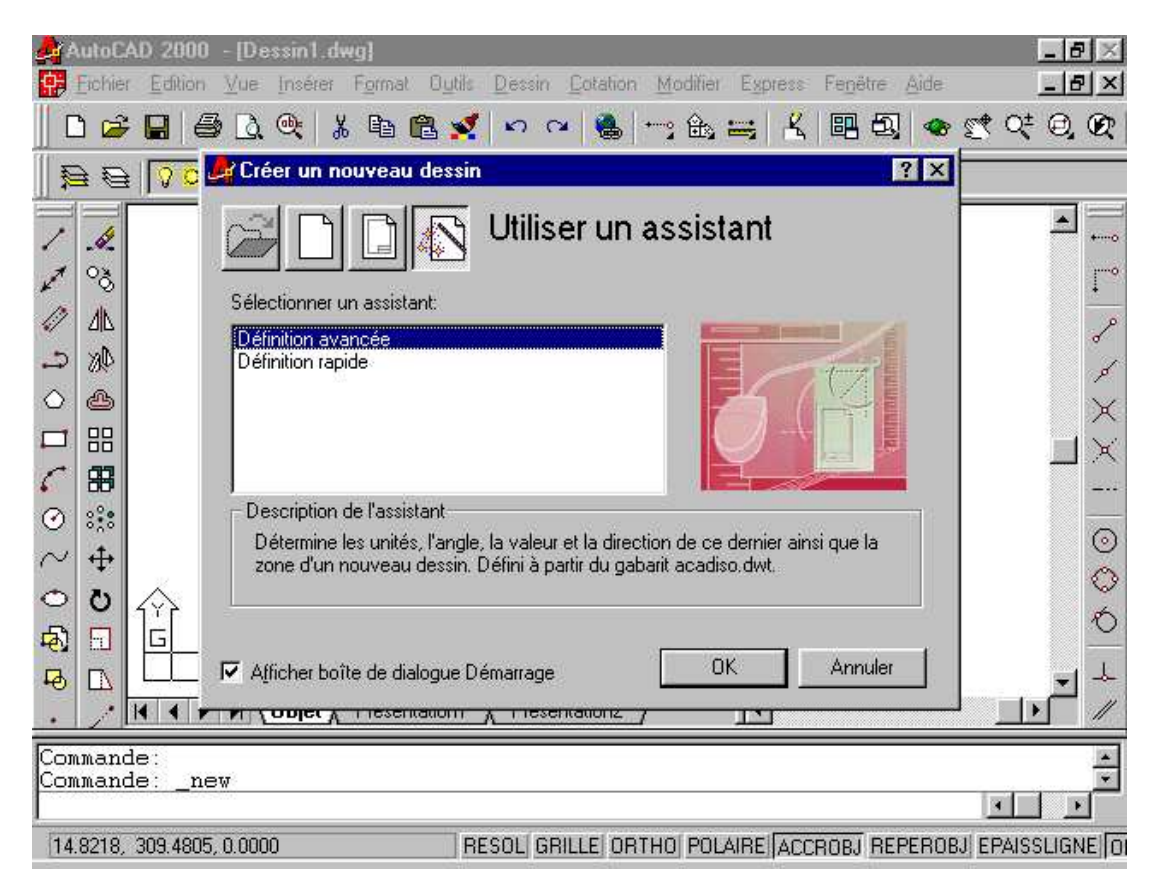

Cette boîte vous invitera à préparer votre environnement de travail, soit en utilisant des fonctions de configuration automatique, soit vous choisissez vous-même vos normes de travail.

# **PRESENTATION DE L'INTERFACE D'AUTOCAD.**

Quand vous démarrer l'AutoCAD vous affiche sur écran une fenêtre dite : Fenêtre principale. Cette fenêtre est composée des éléments suivants :

- Fenêtre graphique : l'endroit ou vous travaillez.
- Fenêtre de texte : historique des commandes que vous avez entré.
- $\triangleright$  La barre de menu: contient une série de titre, on cliquant sur un des titres, apparaît alors un menu déroulant. Ce dernier contienne également des titres par leur tour affichent, soit d'autres menus déroulant ou des cases de dialogue.
- Les barres d'outils : Contiennent des outils, représentés par des icônes, qui exécutent des commandes. Les icônes avec le triangle noir dans le coin inférieur droit possède des icônes déroulantes avec les commandes associées.
- $\triangleright$  La ligne de commande : Est une zone textuelle dans laquelle vous pouvez tapez des commandes à partir du clavier de votre ordinateur.
- La barre d'état : Affiche l'emplacement des coordonnées et des paramètres courants de la grille, de la résolution et d'autres aides au dessin.

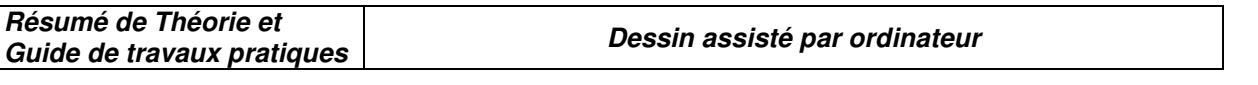

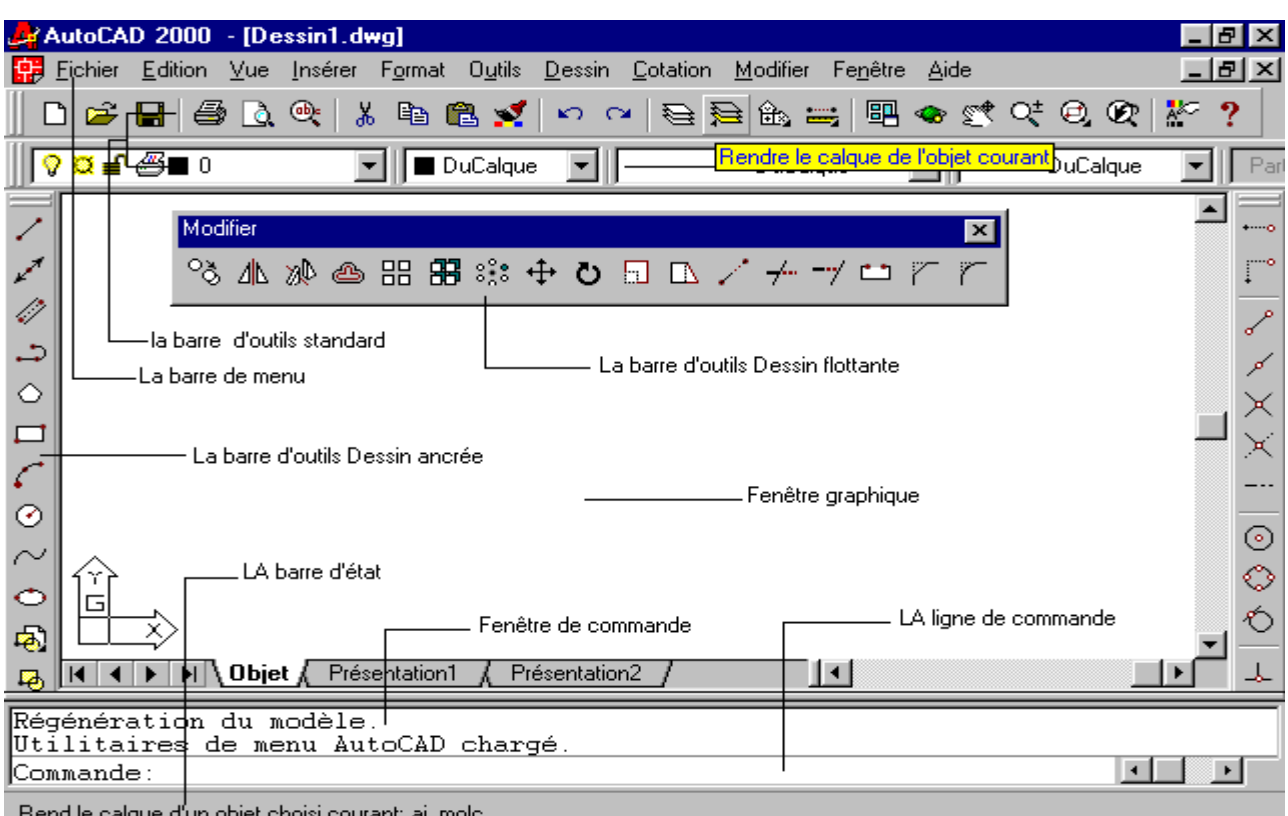

# **ACCES AUX COMMANDES.**

### **Vous pouvez utiliser AutoCAD en exécutant des commandes par l'une des méthodes suivantes :**

- En choisissant un élément de menu.
- En cliquant sur un outil de la barre d'outils.
- En entrant une commande dans la ligne de commande.

### **COMMENT ACCEDER A L'AIDE ?**

Toute la documentation d'AutoCAD est en ligne pour un accès rapide. Pour obtenir de l'aide sur une commande ou procédure, choisissez l'option Rubrique d'aide dans le menu AIDE.

Vous pouvez également obtenir de l'aide en cours d'une commande par :

- $\checkmark$  Dans le cas d'une commande, entrez AIDE ou appuyez sur F1 lors une commande est activée.
- Dans le cas d'une boîte de dialogue, cliquez sur le bouton **?** ou appuyez sur F1.
- Dans le cas d'une menu, mettez en surbrillance et appuyez sur **?** ou F1.

# **MENU CURSEUR** :

Le menu curseur s'affiche à l'emplacement du curseur lorsque vous maintenez enfoncée la touche de validation du périphérique de pointage (la souris en général). Sur une souris à deux boutons, le bouton de validation se trouve souvent à droite. Dans le cas des trois boutons, le bouton central permet d'activer le menu curseur.

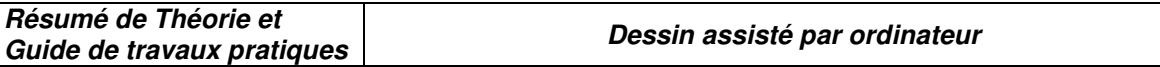

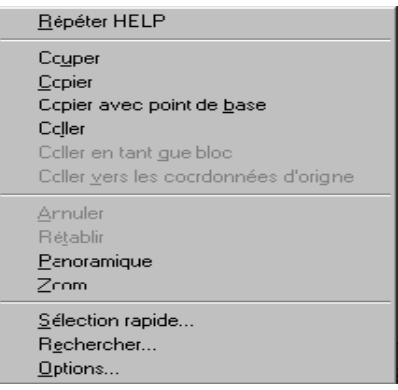

# SYSTEMES DE COORDONNEES

### 1. SYSTEME DE COORDONNEES **:**

Il existe deux systèmes de coordonnées :

- Le Système de Coordonnées Général (SCG) qui est fixe.
- $\checkmark$  Le Système de Coordonnées Utilisateur (SCU) que l'utilisateur peut définir lui-même.

### 1.1. LE SYSTEME (SCU) :

Le système de coordonnées utilisateur (SCU) est un système de coordonnées mobile pour l'entrée de coordonnées, les plans d'opération et la visualisation. La plupart des commandes AutoCAD qui modifient la géométrie dépendent de l'emplacement et de l'orientation du SCU ; les objets sont dessinés sur le plan XY du SCU courant.

La commande SCU définit l'orientation du système de coordonnées utilisateur dans un espace tridimensionnel. Elle définit l'orientation des objets. Elle définit également l'axe de rotation pour la commande ROTATION et le plan de projection par défaut pour le pointage.

Barre d'outils SCU :

Menu Outils : Nouveau SCU Ligne de commande : SCU

Entrez une option : Nouveau/Déplacer/OrThogonal/Préc/Restaurer/Sauver/Effacer/Appliquer/?/Général] <Général>:

# 1.2. LE SYSTEME (SCG) :

Au moment ou vous créez un dessin dans AutoCAD. Vous travaillez systématiquement avec le système (SCG) : L'axe OX est horizontal, l'axe OY est vertical et l'axe OZ perpendiculaire au plan OXY.

### **Définition des points dans le (SCG).**

La grille suivante montre comment définir la position des points dans le plan OXY :

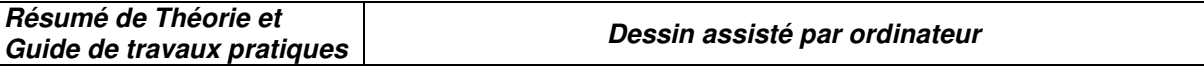

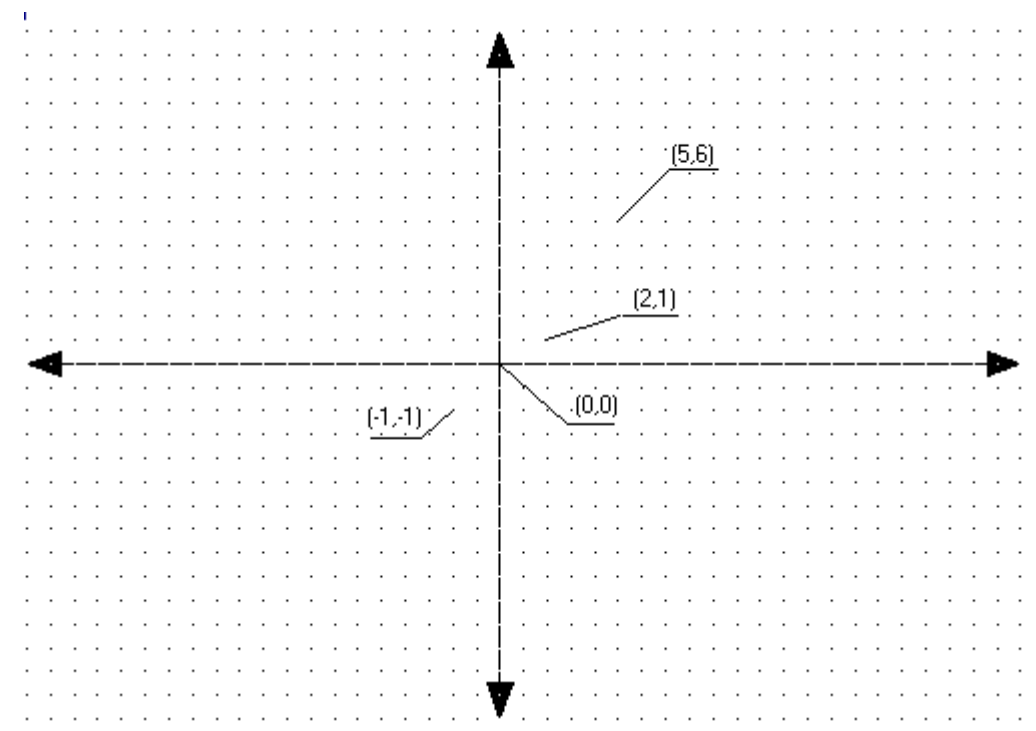

### **Entrée des coordonnées absolues :**

Vous pouvez spécifier un point explicitement en entrant ses valeurs X et Y, séparées par une virgule.

Par exemple, entrez les paramètres suivants sur la ligne de commande :

Commande : ligne Du point : 2,1 Au point : 5,6 Au point : *appuyez sur la touche* **Espace** *au clavier pour sortir de la commande ligne*

#### **Entrée des coordonnées à partir du dernier point :**

AutoCAD se souvienne de dernier point que vous avez spécifié. Il arrive que vous décidiez de spécifier un point égal au point précédent. Comme raccourci, vous pouvez utiliser le symbole @ après le message Du point : .

Exemple : Commande : ligne.

Du point : @

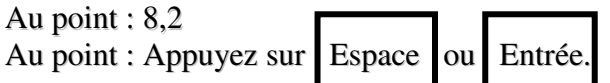

### **Entrée des coordonnées relatives :**

Si vous souhaitez sélectionner un point qui se trouve à une distance connue du dernier point spécifié. Dans ce cas, entrez @ suivi des valeurs des coordonnées X, Y.

Exemple : Commande : ligne.

Du point : @ (denier point spécifié)

Au point : @ 3,4 Au point : Appuyez sur Espace ou Entrée.

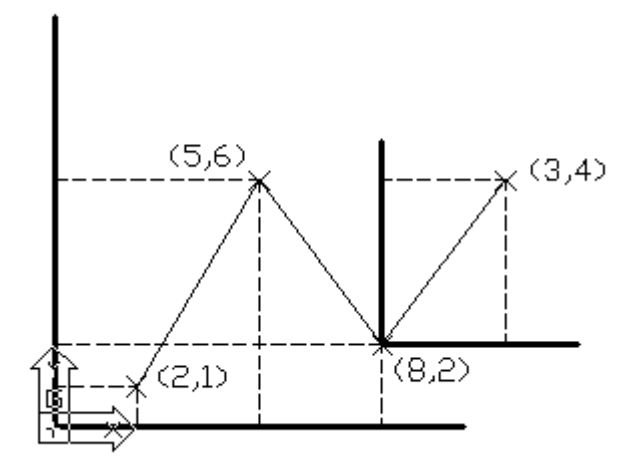

### **Entrée des coordonnées polaires :**

Une autre méthode pour spécifier des points : les coordonnées polaires. Ces dernières permettent de préciser un point à une certaine distance et angle du point précédent :

Commande : distance<angle.

Commande :@ distance<angle.

Remarque que : la rotation d'angle est de sens trigonométrique.

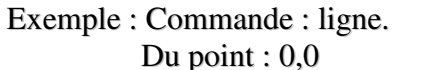

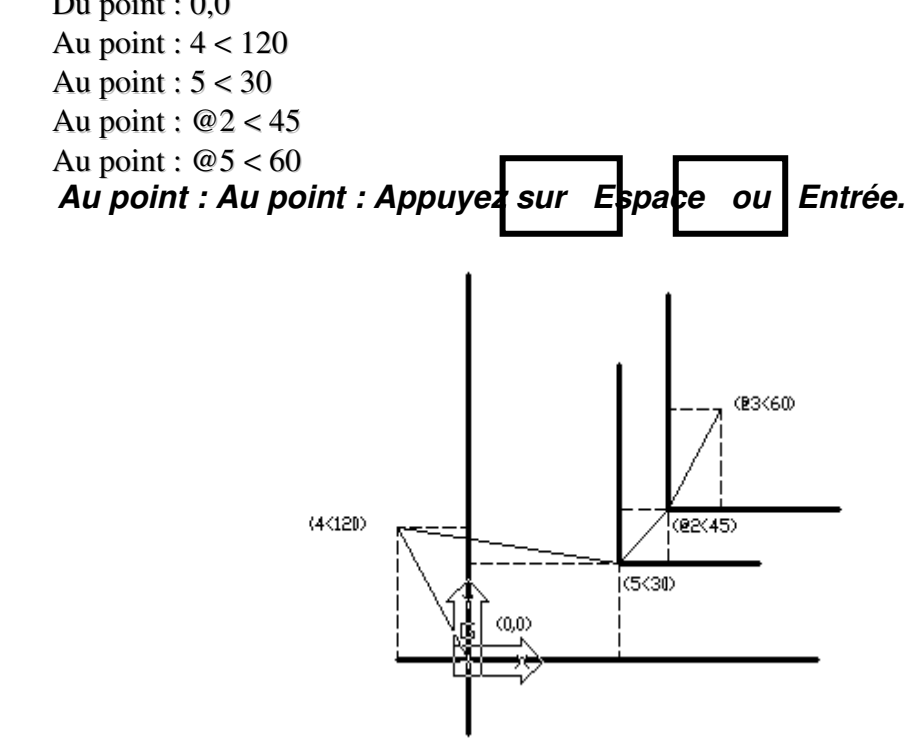

# CREATION ET MODIFICATION D'ENTITES SIMPLES :

# 1. **CREATION D'UNE LIGNE :**

On peut créer une ou plusieurs lignes en tapant **LIGNE** sur la ligne de commande, en

choisissant l'option **LIGNE** dans le menu **Dessin** ou en cliquant directement sur l'icône

8Si vous voulez annuler un segment d'une ligne précédente tapez **U** ou cliquer sur L'icône ou dans le menu **Edition**, choisissez l'option **ANNULER**.

<sup>8</sup> Pour rétablir ce que vous avez annuler, tapez **RETABLIR** au clavier ou cliquer sur l'icône

- 8Pour fermer une série de segments de ligne tapez **C**.
- 8Pour tracer des lignes horizontales ou verticales cliquer sur **ORTHO** de la barre d'état.
- 8Pour travailler fréquemment avec des distances réguliers choisir l'option **GRILLE.**

8Pour saisir une commande transparente, entrez une apostrophe (') avant ou en cours d'une opération de dessin. Sur la ligne de commande, les double crochets (>>) indique le message de commande transparent.

Remarque : Si vous voulez activer la **GRILLE** et lui appliquer des intervalles d'une unité pendant que vous tracez une **LIGNE** :

Exemple : *Commende* : Ligne

*Du point* : 'Grille >> *pas de la grille (X) ou [ACtif /INactif/Résol/Aspet]<10.0000> :*

2. CRÉATION D'UN CERCLE **:** 

# **La création d'un cercle se fait par quatre méthodes :**

- Soit par un centre et (rayon, diamètre).
- $\Box$  soit par deux ou points définissant le Ø.
- $\Box$  Soit par trois points définissant la circonférence.
- $\Box$  Soit par deux points de tangente et rayon.

En trouve aussi ces possibilités dans le menu **Dessin**.

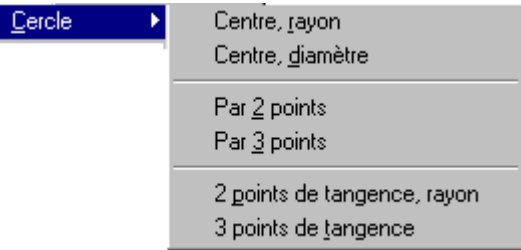

Vous pouvez créer un cercle à partir de la ligne **Commande** : **CERCLE** ou dans le menu **Dessin** ou bien en cliquant sur l'icône

**Résumant Rayon Diamétre CENTRE 3 POINTS Le cercle passe par 3 points spécifiés 2 POINTS Le cercle passe par 2 points correspondant à une Ø TTR Le cercle sera tangent à 2 objets donnés CERCLE**

**OFPPT/DRIF/CDC/BTP** 51 3. CREATION D'UN ARC : **Il existe plusieurs façons de créer un arc :** 

Ю

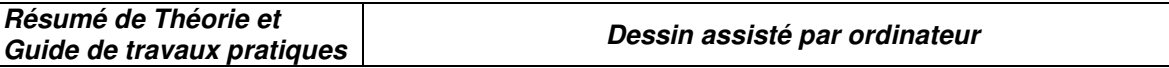

Dans le menu **Dessin**, choisissez **ARC** et cliquez sur l'un des procédures.

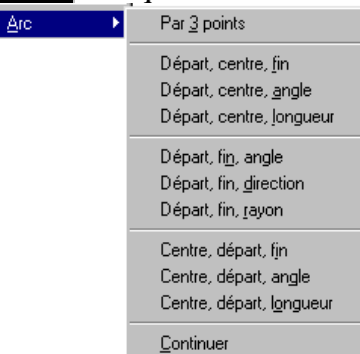

Dans la ligne de **Commande** tapez **ARC**.

Dans la barre d'outil cliquez sur

### 4. COUPURE D'ENTITE :

Dans le cas ou vous désirez supprimer une partie d'une entité, l'AutoCAD vous propose la commande **COUPURE**. Vous pouvez accéder à cette commande par :

 $\Box$  **Menu Modifier** ⇒Option **COUPURE.** 

ш  $\Box$  Cliquer Sur l'icône

Dans la ligne de commande tapez **COUPURE**.

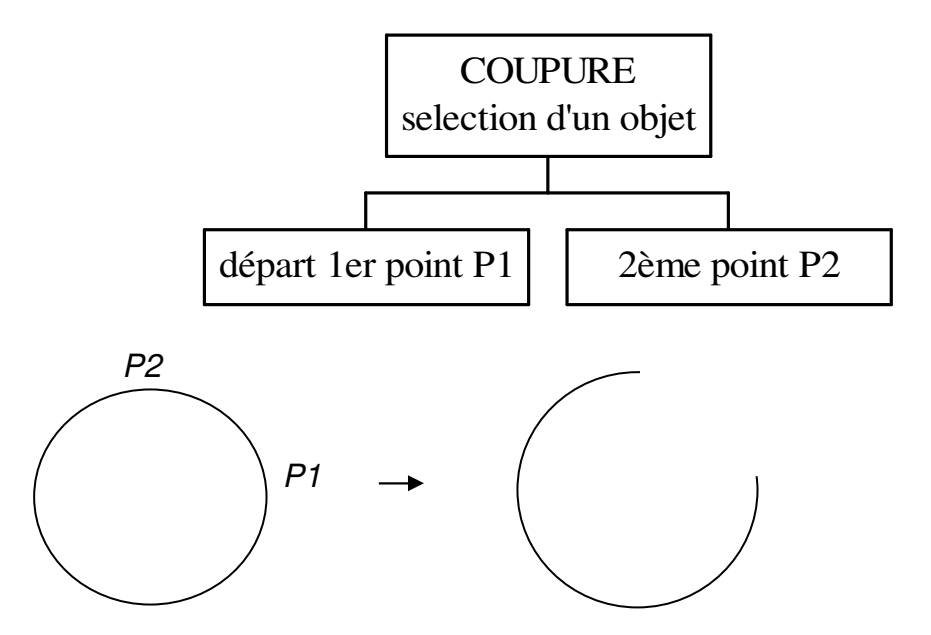

**Remarque** : Pour les arcs et les cercles, la coupure se fait dans le sens trigonométrique.

### 5. DECALAGE D'ENTITE :

Cette fonction consiste à placer la copie d'une entité à une autre position, pour exécuter cette

opération vous cliquez sur l'icône **ou bien vous choisissez dans le menu Modifier**, l'option **DECALER** ou tous simplement vous tapez dans la ligne de commande : **DECALER**. Cette option vous propose soit définition d'une distance ou **par** : vous spécifiez un point.

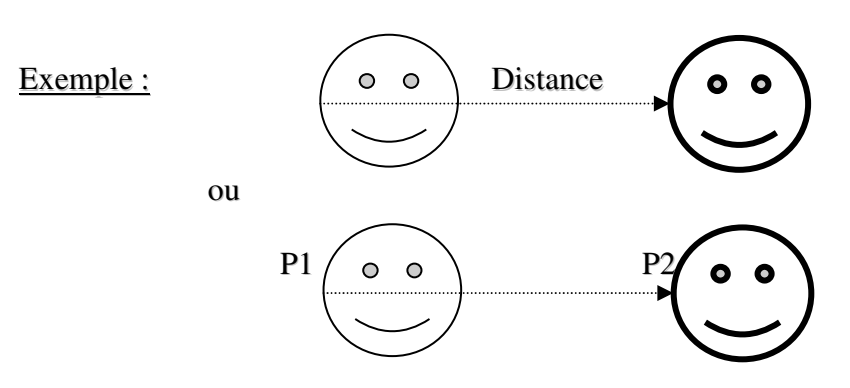

# 6. COPIE RESEAU D'ENTITE :

Vous pouvez disposer les copies d'une entité sous forme de réseau **P**olaire ou **R**ectangulaire. Pour cela vous tapez **RESEAU** dans la ligne de commande ou vous la choisissez dans le menu **Modifier**, ou alors vous cliquez sur l'icône :

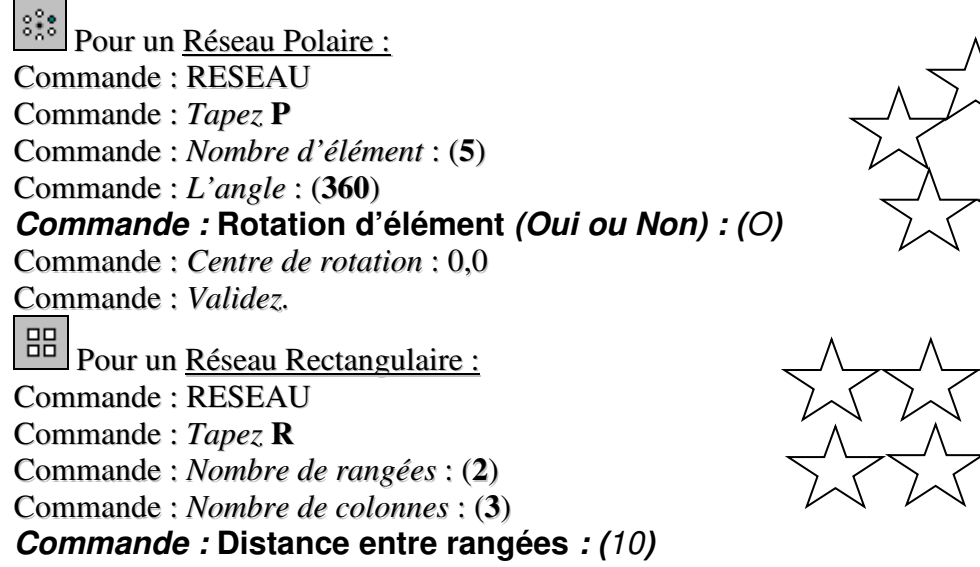

Commande : *Distance entre colonnes* : (**10**)

# 7. RACCORDEMENT DES ENTITES :

Cette fonction permet de raccorder deux entités par un arc de cercle. Le rayon de raccordement est modifiable. Pour raccorder les entités lancez la commande **RACCORD** par les possibilités suivante :

 $\Box$  Cliquez sur l'icône

Tapez dans la ligne de commande : **RACCORD.**

Dans le menu **Modifier**, choisissez **RACCORD.**

Dans la ligne de commande vous indiquez le rayon et l'ajustage. Exemple des deux cas :

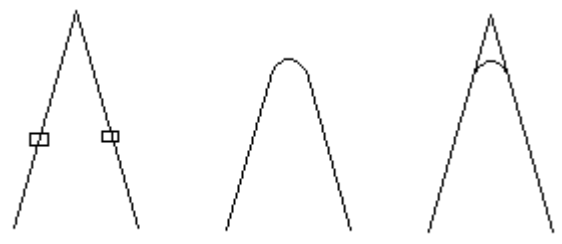

Sélection des entits à raccorder Avec ajustage

Sans ajustage

# 8. CHANFREINE DES ENTITES :

Cette fonction permet de mettre un chanfreiner deux entités. Le chanfrein est modifiable. Pour chanfreiner les entités lancez la commande **CHANFREIN** par les possibilités suivante :

 $\sqrt{a^2}$  Cliquez sur l'icône

Tapez dans la ligne de commande : **CHANFREIN.**

Dans le menu **Modifier**, choisissez **CHANFREIN.**

Dans la ligne de commande vous indiquez l'Ecart et l'ajustage. Exemple:

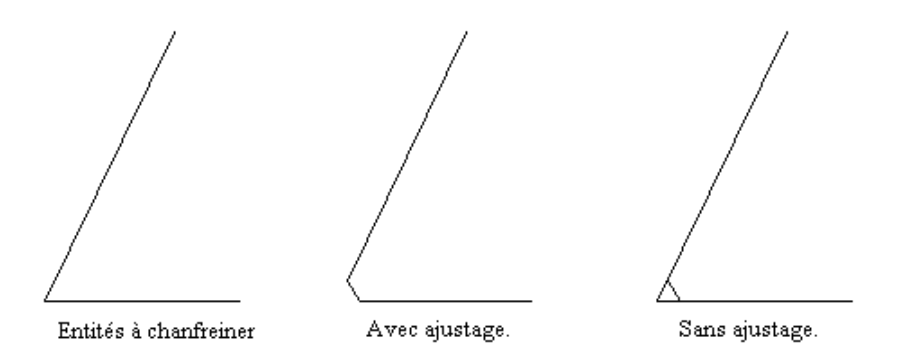

# 9. PROLONGEMENT DES ENTITES :

Vous pouvez prolonger des entités jusqu'à la limite du prolongement définie par d'autres entités. Vous pouvez également prolonger des entités jusqu'au point d'intersection *virtuel* avec ces entités.

L'exemple suivant montre comment prolonger une ligne sur une autre ligne, jusqu'à la limite du prolongement.

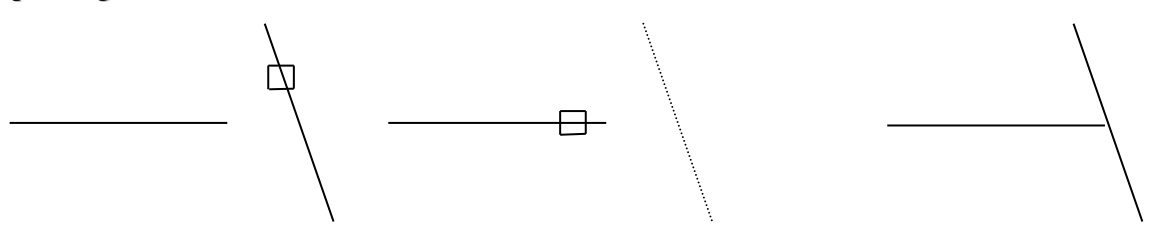

Entité limite sélectionnée Sélection de l'entité à prolonger Résultat

Pour prolonger une entité :

Lancer la commande **PROLONGE** par l'une des possibilités suivantes :

- **Dans la ligne de commande, tapez** PROLONGE **puis validez.** 
	- Choisissez l'option PROLONGE dans le menu **Modifier**.
	- Cliquez sur l'icône  $\Box$  dans la barre d'outils.

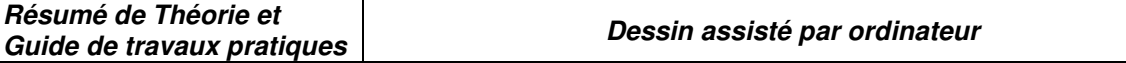

Sélectionnez l'entité définissant la limite du prolongement.

Sélectionnez les entités à prolonger et validez.

# **Pour prolonger une entité jusqu'au point d'intersection virtuelle :**

- Lancer la commande **PROLONGE.**
- Sélectionnez l'entité définissant la limite du prolongement.
- Entrez **C** (Côte).
- Entrez **PR** (PRolongement) pour activer l'option ou validez s'il est déjà sélectionné.
- Sélectionnez les entités à prolonger et validez.

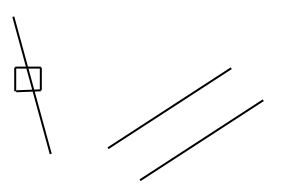

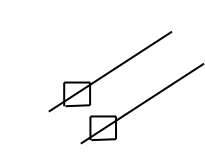

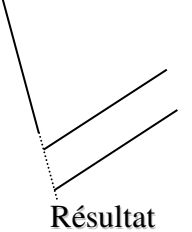

Entité limite sélectionnée Sélection de l'entité à prolonger Résultat

# 10. COPIE DES ENTITES :

# **Vous pouvez copier une ou plusieurs entités au sein d'un même dessin. Pour cela effectuez votre sélection et définissez le point de départ et le point d'arrivée de la copie.**

Pour copier une seule fois la sélection :

- Lancez la commande **COPIE** par l'une des possibilités suivantes :
	- En tapant **COPIE** sur ligne de commande puis validez.
	- En choisissant l'option **COPIER** dans le menu **Modifier.**
	- En cliquant sur l'icône  $\begin{bmatrix} 0 & 0 \\ 0 & 0 \end{bmatrix}$  dans la barre d'outil **Modifier.**
- Sélectionnez les objets à copier et validez.
- $\Box$  Choisissez un point de base (point de départ).
- Désignez le point de déplacement (point d'arrivée).

Pour copier plusieurs fois la même sélection :

- Lancez la commande **COPIE**.
- Sélectionnez les objets à copier et validez.
- **Entrez M** (Multiple).
- $\Box$  Choisissez un point de base (point de départ).
- Désignez le point de déplacement (point d'arrivée).
- Désignez un autre point de déplacement. Continuez ainsi pour insérer autant de copies que vous le désirez et validez.

# 11. COPIE MIROIR DES ENTITES.

Pour créer une copie miroir d'une entité, vous devez définir deux points de façon à avoir un axe de symétrie. Vous êtes libre de supprimer ou de conserver le modèle original.

# Pour créer une copie miroir :

- Lancez la commande **MIROIR** par l'une des possibilités suivantes :
	- En tapant **MIROIR** sur ligne de commande puis validez.
	- En choisissant l'option **MIROIR** dans le menu **Modifier.**
- En cliquant sur l'icône  $\Box$  dans la barre d'outil **Modifier.**
- Sélectionnez les objets à copier et validez.
- Désignez le premier point définissant l'axe de symétrie.
- Désignez le second point et validez.

# 12. DEPLACEMENT DES ENTITES :

Si vous voulez déplacer des entités à un autre endroit de votre dessin ; attention de confondre cette application avec **Copie** chacune sa propre fonctionnement.

Pour déplacer une entité :

Lancez la commande **DEPLACER** par l'une des possibilités suivantes :

- En tapant **DEPLACER** sur ligne de commande puis validez.
- En choisissant l'option **DEPLACER** dans le menu **Modifier.**

En cliquant sur l'icône  $\left| \frac{+}{+} \right|$  dans la barre d'outil **Modifier.** 

- Sélectionnez les objets à déplacer et validez.
- $\Box$  Choisissez un point de base (point de départ).
- Désignez le point de déplacement (point d'arrivée).

# 13.ROTATION DES ENTITES :

Pour faire pivoter une entité, il suffit d'indiquer un point de base et de spécifier un angle de rotation relatif ou absolu.

Pour faire pivoter une entité :

- Lancez la commande **ROTATION** par l'une des possibilités suivantes :
	- En tapant **ROTATION** sur ligne de commande puis validez.
	- En choisissant l'option **ROTATION** dans le menu **Modifier.**
	- En cliquant sur l'icône dans la barre d'outil **Modifier.**
- $\Box$  Sélectionnez les objets que vous désirez pivoter et validez.
- Choisissez un point de base de rotation.
- Désignez l'angle de rotation.

Pour faire pivoter une entité par rapport à une autre :

- Lancez la commande **ROTATION.**
- $\Box$  Sélectionnez les objets que vous désirez pivoter et validez.
- $\Box$  Choisissez un point de base de rotation.
- **Entrez R** (Référence).
- Désignez deux points pour définir la droite qui servira de référence pour l'angle de rotation.
- $\Box$  Définissez l'angle de rotation en introduisant une valeur numérique ou en spécifiant un 3<sup>éme</sup> point.

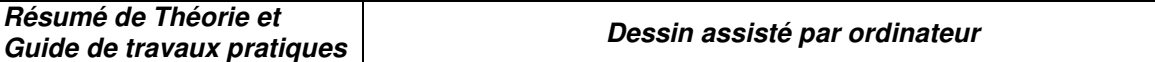

La cotation :

# 1. **NOTIONS DE BASE POUR LA COTATION :**

**Les cotes indiquent les dimensions géométrique des objets, les distances qui les séparent ou les angles qu'ils décrivent. Quatre types de cotation de base sont proposés dans AutoCAD.** 

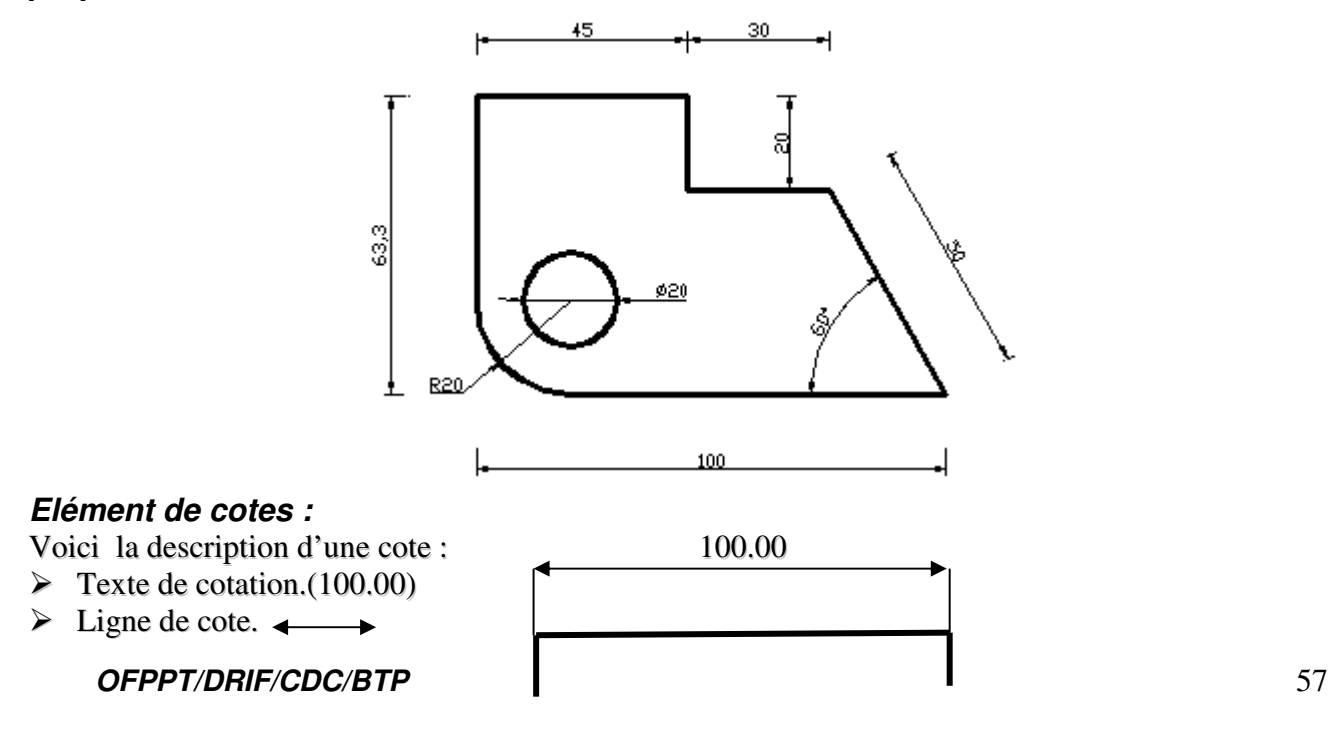

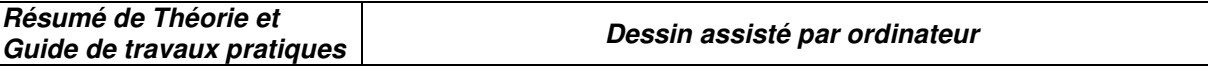

- $\triangleright$  Ligne d'attache.
- $\triangleright$  La flèche.  $\rightarrow$

# 2. DEFINITION DES ELEMENTS D'UN COTE :

Les éléments de cote incluent les lignes d'attache, les lignes de cote, les points de flèches, les axes et les marques centrales. Vous pouvez contrôler ces éléments dans la boite de dialogue Style de cotes.

### Pour définir un style de cote :

 Dans la barre de menu **Cotation**, choisissez Style. Une autre possibilité plus rapide est de cliquer sur l'icône dans la barre d'outil Cotation. Une fenêtre apparaisse sur Ecran :

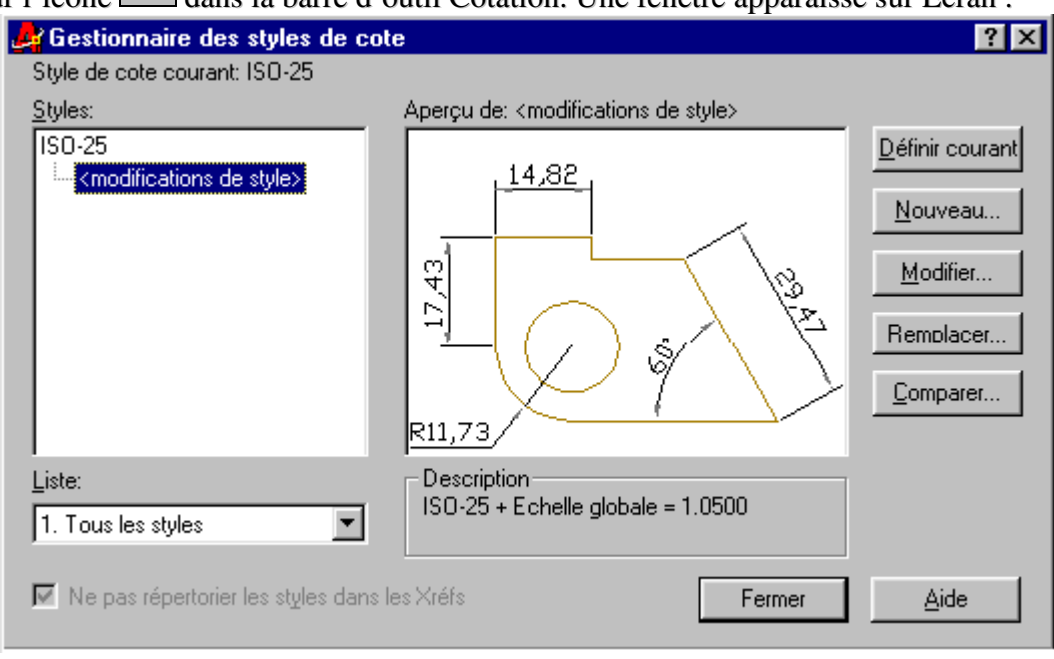

 Cliquez sur **Modifier**, une autre fenêtre « **Remplaces le Style courant** » s'affiche avec des anglets pour définir les lignes et les flèches, le texte, ajuster le texte et l'échelle, l'unités alternatives et la tolérances.

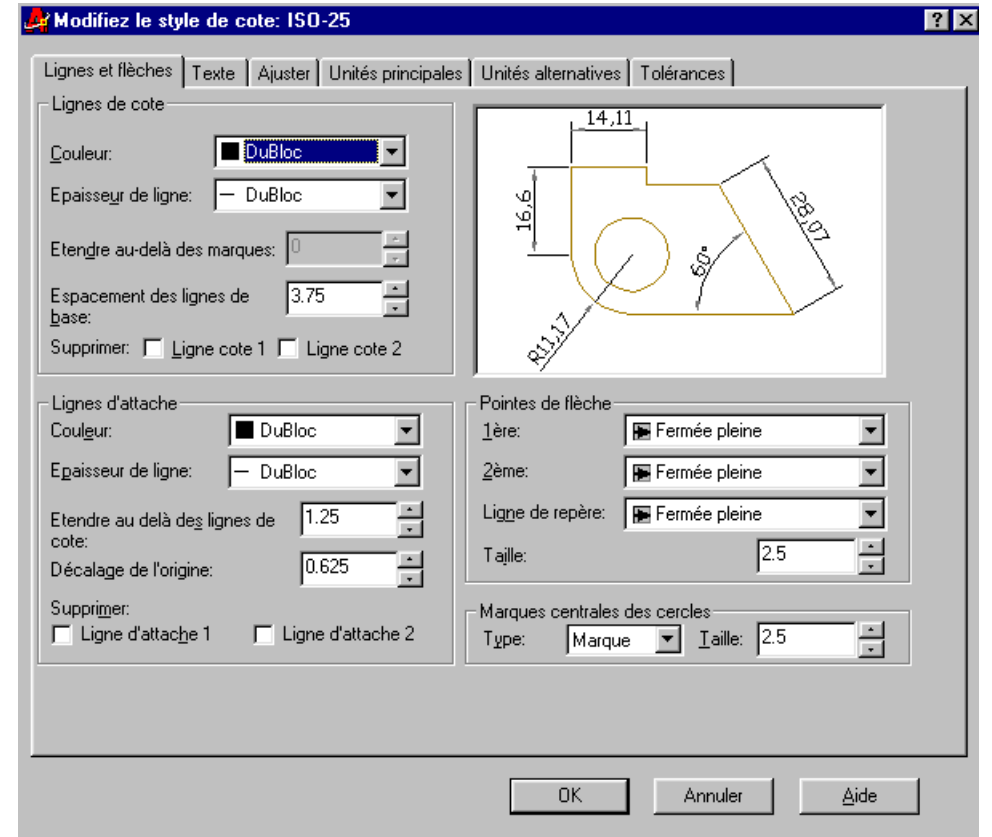

- Validez par **OK** pour sortir de la boite « **Remplaces le Style courant** ».
- Validez par **OK** pour sortir de la boite « **Gestionnaire de Style de cote** ».

### 3. CREATION DE COTE :

**Pour lancer la commande Cotation par les possibilités suivantes:** 

 **Dans la barre de menu, cliquez sur Cotation puis choisissez le cote que vous désirez coter.** 

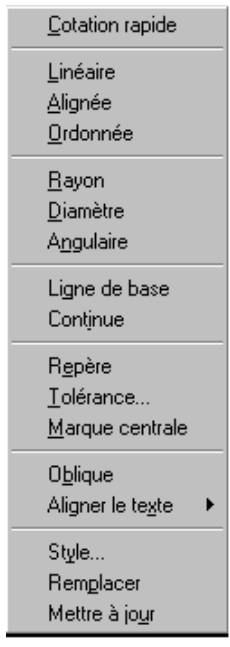

**OFPPT/DRIF/CDC/BTP** 59 **Dans la ligne de commande tapez Cot ou Cot1, puis tapez les commandes du** 

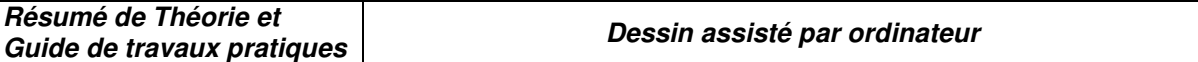

**mode de cotation.** 

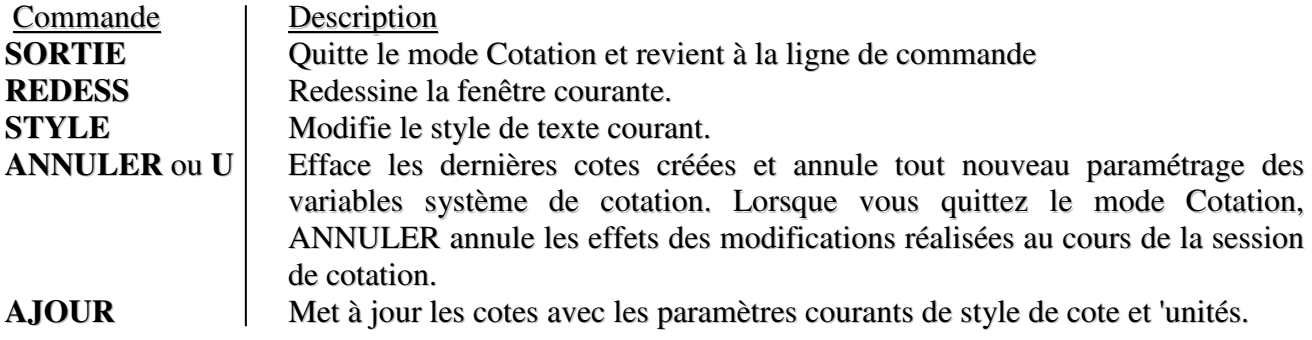

*Pour plus d'information sur les commandes en ligne des cotation reportez-vous au* **Chapitre Commandes.**

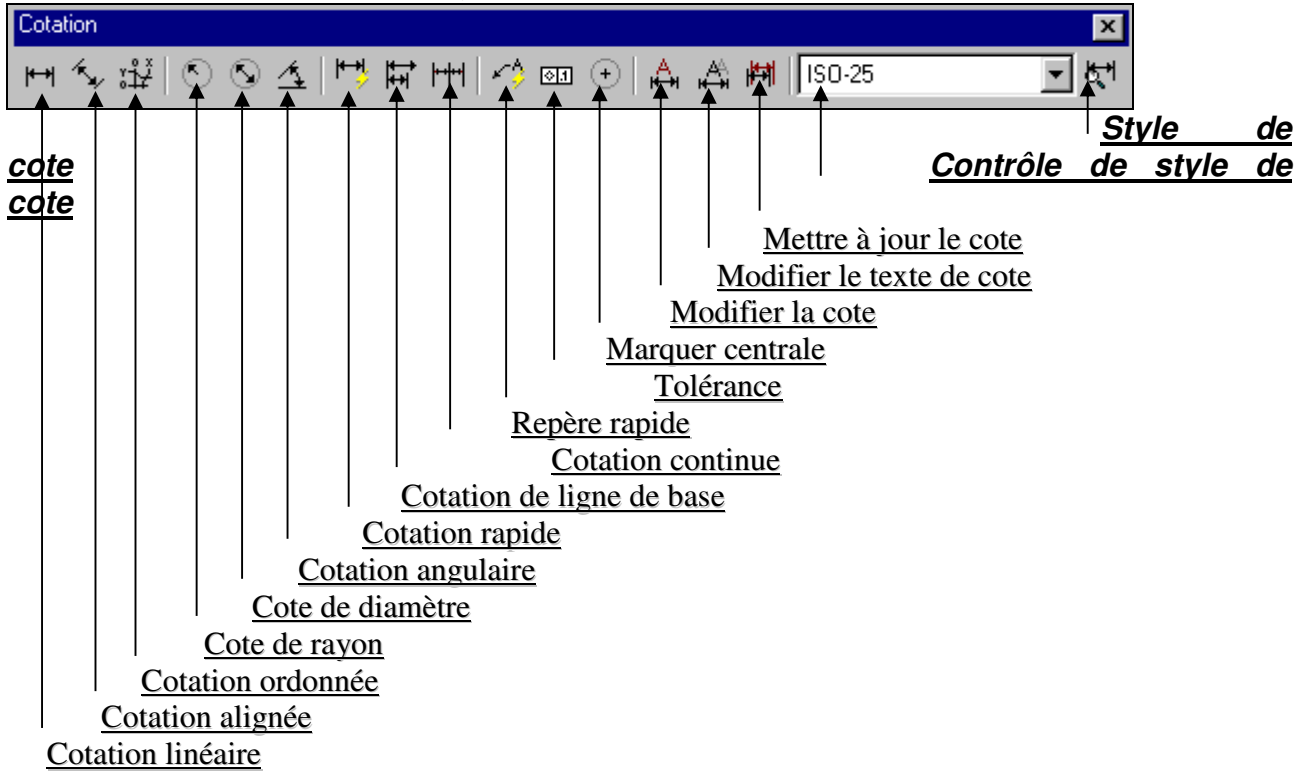

Dans la barre d'outils **Cotation**, choisissez votre choix de cotation.

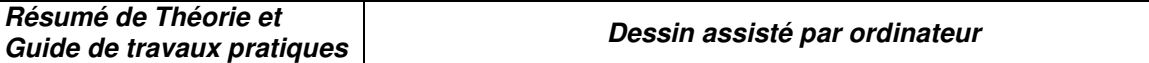

# LES HACHURES

Les hachures permettent l'habillage de certaines parties de dessin. AutoCAD permet de créer des hachures associatives ou non associatives. Les hachures associatives dépendent de leurs contours et sont mises à jour lorsque ces derniers sont modifiés. Les hachures non associatives sont indépendantes de leurs contours.

### 1. CREATION D'UN CONTOUR HACHURE.

Pour hachurer une zone :

Choisissez l'option **HACHURES** de menu Dessin ou bien cliquez sur l'icône de la barre d'outils **Dessin**, ou encore tapez **FHACH** dans la ligne **Commande**. La boite de dialogue Hachures s'ouvre avec deux anglets : Rapide et Avancées.

# **1.1. L'ANGLET RAPIDE**

L'onglet Rapide pour travailler avec les motifs de hachures et créer rapidement des hachures.

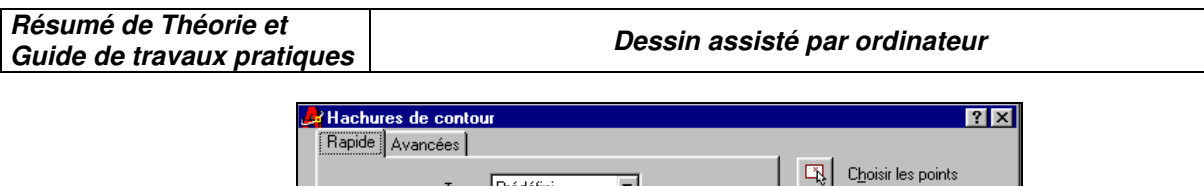

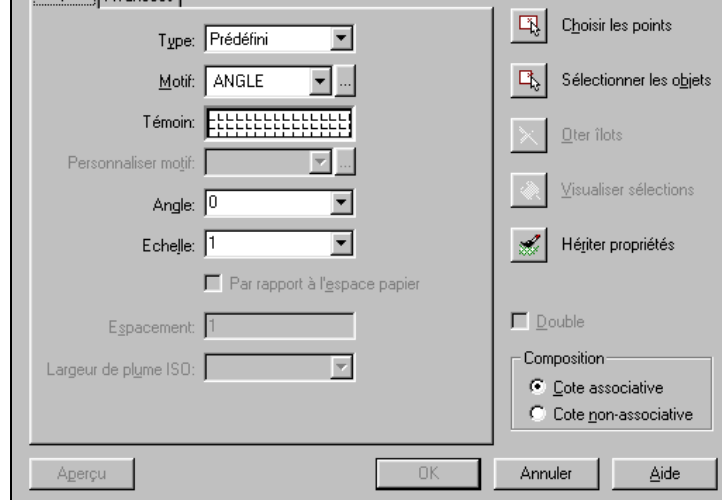

Définit l'apparence du motif de hachure à appliquer.

**Type** 

Définit le type de motif.

# **Prédéfini**

*Spécifie un motif AutoCAD prédéfini. Vous pouvez contrôler l'angle et l'échelle de tout motif prédéfini. Pour les motifs prédéfinis ISO, vous pouvez aussi contrôler la largeur des plumes ISO.* 

# **Défini par l'utilisateur**

Crée un motif de lignes basé sur le type de ligne courant du dessin. Vous pouvez contrôler l'angle et l'espacement des lignes de votre motif utilisateur.

# **Personnalisation**

Spécifie un motif défini dans tout fichier PAT personnalisé que vous avez ajouté au chemin de recherche d'AutoCAD. Pour utiliser les motifs des fichiers acad.pat et acadiso.pat fournis, choisissez Prédéfini. Vous pouvez contrôler l'angle et l'échelle de tout motif personnalisé.

### **Motif**

Affiche la liste des motifs prédéfinis disponibles. Les six derniers motifs utilisés figurent en haut de la liste. AutoCAD enregistre le motif sélectionné dans la variable système HPNAME. Cette option n'est disponible que si Type a pour valeur Défini par l'utilisateur. Le bouton [...] affiche la boîte de dialogue Palette de motifs de hachures, où vous pouvez afficher simultanément un aperçu de tous les motifs prédéfinis, ce qui vous aide à faire votre choix.

### **Témoin**

*Affiche un aperçu du motif sélectionné. Vous pouvez cliquer sur le témoin pour afficher la boîte de dialogue Palette de motifs de hachures* 

# **Personnaliser motif**

Affiche la liste des motifs personnalisés disponibles. Les six derniers motifs utilisés figurent en haut de la liste. Le bouton [...] affiche la boîte de dialogue Palette de motifs de hachures, où vous

pouvez afficher simultanément un aperçu de tous les motifs personnalisés, ce qui vous aide à faire votre choix.

### **Angle**

Spécifie l'angle du motif de hachures par rapport à l'axe des X du SCU courant.

### **Echelle**

Développe ou réduit un motif prédéfini ou personnalisé. Cette option n'est disponible que si Type a pour valeur Prédéfini ou Personnalisation.

### **Par rapport à l'espace papier**

Met à l'échelle le motif de hachure par rapport aux unités de l'espace papier. A l'aide de cette option, vous pouvez facilement afficher des motifs de hachures selon une échelle appropriée à la présentation. Cette option n'est accessible qu'à partir d'une présentation.

#### **Espacement**

Spécifie l'espacement des lignes d'un motif que vous définissez. Cette option n'est disponible que si Type a pour valeur Défini par l'utilisateur.

**Largeur de plume ISO**

Met à l'échelle un motif prédéfini ISO en fonction de la largeur de plume que vous choisissez. Cette option n'est disponible que si Type a pour valeur Prédéfini et que vous sélectionnez dans le champ Motif un des motifs ISO disponibles.

# **1.2. L'ANGLET AVANCEES.**

# **L'onglet Avancées pour personnaliser la création et les hachures des contours.**

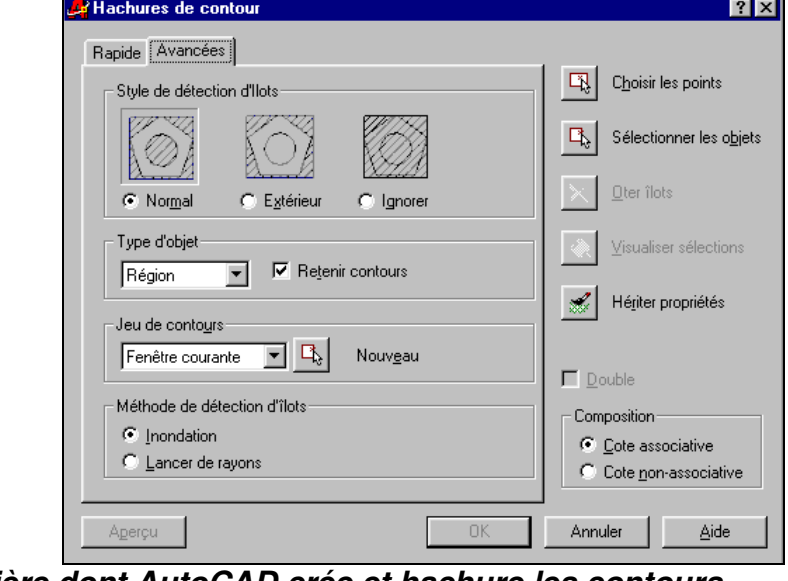

**Définit la manière dont AutoCAD crée et hachure les contours.** 

**Style de détection d'Ilots**

**OFPPT/DRIF/CDC/BTP** 63 Spécifie la méthode appliquée pour hachurer les objets dans le contour le plus externe. En l'absence de contours internes, indiquer un style de détection d'îlots n'a aucun effet. Comme vous pouvez

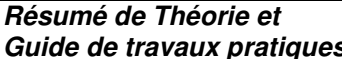

**Dessin assisté par ordinateur** 

définir un jeu précis de contours, il est souvent préférable d'utiliser le style Normal. Les illustrations qui accompagnent chaque style montrent comment, dans chaque cas, AutoCAD hachure un groupe de trois objets imbriqués.

#### **Normal**

*Hachure vers l'intérieur à partir du contour extérieur. Si AutoCAD rencontre une intersection interne, il désactive les hachures jusqu'à l'intersection suivante. Ainsi, les zones séparées de l'extérieur de la zone hachurée par un nombre impair d'intersections seront hachurées, contrairement à celles séparées par un nombre pair d'intersections. Vous pouvez également définir le style Normal en ajoutant (N) au nom du motif dans la variable système HPNAME.* 

#### **Extérieur**

Hachure vers l'intérieur à partir du contour extérieur. AutoCAD désactive les hachures s'il détecte une intersection interne et ne les réactive pas. Ce processus commençant à partir des deux extrémités de chaque ligne de hachures, seul le niveau le plus externe de la structure sera hachuré et la structure interne restera vide. Vous pouvez également définir le style Extérieur en ajoutant (O) au nom du motif dans la variable système HPNAME.

#### **Ignorer**

Ignore tous les objets internes et les recouvre par le hachure. Vous pouvez également définir le style Ignorer en ajoutant (I) au nom du motif dans la variable système HPNAME.

REMARQUE : Hachurer des courbes concaves avec les styles Extérieur et Ignorer peut engendrer des irrégularités. Les options Normal, Extérieur et Ignorer sont également accessibles à partir d'un menu contextuel que vous affichez en cliquant dans la zone de dessin avec le bouton droit du périphérique de pointage quand vous spécifiez des points ou sélectionnez des objets pour définir vos contours.

# **Type d'Objet**

Indique s'il faut conserver les contours en tant qu'objets et quel type d'objet leur appliquer.

### **Retenir contours**

Ajoute les objets contour provisoires au dessin.

### **Type d'Objet**

Détermine le type du nouvel objet contour. AutoCAD crée le contour sous forme d'une région ou d'une polyligne. Cette option n'est disponible que si vous sélectionnez Retenir contours. Pour plus d'informations sur les régions, voir la section "Création de régions," du chapitre 6, "Création d'objets," du Guide de l'utilisateur.

### **Jeu de contours**

Définit le jeu d'objets qu'AutoCAD analyse quand il définit un contour à partir d'un point spécifié. Le jeu de contours sélectionné n'a pas d'effet quand vous définissez un contour avec Sélectionner les objets. Par défaut, quand vous définissez un contour avec Choisir les points, AutoCAD analyse tous les objets visibles dans la fenêtre courante. En redéfinissant le jeu de contours, vous pouvez ignorer certains objets pendant la définition des contours sans qu'il faille masquer ou supprimer ces objets.

**OFPPT/DRIF/CDC/BTP** 64 Pour les dessins de grande taille, redéfinir le jeu de contours peut accélérer la création du

contour, AutoCAD examinant moins d'objets.

### **Fenêtre courante**

Définit le jeu de contours à partir de tout ce qui est visible dans la fenêtre courante. Si vous sélectionnez cette option lorsqu'un jeu est actif, vous supprimez ce dernier et utilisez tout objet visible dans la fenêtre courante.

### **Jeu existant**

Définit le jeu de contours à partir des objets que vous avez sélectionnés avec Nouveau. Si vous n'avez pas créé de jeu de contours avec Nouveau, l'option Jeu existant n'est pas disponible.

### **Nouveau**

Vous invitez à sélectionner les objets à partir desquels vous voulez créer le jeu de contours. Quand vous choisissez cette option, la boîte de dialogue se ferme provisoirement et vous êtes invité à sélectionner des objets. AutoCAD n'inclut que les objets hachurantes sélectionnés au moment de la création du nouveau jeu. Il remplace tout jeu de contours existant par le nouveau. Si vous ne sélectionnez aucun objet hachurante, AutoCAD conserve le jeu actif. Jusqu'à ce que vous quittiez FHACH ou créiez un nouveau jeu de contours, AutoCAD ignore les objets qui n'existent pas dans le jeu de contours quand vous définissez les contours avec Choisir les points.

# **Méthode de détection d'îlots**

Détermine si les objets contenus dans le contour le plus externe servent d'objets contour. Ces objets internes sont appelés îlots.

### **Inondation**

Traite les îlots comme des objets contour.

### **Lancer de rayons**

Trace une ligne du point spécifié jusqu'à l'objet le plus proche, puis dessine le contour dans le sens trigonométrique ; les îlots ne sont donc pas considérés comme des objets contour.

 **Dans la ligne** Commande, **tapez** HACHURES **. AutoCAD vous demande de Spécifiez le nom de modèle de hachures ou bien choisissez parmi les options suivant :** 

? **: AutoCAD vous invite à choisir le modèle standard** 

Solide **: Option directe de hachure, définie par défaut.**

Utilisateur **: Spécifiez l'angle inclinant** 

**Spécifiez la distance entre les lignes** 

**Entrez Oui ou Non pour double hachures.** 

**Choisissez les objets à hachurer et validez.** 

**Remarque, si vous entrez** –FHACH**, vous travaillez en ligne commande.** 

LES REGIONS ET LES SURFACES COMPOSEES

# 1. DEFINITION D'UNE REGION.

 Les régions sont des zones délimitées par des contours en deux dimensions, définis à partir d'objets fermés appelés boucles. Une boucle est une courbe ou une séquence de courbes reliées qui définit une aire plane dont le contour ne comporte pas d'auto-intersection. Il peut s'agir d'un ensemble de lignes, de polylignes, de cercles, d'arcs, d'ellipses, d'arcs elliptiques, de spline, d'objets 3D ou de solides. Toutefois, vous ne pouvez constituer une région que si les objets sont eux-mêmes fermés ou s'ils se rejoignent à leurs extrémités pour former une figure fermée. Les objets doivent également être coplanaires (sur un même plan).

# 2. CREATION D'UNE REGION :

Pour créer des régions utilisez l'un des procédures :

Dans le menu Dessin, choisissez l'option Région.

 $\sqrt{3}$  Sur la ligne de commande tapez : REGION

 $\sqrt{\epsilon}$  Dans la barre d'outils cliquez sur l'icône

 Après, vous sélectionnez des objets pour créer une région (ils doivent représenter des boucles fermées). Ensuite validez par ENTREE.

 AutoCAD affiche un message sur la ligne de commande indiquant le nombre de figures détectées et le nombre de régions créées.

# 3. CREATION DES REGIONS COMPOSEES PAR SOUSTRACTION

Pour obtenir une région composée par soustraction, sélectionnez d'abord la région à laquelle s'applique l'opération.

Pour déterminer une région composée par soustraction

- $\Box$  Dans le menu Modifier, choisissez l'option Edition de solides  $\triangleright$  Soustraction.
- Sur la ligne de commande tapez : SOUSTRACTION
- $^\circledR$ Dans la barre d'outils cliquez sur l'icône
- Sélectionnez la région à laquelle s'applique l'opération (1) et appuyez sur ENTREE.
- $\mathbb{F}$  Sélectionnez la région que vous souhaitez retrancher (2) et validez.

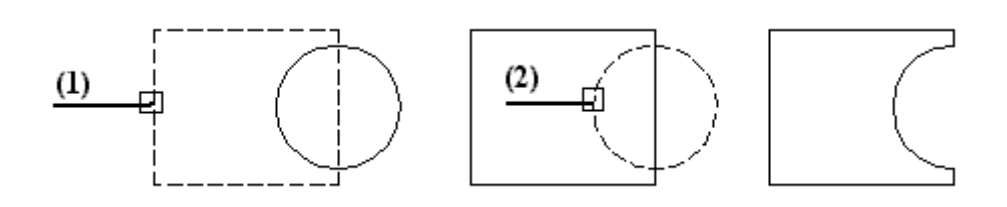

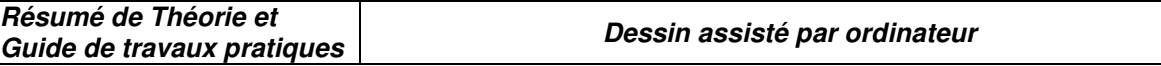

# 4. CREATION DES REGIONS PAR UNION.

Pour avoir une forme résultante de deux entités ou réunir deux ou plusieurs surfaces de forme quelconque, suivez les instructions suivantes :

- $\Box$  Dans le menu Modifier, choisissez l'option Edition de solides  $\triangleright$  Union.
- $\Box$  Sur la ligne de commande tapez : UNION
- $\Box$  Dans la barre d'outils cliquez sur l'icône

# $\mathbb{F}$  Sélectionnez la région à laquelle s'applique l'opération (1) et appuyez sur ENTREE.

 $\mathbb{F}$  Sélectionnez la deuxième région que vous souhaitez joindre (2) et validez.

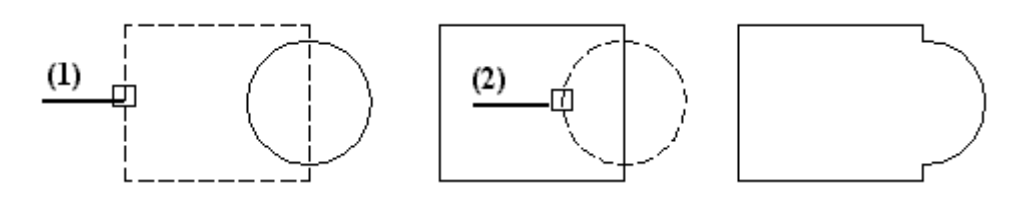

# 5. INTERSECTION DE DEUX REGIONS.

AutoCAD vous permet de créer un région composé en conservant uniquement la partie commune à plusieurs régions. La commande INTERSECTION supprime toutes les parties non communes aux objets et produit un région composé à partir des parties communes restantes :

Pour obtenir une surface par intersection :

- $\Box$  Dans le menu Modifier, choisissez l'option Edition de solides  $\blacktriangleright$  Intersection.
- $\mathbb{F}$  Sur la ligne de commande tapez : INTERSECT
- $^{\circ}$ Dans la barre d'outils cliquez sur l'icône
- $\mathbb{F}$  Sélectionnez la région à laquelle s'applique l'opération (1) et appuyez sur ENTREE.
- $\Box$  Sélectionnez la deuxième région (2) et validez.

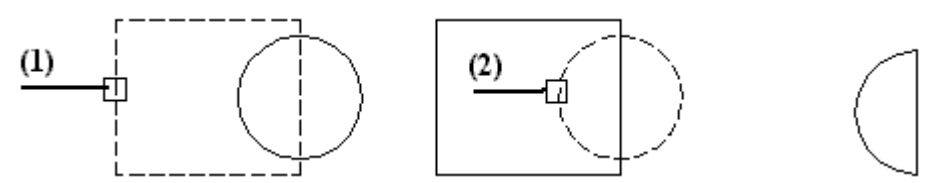

Remarque : Lorsque vous utilisez la commande **UNION** ou **INTERSECT**, l'ordre dans lequel vous sélectionnez les objets n'a aucune importance. Si certains objets sélectionnés ne forment pas de régions, AutoCAD les ignore.

# **OFPPT/DRIF/CDC/BTP** 67  **Objectif N°F :Réaliser en D.A.O un dessin d'une construction à R. D. C simple avec**

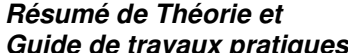

#### **terrasse accessible**

#### **LES CALQUES ET LEUR UTILISATION**

Les calques sont similaires à des couches transparentes dans lesquelles vous pouvez organiser et regrouper différents types d'informations relatives au dessin. Ses calques vous aident à structurer votre dessin, notamment s'il est complexe, en différant niveaux.

Par exemple, dans un dessin d'architecture, vous pouvez consacrez un calque à la représentation des murs, un 2éme au câblage électrique, un 3éme à la plomberie, etc.…

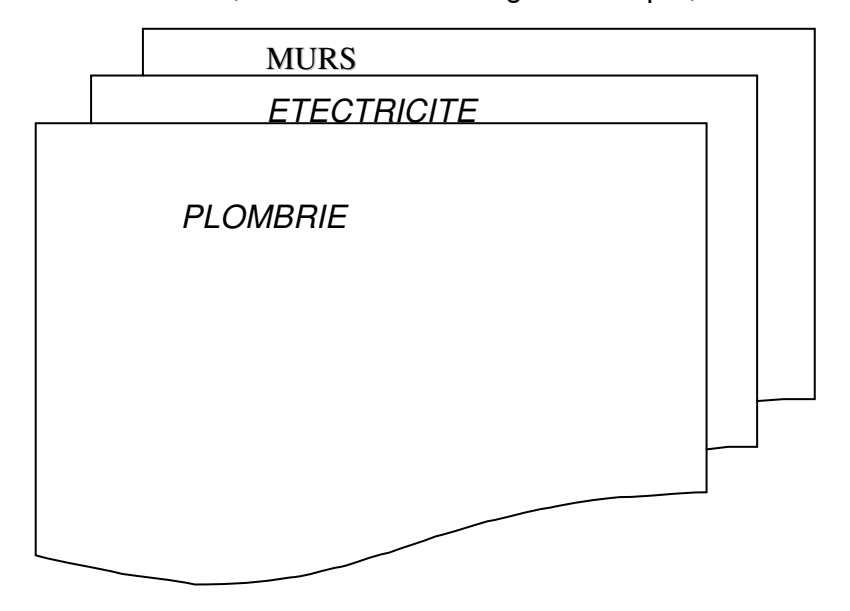

- AutoCAD peut travailler sur un nombre très grand de calques différents (128).
- Vous pouvez éclairer ou éteindre un calque
- Vous pouvez changer de couleur ou de type de trait.
- Vous pouvez choisir le calque « actuel» ; c.à.d. le calque ou seront construites les entités.
- Vous pouvez « **Geler** » un calque ; c.à.d faire en sorte que pendant une régénération (ZOOM par exemple), les entités de ce calque soient ignorées (ce qui accélère la procédure). Inversement, on peut le «**Libérer** »
- Si vous utilisez un traceur noir et blanc; Les couleurs attribuées aux calques peuvent servir à gérer les largeurs de ligne. Lorsque vous affectez chaque couleur à une plume particulière. Le traceur utilise alors la plume (ou l'épaisseur de la plume) associée à la couleur du calque.

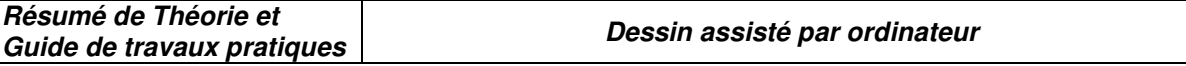

- $\Box$  Dans le menu Format, choisissez l'option Calque, ou bien cliquez sur l'icône
- Dans la boite de dialogue «propriétés de calque et type de ligne » cliquez sur le bouton Nouveau un nouveau calque s'affiche, appelé temporairement (Calque 1)
- Entrez un nouveau nom de calque. Le nom d'un calque comporte au max. 31 caractères. Il peut s'agir de lettre, chiffre ou caractères spéciaux. *Les espaces ne sont pas autorisés*.
- Pour créer plusieurs calques, validez toujours après création d'un nom de calque.
- Cliquez sur **OK** pour sauvegarder la saisie.

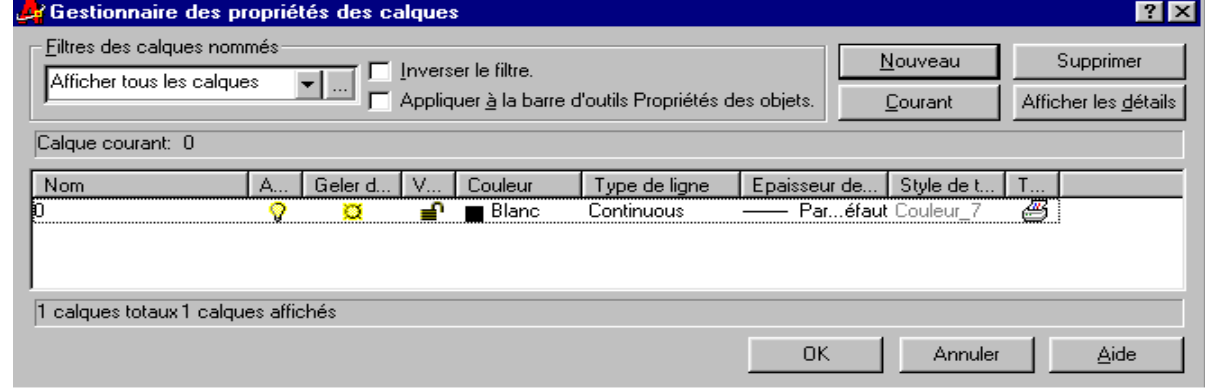

# 1. **PROPRIÉTÉS DES CALQUES** :

**Pour activer un calque associé à une entité :** 

**Sélectionnez l'entité puis cliquez sur l'icône**  $\mathbb{B}$ 

# **Pour activer ou désactiver plusieurs calque :**

**Lorsqu'un calque est désactivé, il n'apparaît plus à l'écran ni à la papier sur traceur ou imprimante.** 

- **Dans le menu Format, choisissez l'option Calque, ou bien cliquez sur**  $\equiv$ .
- **Dans la boite de dialogue « Propriétés de calque et type de ligne » sélectionnez les calque que vous voulez afficher ou masquer.**
- **Cliquez sur l'icône ampoule pour les activer ou les désactiver. Vous pouvez également choisir Détails pour la même fonction.**
- **Validez par** OK**.**

# **Pour geler ou libérer un calque :**

**Vous pouvez geler des calques pour accélérer les opération des commandes ZOOM, PAN et POINTVUE, améliorer la sélection des objets et réduire la régénération des dessins complexe. AutoCAD n'affiche pas les objets figurant sur les calques gelés et ne les reproduit pas sur papier. Gelez les calques que vous voulez masquer pendant une longue période. Lorsque vous « libérez » un calque gelé, AutoCAD régénère et affiche les objets de ce calque.** 

 **Pour geler ou libérer un calque procéder de la même manière que précédemment, sauf que cette fois ci vous devez cliquez sur l'icône Geler/Libérer. Vous pouvez également choisir Détails et sélectionner ou non, l'option Geler pour geler ou libérer un calque.** 

# **Pour renommer un calque.**

**OFPPT/DRIF/CDC/BTP** 69 **Dans le menu Format, choisissez l'option Calque, ou bien cliquez sur** $\boxed{\triangleq}$ 

 **Dans la boite de dialogue « Propriétés de calque et type de ligne » sélectionnez un calque que vous voulez renommer puis tapez le nom et validez par** OK**. Vous pouvez également choisir Détails pour la même fonction.** 

# **Pour supprimer un calque :**

- **Dans le menu Format, choisissez l'option Calque, ou bien cliquez sur**
- **Dans la boite de dialogue « Propriétés de calque et type de ligne » sélectionnez un calque ou plusieurs calques puis cliquez sur supprimer et validez par** OK.

# AFFICHAGE ET L'IMPRESSION D'UN DESSIN

### 1. AFFICHAGE D'UN DESSIN :

AutoCAD propose de nombreuses méthodes permettant d'afficher les vues de votre dessin. Lors de l'édition d'un dessin, vous pouvez contrôler l'affichage pour passer rapidement d'une zone à l'autre et visualiser le résultat des modifications sur la totalité du dessin, effectuer un zoom pour modifier l'agrandissement ou un panoramique pour réorganiser l'affichage dans la zone graphique ou enregistrer une vue et la restaurer pour effectuer le tracé ou afficher des détails spécifique. Enfin, vous pouvez afficher plusieurs vues simultanément dans une mosaïque de fenêtres.

### 2. FONCTIONS DE ZOOM ET PANORAMIQUE :

Une vue est définie par le facteur d'agrandissement, la position et l'orientation du dessin. La méthode la plus simple pour changer de vue consiste à agrandir ou réduire la taille de l'image affichée dans la zone graphique, à l'aide de l'une des nombreuses options de zoom proposées par l'AutoCAD.

Un zoom n'a aucune incidence sur les dimensions réelles du dessin. Il modifie simplement la taille de la vue à l'intérieur de la zone graphique. AutoCAD propose plusieurs méthodes pour effectuer ce type d'opération : vous pouvez définir une fenêtre d'affichage, effectuer un zoom en fonction d'une

- $|a|$ Fenêtre de zoom
- Q Zoom dénamique
- Q Zoom échelle
- $|Q|$ Centrage
- $\circ$ Zoom avant
- $|Q|$ Fenêtre précédeante
- $^{\circ}$ Zoom tout
- $\bigoplus$ Zoom étendu
- Panoramique en temps réel ☞₹
- Zoom temps réel  $Q^{\pm}$

échelle déterminée ou afficher le dessin dans sa totalité.

### 3. L'ESPACE PAPIER ET L'ESPACE OBJET **:**

Le traçage est l'opération qui consiste à reproduire sur papier un dessin crée dans AutoCAD. Le tracé peut représenter une seule vue du dessin ou une organisation plus complexe de vues.

*L'espace papier* permet de définir la présentation d'un dessin en créant des fenêtres flottantes

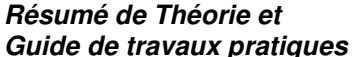

**Guide de travaux pratiques Dessin assisté par ordinateur** 

et en ajoutant des cartouches, des bordures te des annotations. Ces modifications n'ont aucun effet sur le modèle du dessin. Les fenêtres flottantes crées par cet espace contiennent différentes vues du modèle. Par conséquent, vous pouvez les déplacer, les redimensionner en fonction de la présentation que vous souhaitez associer au dessin et les disposer comme vous le souhaitez. L'espace papier offre un avantage supplémentaire puisque vous pouvez y dessiner directement des objets, tels que des cartouches ou des annotations, sans modifier le modèle du dessin.

Dans *l'espace objet* vous travaillez dans des fenêtres en mosaïque, qui vous permet de créer le dessin de base ou modèle. Lorsque vous modifiez le contenu de l'une des ces fenêtres AutoCAD met automatiquement à jour les autres fenêtres affichées à l'écran. Néanmoins, vous pouvez définir les paramètres d'agrandissement, de point de vue, grille et d'accrochage indépendamment pour chaque fenêtre. Contrairement aux fenêtres flottantes, vous êtes tenu de tracer une seule vue lorsque vous dans fenêtre en mosaïque.

L'espace papier ne permet pas d'éditer le modèle de dessin dans les fenêtres flottantes car celles-ci constituent des objets. La modification d'un modèle donne dans une fenêtre flottante n'est possible que si vous passiez dans l'espace objet.

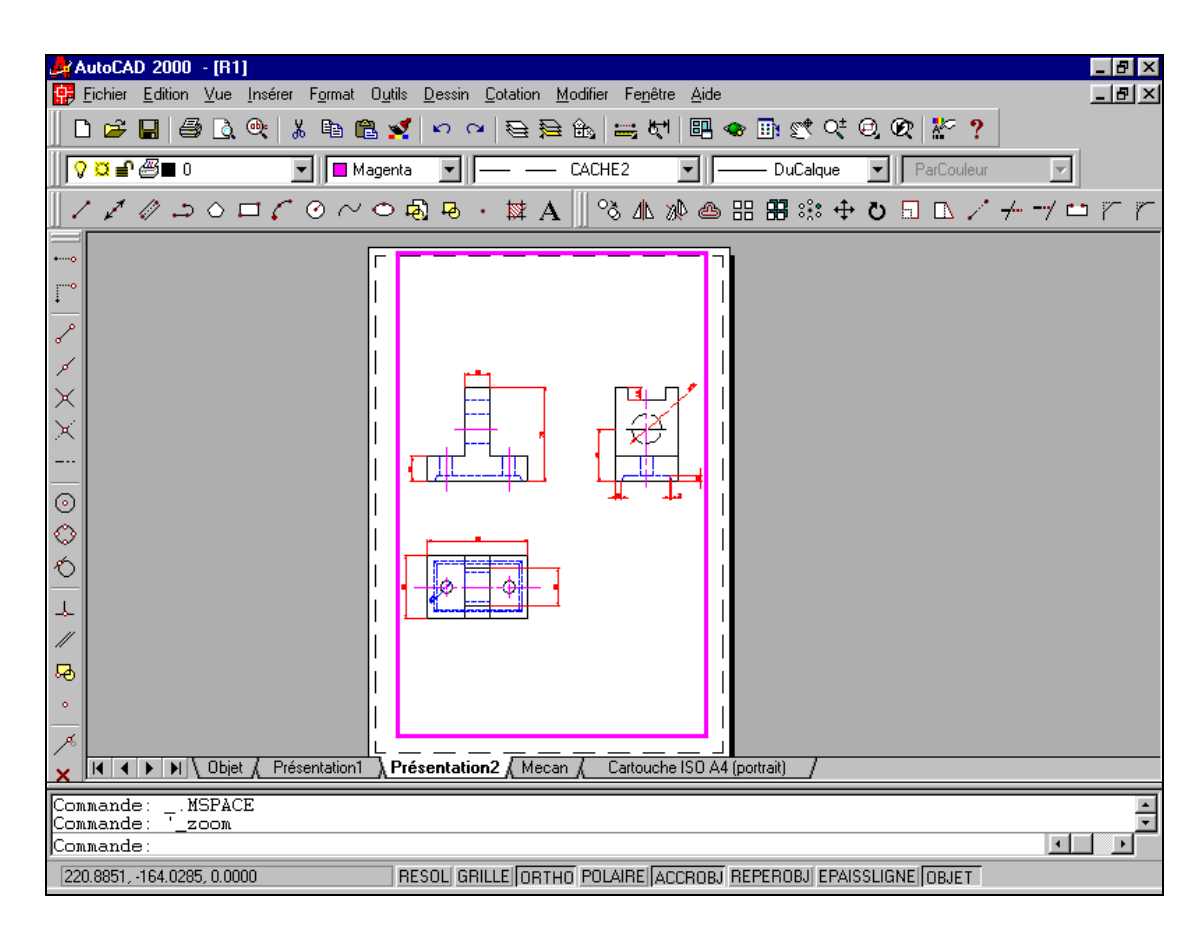

En procèdent ainsi, vous pouvez remanier le modèle de dessin tous en visualisant sa présentation générale à l'écran.

# 4. **PRESENTATION**

Une présentation sert à composer un dessin modèle en vue du traçage. Elle peut être composée d'un cartouche, d'une ou de plusieurs fenêtres et d'annotations. Quand vous créez une présentation, vous pouvez définir des configurations de fenêtres
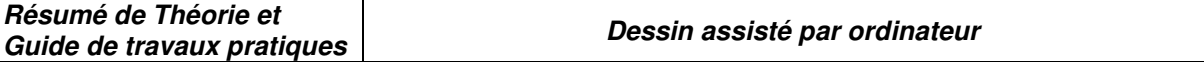

flottantes pour visualiser des détails différents dans votre dessin.

Fenêtre flottante c'est un objet rectangulaire crée dans l'espace papier pour afficher des vues. Menu Insertion : **PRESENTATION**

Ligne de commande : **PRESENTATION**

*Entrez l'option de présentation [Copier/EFfacer/Nouv/Gabarit/Renommer/Sauvenom/Etablir/ ?] <établir> :*

Les fenêtres flottantes proposent des options d'éditions et de changement de vue pratiquement identique à celles des fenêtres en mosaïque. Elle offre cependant une plus grande marge d'action au niveau de chaque vue (par exemple, geler ou désactiver les calques de certaines fenêtres sans affecter les autres, vous pouvez activer ou désactiver l'affichage d'une fenêtre entière, vous pouvez également aligner les vues de plusieurs fenêtres et les mettre à l'échelle en fonction de la présentation générale du dessin).

#### 5. **PREPARATION DU TRACEUR ET IMPRESSION DU DESSIN :**

Avant de procéder pour la première fois à tracer votre dessin, vérifiez d'abord la configuration de l'imprimante. Pour chaque dessin, on fixe différents paramètres, comme le choix des plumes de la taille et format du papier ou de la fenêtre du traçage.

Les paramètres de configuration du traceur déterminent l'espace final du dessin. Ils permettent de définir les attributs des plumes, l'air de tracé, le format du papier ainsi que l'orientation et l'échelle du dessin. Il est donc essentiel de bien maîtriser ces différents paramètres afin d'obtenir un tracé aussi précis que possible.

Vous pouvez configurer AutoCAD pour de nombreux périphérique et stocker plusieurs configurations pour un seul périphérique. Vous pouvez stocker jusqu'à 29 configurations de traceurs dans le fichier acad.cfg d'AutoCAD.

Avant de lancer l'opération de traçage, assurez-vous que la table de traçage ou d'impression est prête. Aussi vous vérifiez qu'il est en sous tension et correctement relié à l'ordinateur. Si vous utilisez un traceur à plumes, assurez-vous que celles-ci sont bien en place et vérifiiez le numéro correspondant à l'épaisseur et à la couleur de chacune d'entre elles.

Vous pouvez modifier les paramètres de configuration du traceur uniquement avec la commande **TRACEUR** ou fixer leur majorité dans la boîte de dialogue affichée par la commande **PREFERNCE**. Ces paramètres constituent :

- $\triangleright$  La définition des couleurs et des attributs de plumes.
- La définition de l'air de tracé et de la sortie.
- $\triangleright$  La définition du format de papier
- $\triangleright$  Le positionnement de la vue par rapport au papier.
- > La définition de l'échelle du tracé.

Pour afficher la boîte de dialogue Imprimer/configuration du traceur.

- $\mathbb{F}$  Utilisez la barre d'outils standard et choisissez l'icône correspondante à l'impression.
- Ou utilisez le menu fichier et choisissez l'option **IMPRIMER**.
- Ou à partir de la ligne de commande vous tapez :**TRACEUR**

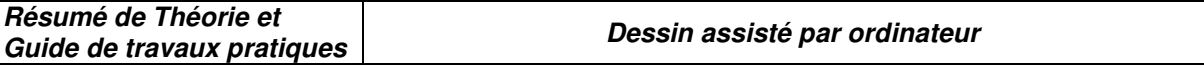

#### **Objectif N°G :Réaliser en D.A.O le dessin d' une construction simple ( R+ 1 )**

Dans cette partie le cours théorique c'est tout simplement la synthèse des commandes vues dans les objectifs Aet B

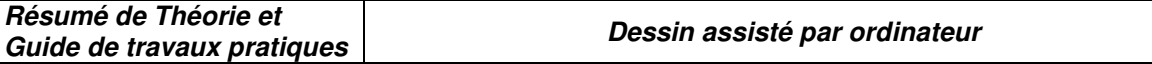

# *GUIDE DES TRAVAUX PRATIQUES*

# TP sur « Word »

#### *I. TP 1 : Mise en forme d'un texte*

*I.1. Objectif(s) visé(s) :* 

- *Découverte de l'écran*
- *Principe des menus déroulants*
- *Principe des icônes*
- *Frappe au kilomètre*
- *Comprendre l'importance de l'enregistrement*
- *Comprendre la différence Enregistrer/Enregistrer sous*
- *Classer correctement ses documents*

#### *I.2. Durée du TP: 4 heures*

*I.3. Matériel (Équipement et matière d'œuvre) par équipe de deux stagiaires :*

#### *a) Equipement :*

- *1 micro-ordinateur*
- *une imprimante*
- *papier format A4*
- *b) Matière d'œuvre :*
- *papier format A4*

*I.4. Description du TP :* 

#### **Texte à saisir :**

Monsieur,¶

#### ¶

Nous vous remercions vivement de votre visite sur notre stand lors du salon ECOPRISE. ¶ ¶

Comme convenu, nous avons le plaisir de vous adresser ci-joint notre devis descriptif du SELF SYSTEM'S SR/A que nous vous conseillons. ¶

Nous vous rappelons que nous avons à notre catalogue les lecteurs de badges compatibles avec les principaux systèmes d'horaire variables sur le marché. ¶

¶

Nous vous rappelons que nous restons à votre entière disposition aux coordonnées suivantes : ¶ ¶

J.E.S. SELF SYSTEM'S¶ Tour ORIX 16 Avenue J. Jaurès¶ 94600 CHOISY LE ROI¶ TEL. 01 48 84 82 82¶

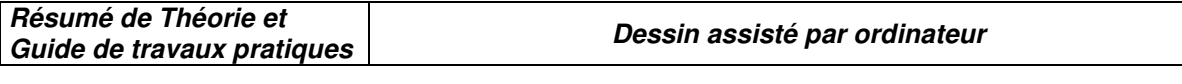

¶ où Monsieur GUYEN vous réservera le meilleur accueil. ¶ ¶ Vous souhaitant bonne réception, ¶ Nous vous prions de croire, Monsieur, en nos sentiments dévoués. ¶ ¶ La Direction

*I.5. Déroulement du TP* 

Maintenant que le texte est frappé, nous allons le mettre en forme.

### **A - MODIFICATION DE L'INTERLIGNAGE**

Dans le menu, choisissez **Edition**, puis **Sélectionner tout** L'ensemble du texte doit maintenant apparaître en noir.

Choisissez ensuite **Format**, puis **Paragraphe**. L'écran suivant apparaît :

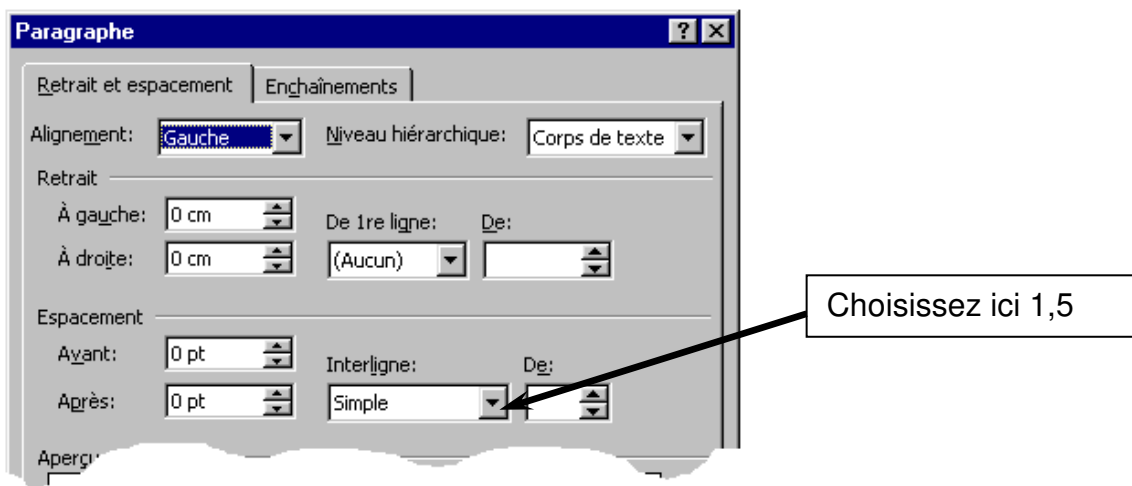

## **B – RETRAIT D'ALINEA**

Le texte étant toujours sélectionné, choisissez l'outil de retrait.

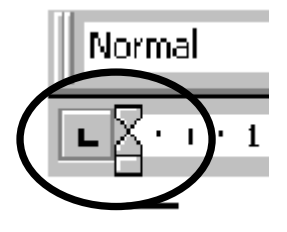

Outil qui se compose de deux parties :

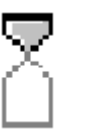

Outil de retrait d'alinéa

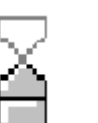

Outil de retrait de paragraphe

Cliquez le triangle du haut, et, sans lâcher le doigt, faites le glisser jusqu'au moment où il sera sur le chiffre 2.

Chaque début de paragraphe doit maintenant être en retrait de 2 cm.

**NB** : si par mégarde, vous posez ce retrait ailleurs, choisissez dans le menu Edition, puis Annuler. Il vous sera toujours possible d'annuler au moins la dernière action (en fait nous

verrons plus tard que WORD vous offre la possibilité de revenir sur les 100 dernières actions !)

#### **C - MISE EN FORME DU TEXTE**

#### **Il nous reste maintenant à justifier le texte, à mettre en gras certains mots, à en souligner d'autres.**

1 – Sélectionnez le mot ECOPRISE (double cliquez ce mot).

Dans la barre d'outils, cliquez sur l'icône

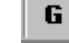

2 – Sélectionnez les mots SELF SYSTEM'S SR/A (cliquez avant SELF et faites glisser la souris sans lâcher le doigt)

Soulignez en utilisant l'icône appropriée

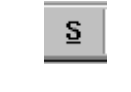

3- Mettez les coordonnées en italique (de JES… à 82 82) : cliquez dans la barre de sélection <sup>(1)</sup> et, sans lâcher le doigt, étendez la sélection jusqu'à la dernière ligne :

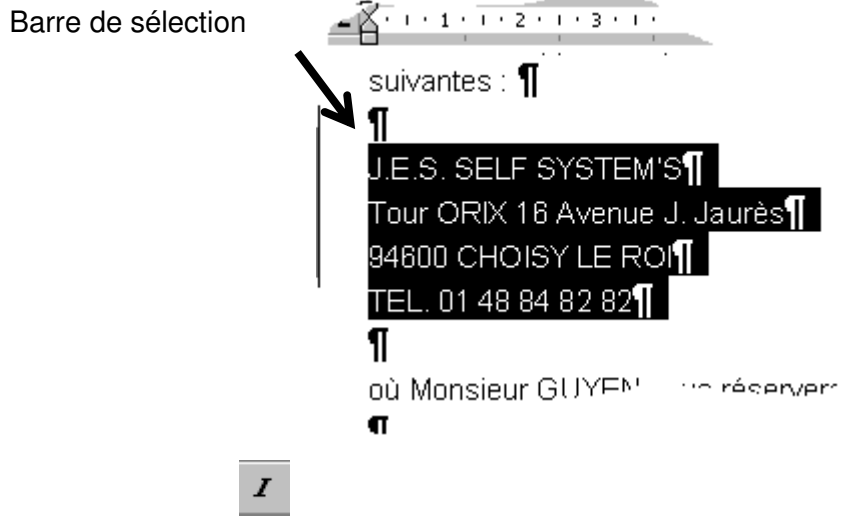

4- sélectionnez de nouveau l'ensemble du texte, puis choisissez **Format**, **Paragraphe**.

Cliquez enfin l'icône italique :

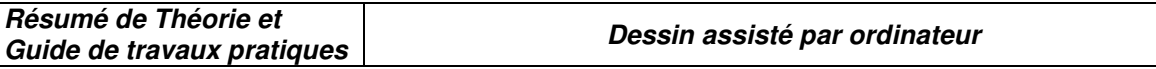

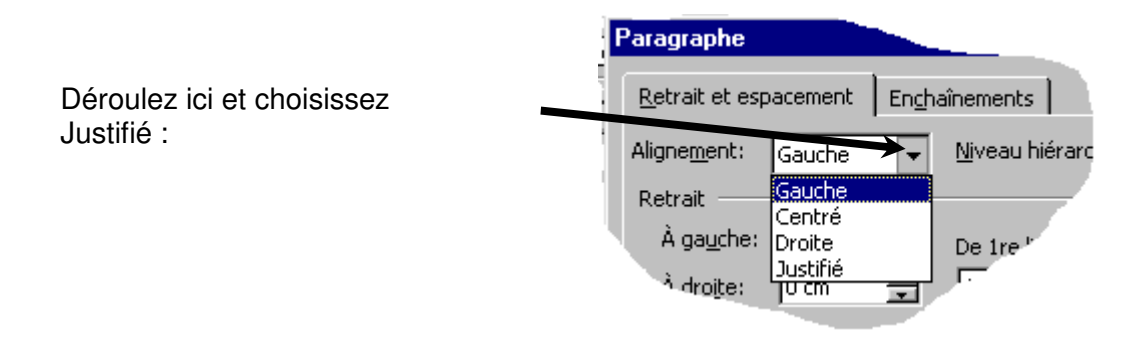

**NB** : Il est plus rapide d'utiliser les icônes de la barre d'outils pour ce genre de mises en forme :

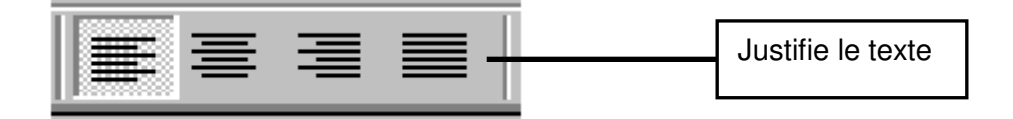

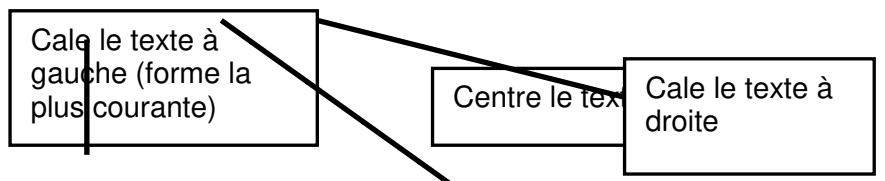

Remarquez que lorsqu'une icône est choisie, elle semble enfoncée.

Votre document doit à ce stade, se présenter comme suit :

 $L \times 1111$ 2.1.3.1.4.1.5.1.6.1.7.1.8.1.9.1.10.1.11.1.12.1.13.1.14.1.15.1.2. Monsieur, Nous yous remercions vivement de votre visite sur notre stand lors du salon **ECOPRISE.** Comme convenu, nous avons le plaisir de vous adresser ci-joint notre devis descriptif du SELF SYSTEM'S SR/A que nous vous conseillons. Nous vous rappelons que nous avons à notre catalogue les lecteurs de badges compatibles avec les principaux systèmes d'horaire variables sur le marché. Nous vous rappelons que nous restons à votre entière disposition aux coordonnées suivantes : J.E.S. SELF SYSTEM'S Tour ORIX 16 Avenue J. Jaurès 94600 CHOISY LE ROI TEL. 01 48 84 82 82 où Monsieur GUYEN vous réservera le meilleur accueil. Vous souhaitant bonne réception,

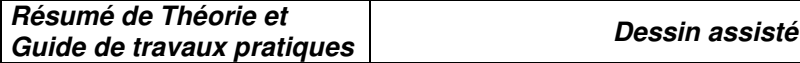

Pour visualiser votre lettre en entier, choisissez **Fichier**, puis **Aperçu avant impression**

**par ordinateur** 

**Ou cliquez sur l'icône loupe :** 

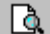

# **D – LE REGLAGE DES MARGES**

Choisissez dans le menu **Fichier**, puis **Mise en page… (onglet Marges)** 

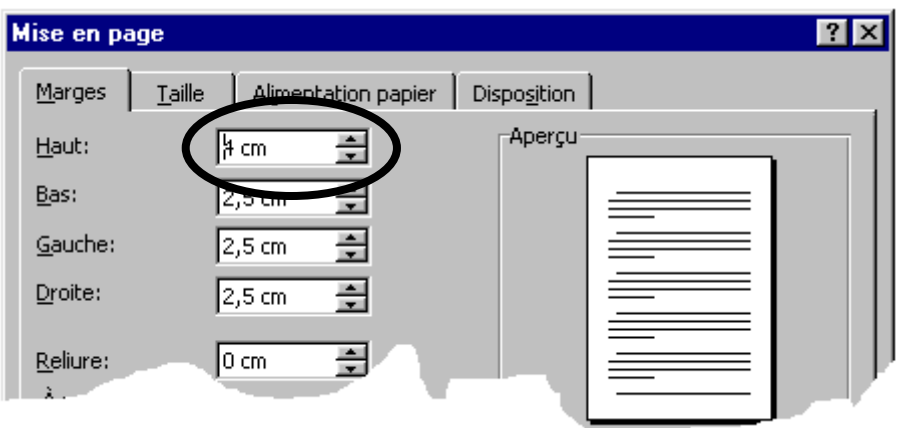

Avec les boutons d'incrément, portez 4 cm en marge du haut (observez au passage ce qui se passe dans la fenêtre aperçu !)

Cliquez OK.

Relancez éventuellement l'aperçu avant impression pour vérifier le résultat.

#### **E – ENREGISTREMENT DE NOTRE TRAVAIL**

Nous allons maintenant sauver la lettre que nous venons de terminer. En effet, si nous quittons WORD, ou si une coupure de courant survient, **ce travail sera perdu !** 

L'enregistrement -appelé improprement sauvegarde- est une opération d'écriture **physique** sur un support, disque dur ou disquette.

Nous allons pour notre part enregistrer sur le disque dur, et **dans le dossier que nous avons créé** (cf. cours sur l'explorateur WINDOWS).

Pour cela, choisissez dans le menu : Fichier. Vous remarquerez qu'il existe deux sous-menus :

#### **Enregistrer Enregistrer sous**

#### **En fait, la première fois que nous enregistrons un document, il est nécessaire d'indiquer à l'ordinateur deux choses :**

- 1- sur quel support et dans quel dossier nous voulons enregistrer,
- 2- sous quel nom de document nous souhaitons le conserver.

Ici, nous allons donc choisir **Enregistrer sous** de manière à renseigner l'ordinateur sur ces deux points. Par la suite, si nous devons apporter des modifications à ce travail, nous choisirons **Enregistrer** (le nom de lecteur, le dossier ainsi que le nom du document ne nous seront plus demandés).

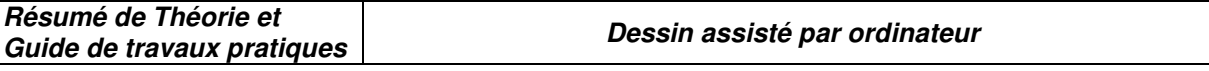

**La boîte de dialogue suivante apparaît :** 

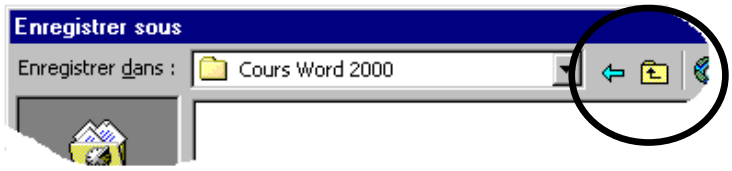

1- Appuyez sur ce bouton pour ouvrir la liste des dossiers parents :

Choisissez maintenant votre dossier personnel :

Cliquez ensuite sur le bouton **Enregistrer**. Le document est enregistré.

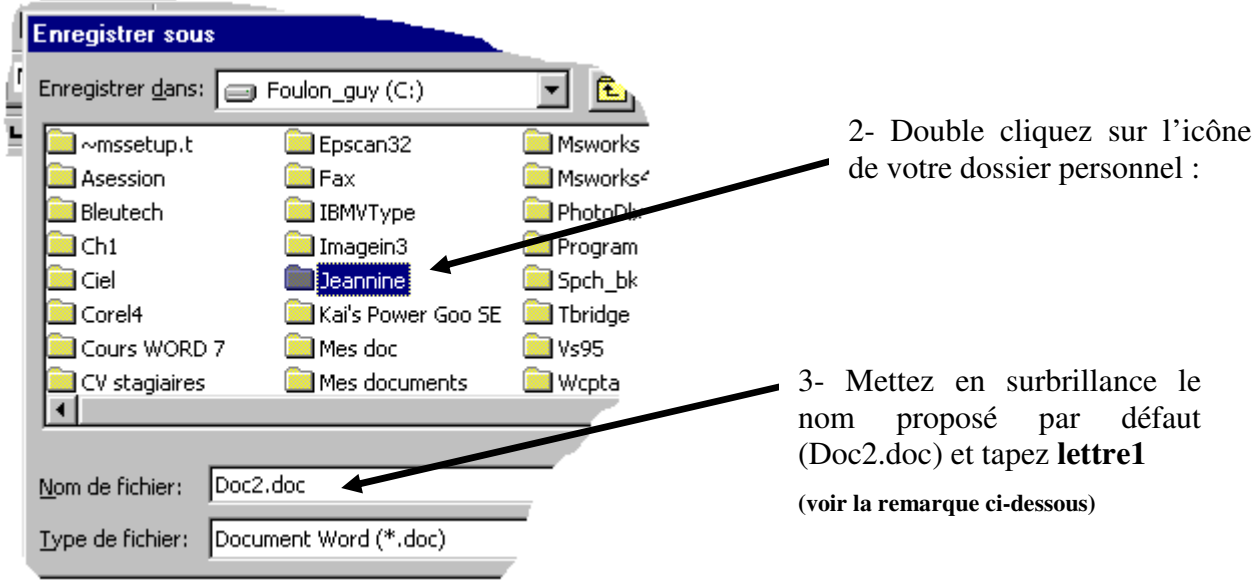

#### *II. TP 2 : Réalisation d'une lettre :*

- *II.1. Objectif(s) visé(s) :* 
	- *Renforcer la pratique des fonctionnalités de base*
	- *Utiliser la barre d'outils dessin*
	- *Insérer les caractères spéciaux*
	- *POURQUOI et COMMENT insérer en tête et pied de page*
- *II.2. Durée du TP:4h*

#### *II.3. Matériel (Équipement et matière d'œuvre) par équipe :*

#### *a) Equipement :*

- *1 micro-ordinateur*
- *une imprimante*
- *papier format A4*

#### *c) Matière d'œuvre :*

- *papier format A4* 

*II.4. Description du TP :* 

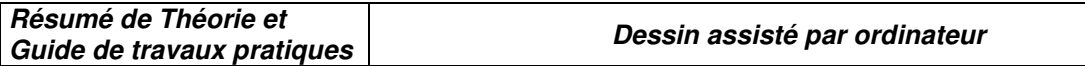

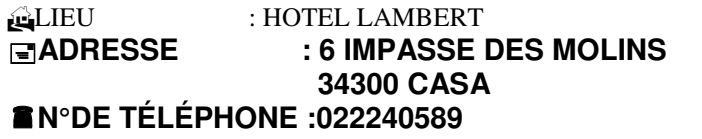

**Nom et prénom : Section : 1CC.TP** 

**Entreprise LOMET 113 boulevard Aragon 34200 Rabat** 

**Casa, Le 23 mars 2003.** 

N/Réf. : 395/IL/91

**Objet : Réservation** 

**M**onsieur le Directeur,

Nous avons pris bonne note de votre communication de ce jour et modifions votre réservation

#### comme suit : **Hébergement :**

Du 16 au 18 juin 2003 soit 3 nuits 1 chambre à 2 lits avec cabinet de toilette vue sur la mer au pris de 450 DH par nuit (petit déjeuner service et taxe inclus)

#### **Repas :**

Réservation le jeudi à midi d'une table à 6 couverts repas à 195 DH

#### **Salon :**

La réservation du salon 3 vous est assurée pour l'après-midi et les chaises seront placées autour d'une table en U.

#### **Collations :**

Comme vous l'avez souhaité une pause café sera prévue à 16 h 30 et le cocktail sera servi à 19 h il se composera de boissons qui seront accompagnés d'amuse-gueules canapés au caviar et saumon fumé petits ramequins gruyère petits saucisses en feuilletés et amandes salées notre maison pourvoira également au matériel verres plateaux cintres etc.

Nous restons à votre entière disposition et vous assurons d'ores et déjà d'un service irréprochable.

Veuillez agréer Monsieur le Directeur nos salutations distinguées.

**Le Directeur** 

**Octave SANOHAIM** 

**2002/2003** 

*II.5. Déroulement du TP* 

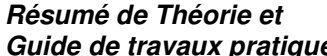

- Donner un titre au document « votre nom »
- Étiquette avec la barre d'outils dessin :Ariel :gras ,taille 11
- > Titre et date Alinéa 11
- $\triangleright$  Texte : Times New Roman taille 11
- Début de paragraphe Alinéa 2
- > Insérer tête et pied de page
- Mise en page : haut ,bas ,gauche et droit =2.5cm
- > Enregistrer votre travail

#### *III. TP 3 : Réalisation des tableaux*

- *III.1. Objectif(s) visé(s) :* 
	- Apprendre les présentations des tableaux, et les techniques de création
	- Savoir réaliser un tableau simple
	- Réaliser un tableau complexe

*III.2. Durée du TP: 8 h*

*III.3. Matériel (Équipement et matière d'œuvre) par équipe :*

#### *b) Équipement :*

- *1 micro-ordinateur*
- *une imprimante*
- *papier format A4*
- *d) Matière d'œuvre :*
- *papier format A4*

*III.4. Description du TP :* 

WORD 2000 vous offre la possibilité de réaliser facilement des tableaux, soit simples, soit complexes (avec des cellules fusionnées) et ce, avec une mise en forme des bordures soit manuelle, soit automatique.

#### **Exemple de tableau simple :**

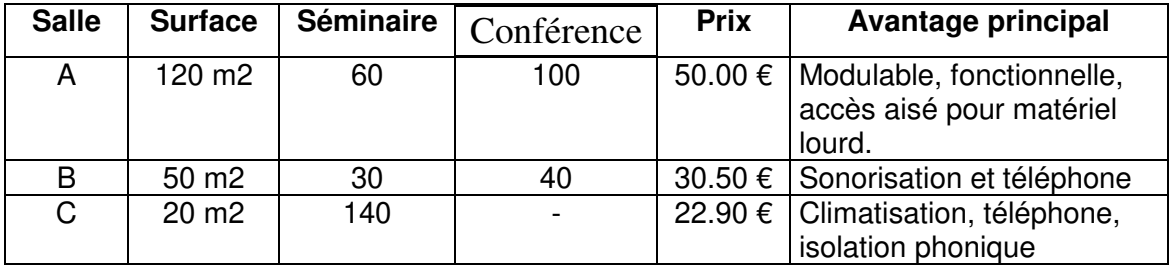

#### **Exemple de tableau complexe :**

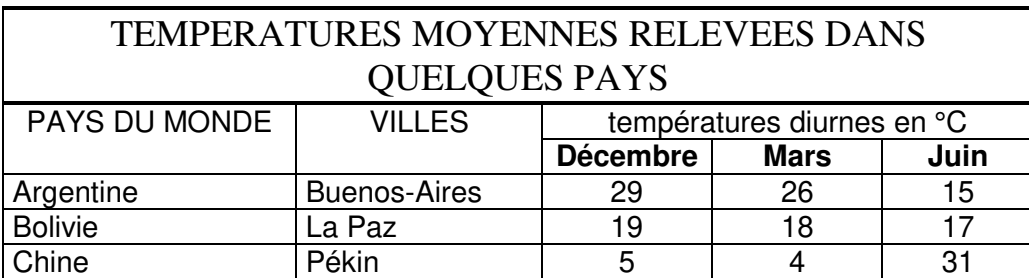

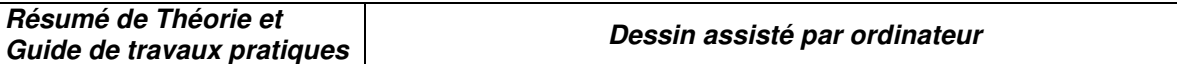

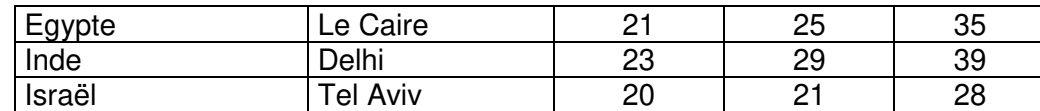

**Le même tableau avec une mise en forme automatique :** 

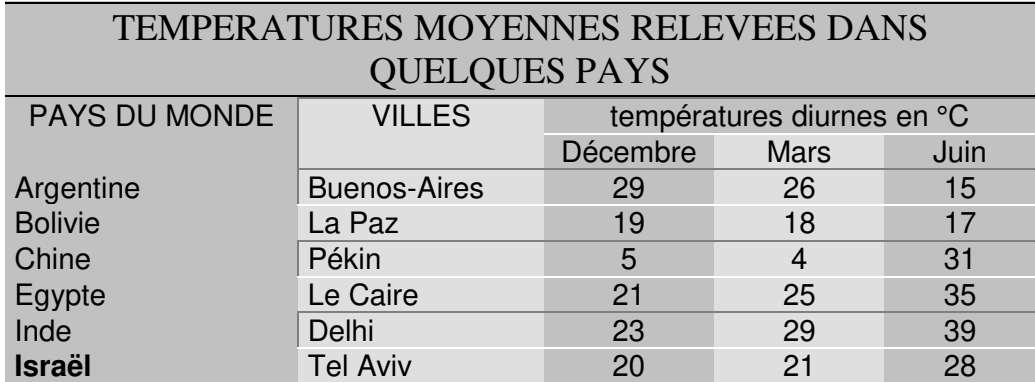

*III.5. Déroulement du TP* 

#### **1 – CREATION DU TABLEAU** : **(ARIAL 11) : 4 lignes et 6 colonnes**

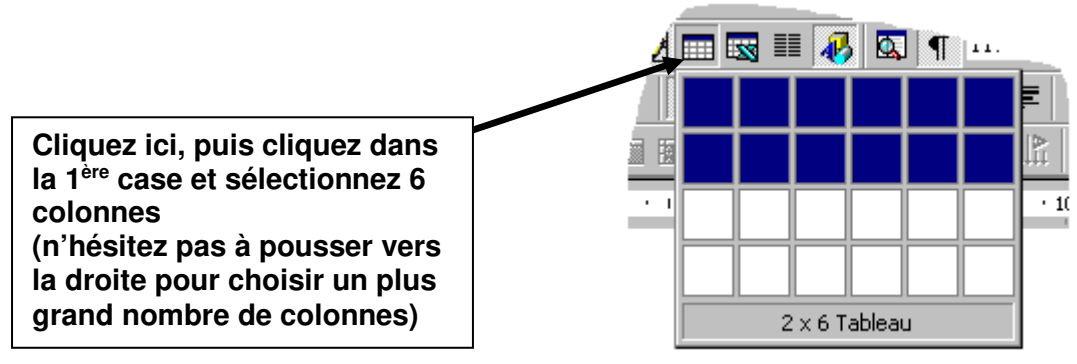

**1-** Frappez le texte suivant en utilisant la touche **<TAB>** pour passer d'une cellule à l'autre :

(ne vous préoccupez pas des coupures de mots à l'intérieur des cellules)

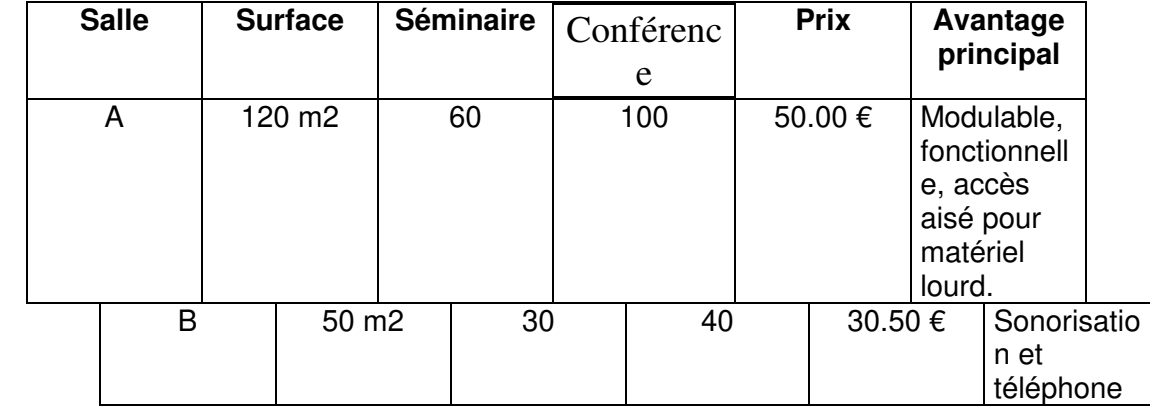

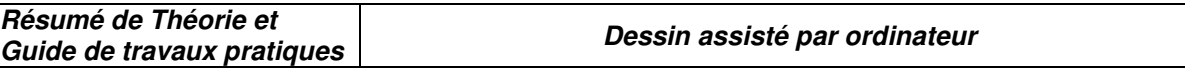

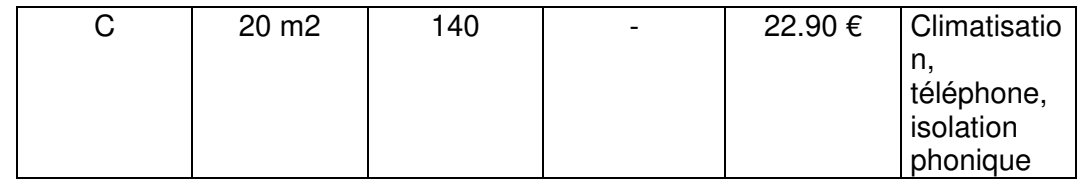

#### **2** – **MISE EN FORME DU TABLEAU**

**Rétrécir la 1ère colonne** : Cliquez n'importe où dans cette colonne et choisissez dans le menu **Tableau Sélectionner la colonne**.

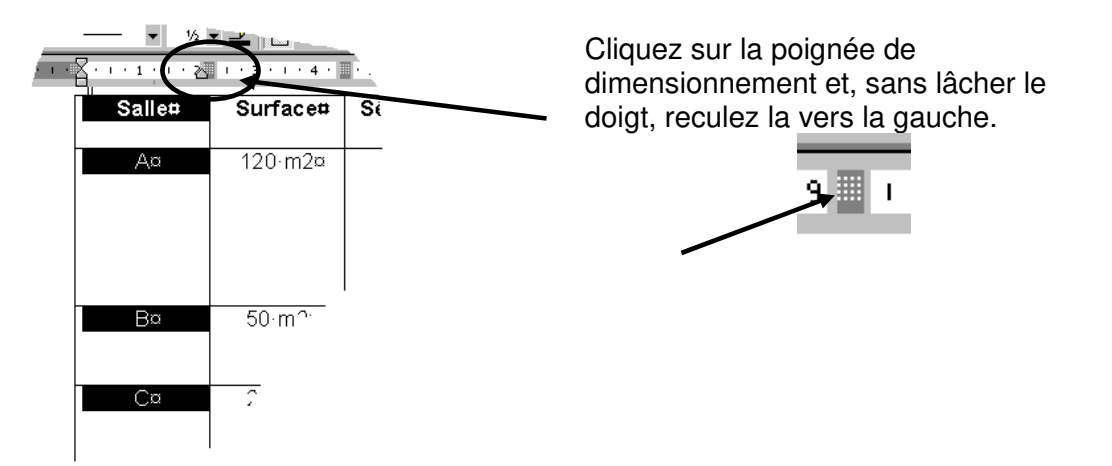

Ajuster de la même façon les autres colonnes. Votre tableau doit se présenter comme ceci :

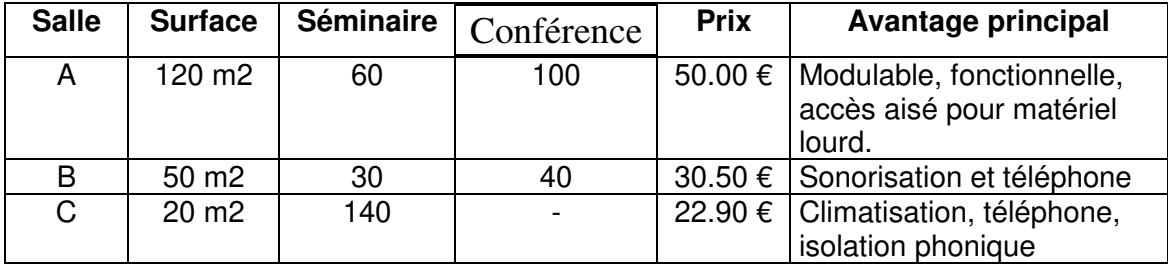

#### **3** – **INSERTION D'UNE LIGNE D'EN-TÊTE :**

Cliquez n'importe où dans la première ligne, et choisissez **Tableau, Sélectionner la ligne**. Celle-ci doit apparaître en noir.

Choisissez maintenant **Tableau, Insérer des lignes**. Votre tableau ressemble à ceci :

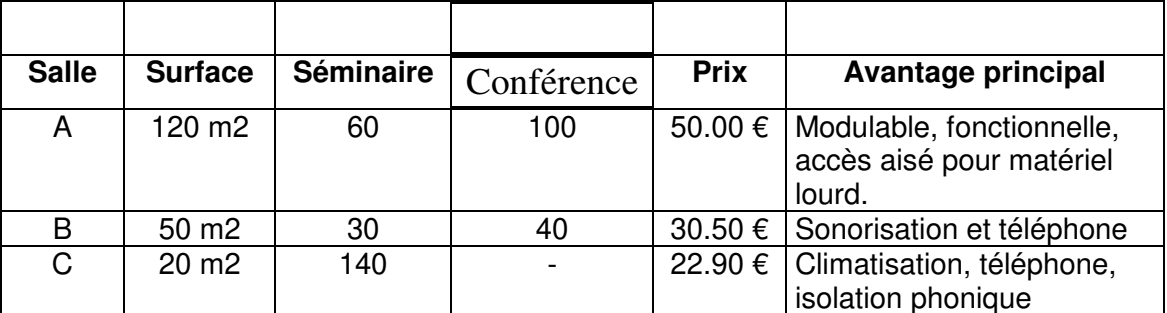

#### **4 – FUSION DE CELLULES** : sélectionnez les 4 premières cellules du haut

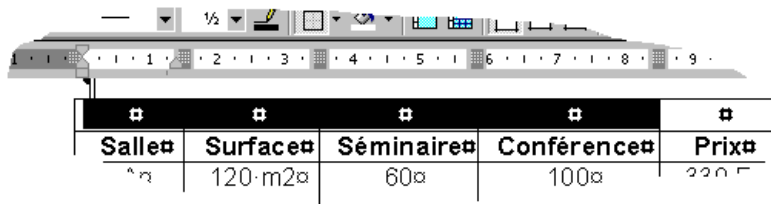

Et choisissez **Tableau, fusionner les cellules** : les quatre cellules ne doivent plus en former qu'une seule.

Répétez l'opération pour fusionner les deux cellules de droite de la première ligne

#### **5** – **MODIFICATION DU TABLEAU :**

Ajoutez maintenant le texte suivant :

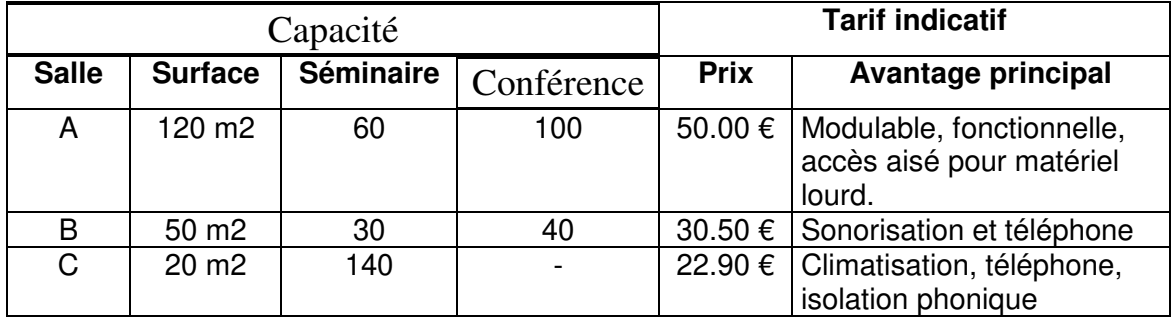

#### **6 - AJOUTER DES BORDURES AU TABLEAU**

Sélectionnez l'ensemble du tableau Choisissez **Format, Bordures et trames**, puis sélectionnez un quadrillage :

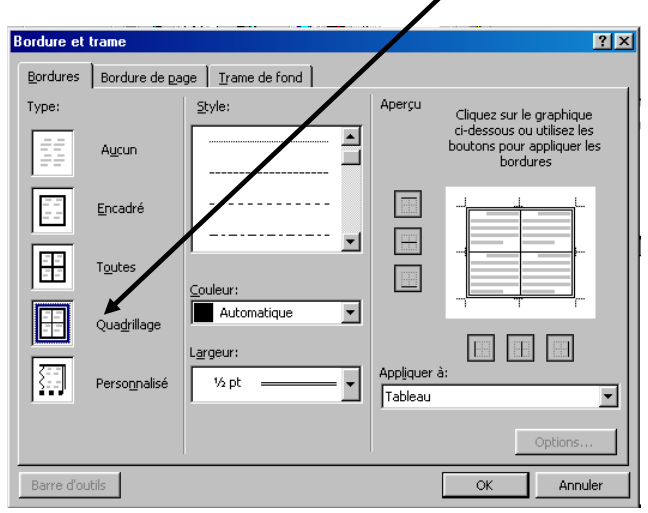

Votre tableau doit maintenant ressembler à ceci (n'oubliez pas de centrer ce qui doit l'être) :

**Résumé de Théorie et Guide de travaux pratiques Dessin assisté par ordinateur** 

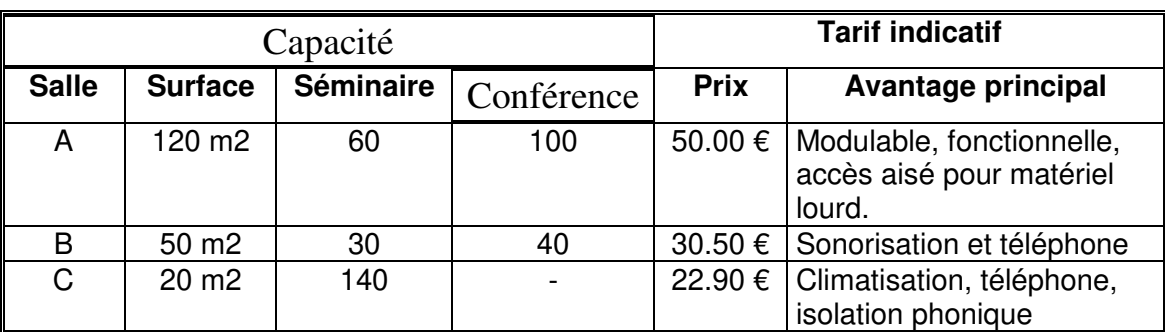

**Office de la Formation Professionnelle et de la Promotion du Travail Royaume du Maroc** 

Exercices de Word 2000

# Section

**Élaboré par :……………………** 

# **SCHEMA DE LA SRATEGIE D'APPRENTISSAGE**

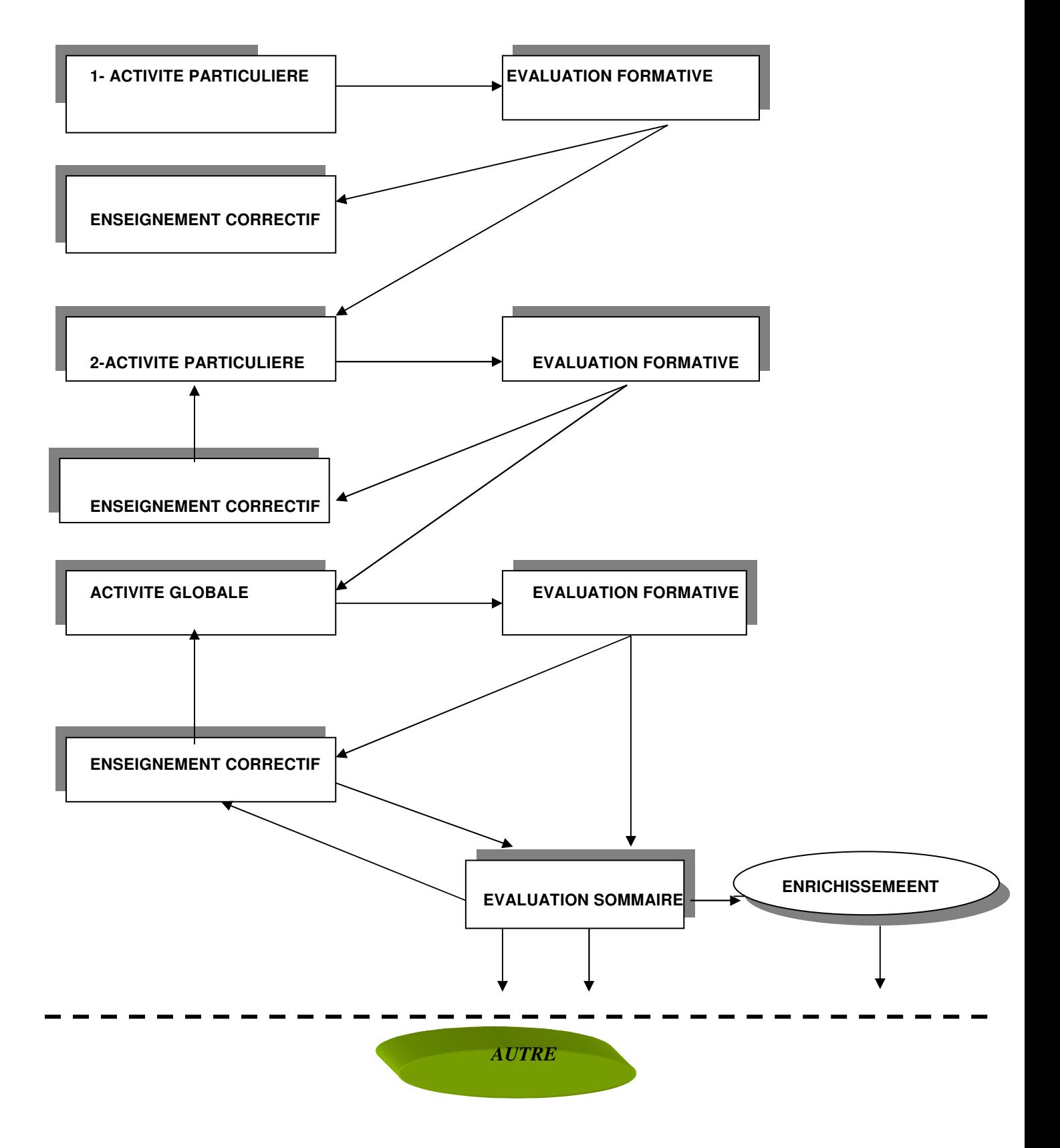

**OFPPT/DRIF/CDC/BTP** 90 *1. Réaliser l'invitation suivante :* 

**Résumé de Théorie et Guide de travaux pratiques Dessin assisté par ordinateur** 

ASSOCIATION MAROCAINE DES MUSICIENS AMATEURS

# **A MMA**

#### **INVITATION**

NOM :

Prénom :

Ville :

*L'association marocaine des musiciens amateurs organise le quatrième festival international de la musique au complexe culturel des arts. L'Innovation de cette édition est l'introduction de la discipline des quatre mains. Divers prix discernés.* 

 **Veuillez nous honorer par votre présence** 

#### *2. Créer le tableau suivant*

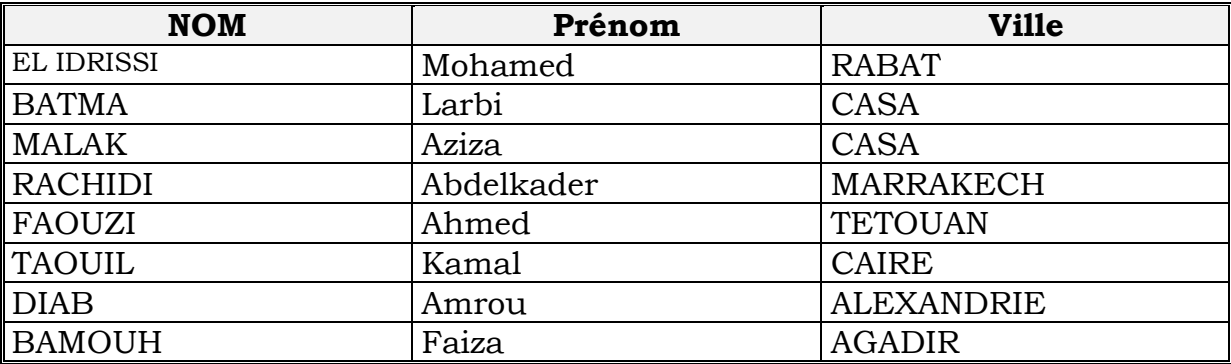

*3. Saisir les données avec une police Bokman old Style d'une taille 12 points.* 

- *4. Elargir la hauteur des lignes de 16 points ou 0.5cm*
- *5. Ombrer la première ligne d'une trame de 5%*
- *6. Encadrer le tableau ( bordure de style double ligne avec une largeur de 1 point*
- *7. Enregistrer votre document sous le nom : Atelier 6*
- *8. Fermer le document*

**Tableau N° 1** 

Prix en euros par personne pour la croisière sur le **Flamenco,** 9 jours / 8 nuits (dont 1 en vol) en cabine double et pensions complète

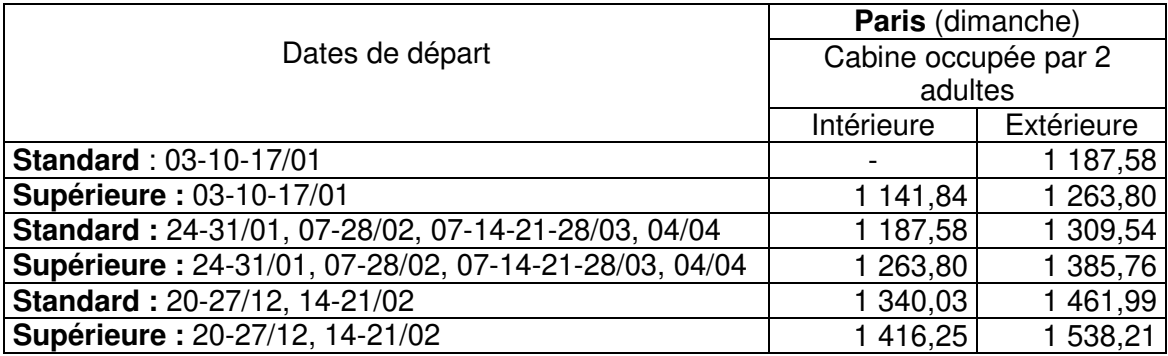

#### **Tableau N° 2**

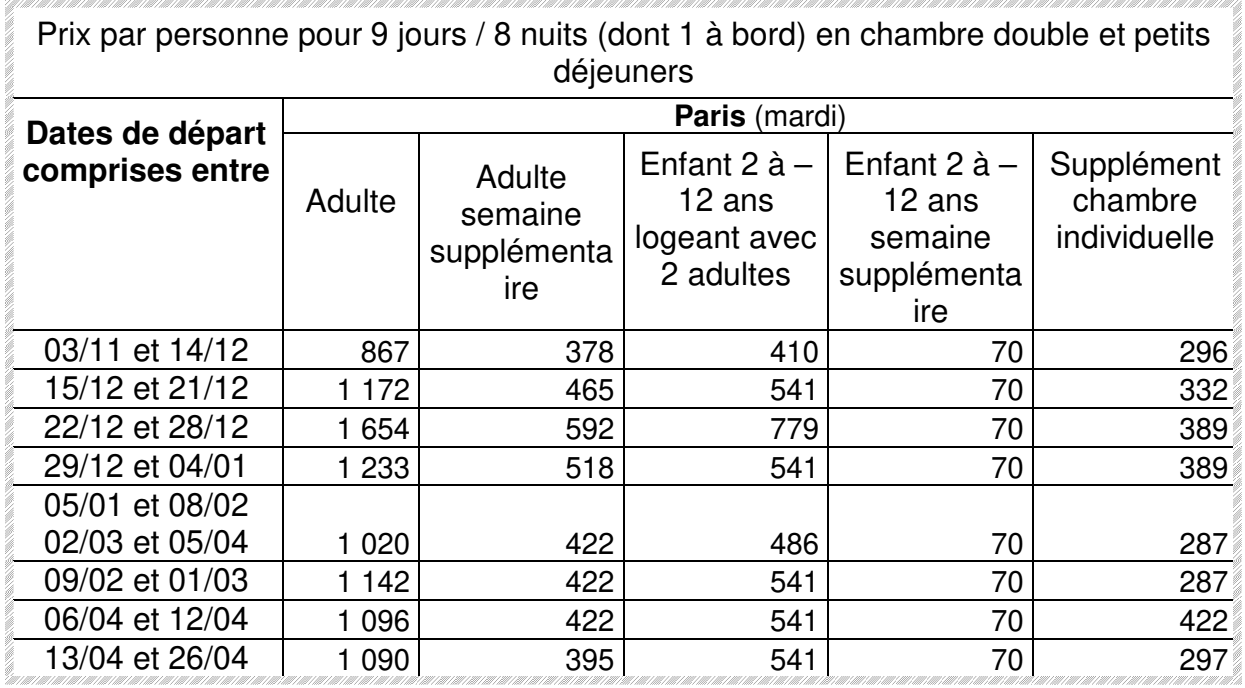

# **TP sur « Excel»**

#### TP 4 : intitulé du TP : Réalisation d'une facture

*I.1. Objectif(s) visé(s) :* 

- *Découverte de l'écran*
- *Principe des menus déroulants*
- *Principe des icônes*
- *Réalisation des différents tableaux*
- *Insertion de différentes formules de calcul*
- *Comprendre l'importance de l'enregistrement*
- *Comprendre la différence Enregistrer/Enregistrer sous*

#### *I.2. Durée du TP: 4 heures*

- *I.3. Matériel (Équipement et matière d'œuvre) par équipe de deux stagiaires :*
	- *e) Equipement :*
	- *1 micro-ordinateur*
	- *une imprimante*
	- *papier format A4*

*f) Matière d'œuvre :* 

- papier format A4

I.4. Description du TP : Réalisez le travail suivant : **Exercice n° 1** 

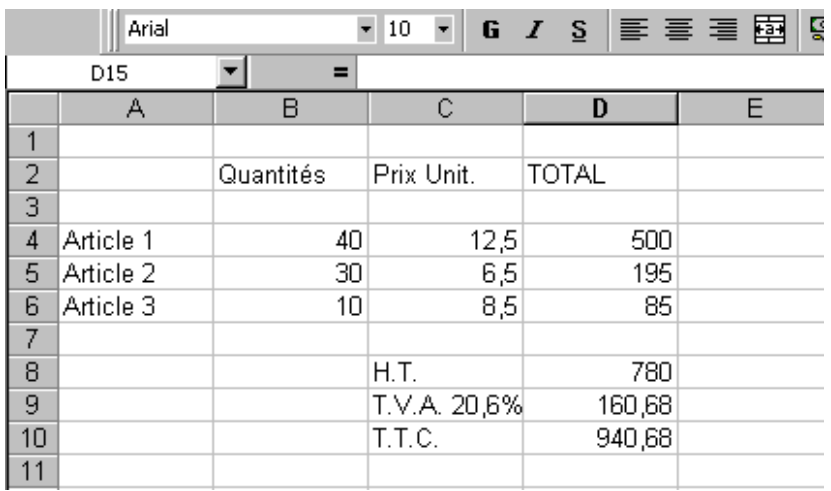

**OFPPT/DRIF/CDC/BTP** 93 Entrez dans  $D10$  la formule suivante :  $= D8 + D9$ 

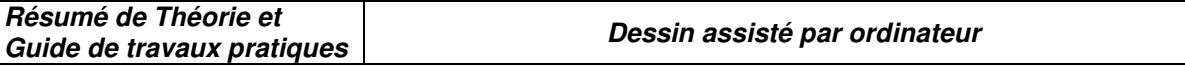

#### **Exercice n° 2**

Nous allons refaire le même exercice, mais en utilisant des manipulations plus rapides (**NB** : il n'est pas nécessaire d'effacer le contenu des cellules D4 à D8 : réécrivez les nouvelles formules, celles-ci remplaceront les anciennes).

#### **Exercice n° 3**

Nous allons à présent réaliser un tableau de marge comme suit :

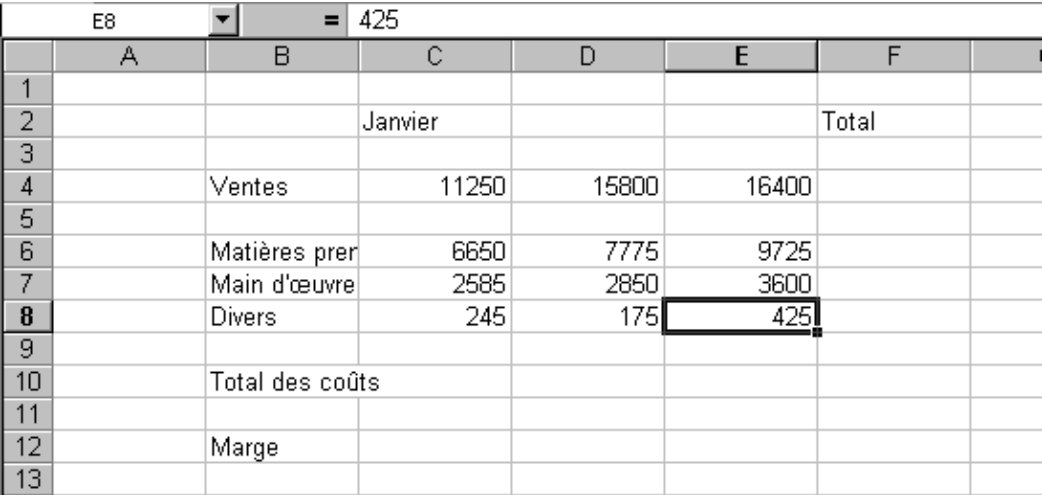

#### I.5. Déroulement du TP

#### **Exercice n° 1**

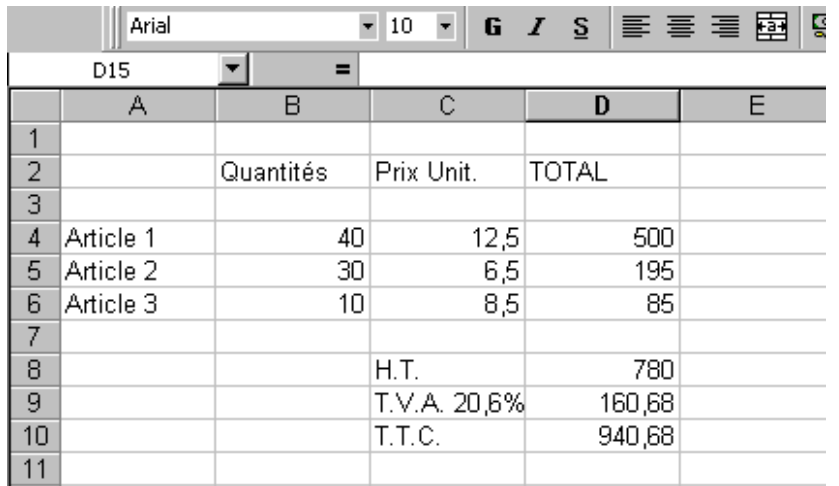

#### **Remarques :**

 1- tous les chiffres figurant dans la colonne D ne sont pas à saisir mais doivent faire l'objet de formules de calcul.

2-Tapez toujours le signe égal avant de commencer à écrire une formule

#### **Aide pour la construction :**

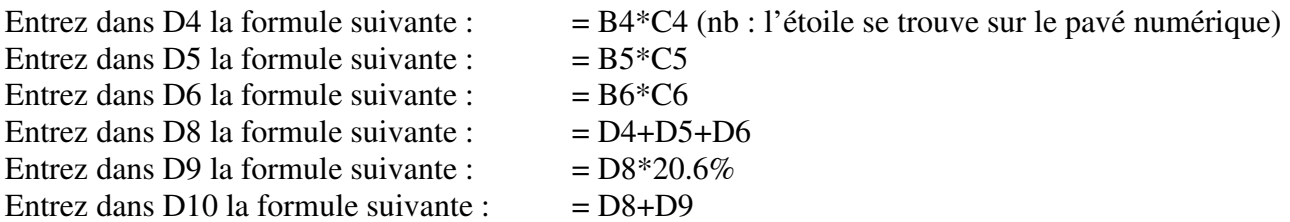

Changez maintenant les quantités vendues pour l'article 2. Observez les changements du H.T., de la T.V.A. et du T.T.C.

#### **Exercice n° 2**

Nous allons refaire le même exercice, mais en utilisant des manipulations plus rapides (**NB** : il n'est pas nécessaire d'effacer le contenu des cellules D4 à D8 : réécrivez les nouvelles formules, celles-ci remplaceront les anciennes).

Au moment où vous saisissez le prix total de l'article 1, après avoir frappé le signe =, **n'écrivez plus B4** mais cliquez sur la cellule B4. Vous remarquerez que Excel l'écrit à votre place, ce qui évite toute erreur de frappe !

**OFPPT/DRIF/CDC/BTP** 95 Il ne vous reste qu'à taper le signe **\***, puis à cliquer sur C4 et enfin <ENTREE>. Recommencez

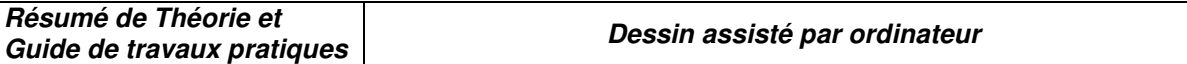

la même manœuvre pour l'article 2 et l'article 3.

Arrivé au montant H.T., nous n'allons plus écrire que nous voulons D4+D5+D6. En effet, imaginez que notre addition comporte une vingtaine de chiffres : il serait très fastidieux d'en écrire la formule !

Etant placé sur la cellule D8, cliquez sur l'icône somme automatique ♠ que vous trouverez dans la barre d'outils :  $\Sigma$ 

Excel vous propose en fait d'additionner les 3 chiffres trouvés plus haut. Pour mieux visualiser, il les encadre de pointillés mobiles.

Observez la syntaxe : **=SOMME(D4:D7)** 

D4:D7 signifie de D4 jusque D7. Vous pourrez à l'avenir interpréter le signe **:** comme signifiant **jusque.** 

#### **Remarques :**

**1-** Bien que vous n'ayez pas tapé le signe =, Excel l'a inséré de lui-même,

**2-** Tout est collé : **les formules ne doivent jamais comporter d'espaces,**

**3-** Le mot somme est suivi d'une parenthèse, puis de la formule en elle-même, et d'une parenthèse fermée. **Il y a toujours autant de parenthèses fermées que de parenthèses ouvertes**.

**SOMME()** est une des 316 fonctions pré-programmées offertes par Excel 2000.

Dans les exercices à venir, prenez l'habitude d'utiliser la fonction SOMME() dès l'instant où vous additionnez plus de deux chiffres.

Il nous reste à donner à la feuille de calcul un nom plus explicite que Feuil1, nom proposé par défaut.

Pour cela, double-cliquez sur l'onglet et écrivez TP N° 1 et 2. Cliquez ensuite n'importe où dans la feuille.

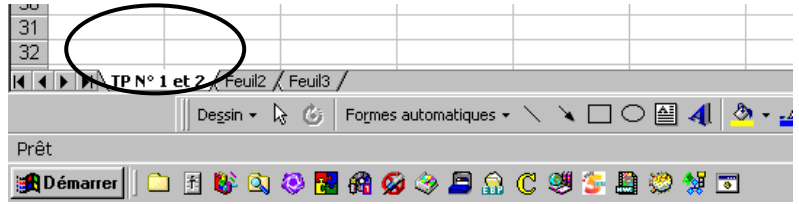

Nous allons maintenant enregistrer notre travail, dans le dossier que vous avez créé sous Windows (cf initiation Windows).

Choisissez dans le menu déroulant *Fichier*, puis *Enregistrer sous*. Choisissez votre dossier par un double clic (ici, c'est le dossier *Mes documents* qui a été choisi).

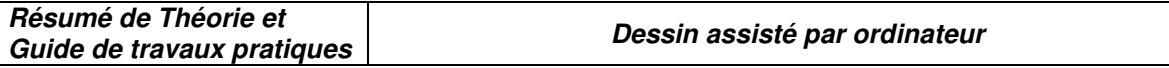

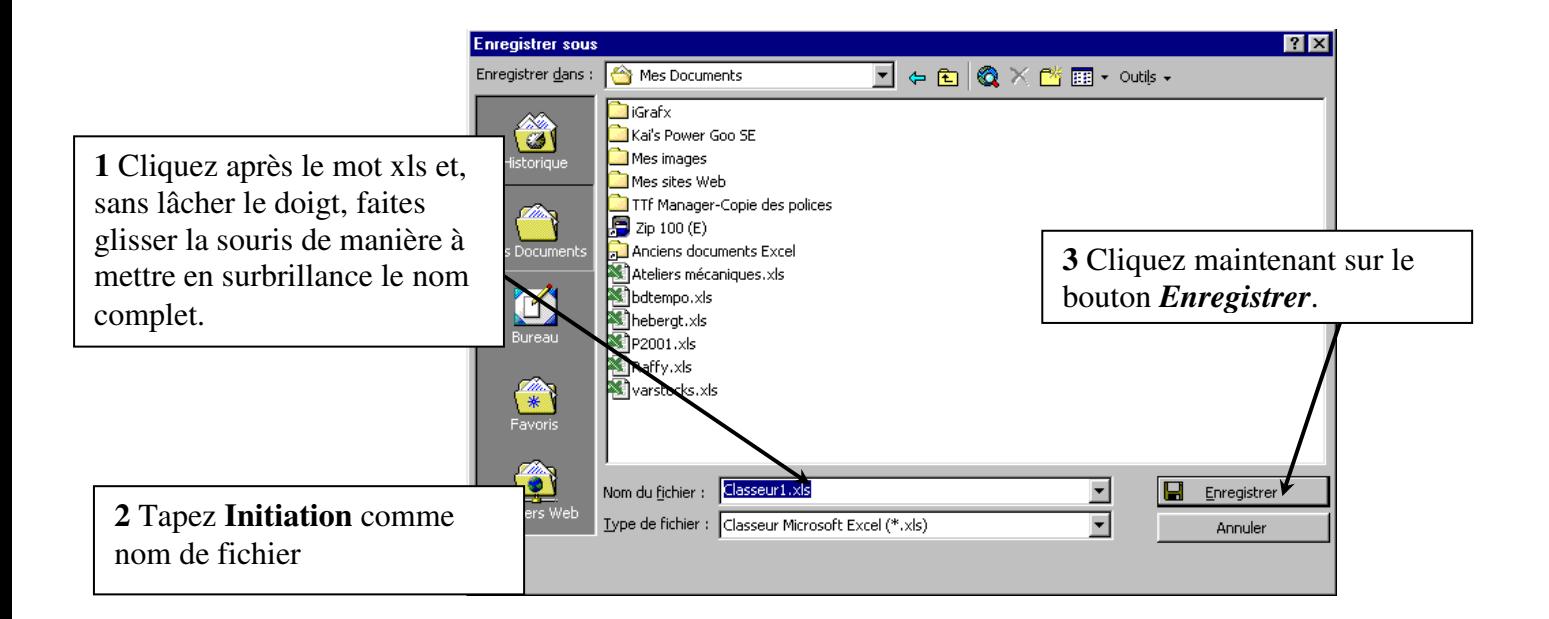

Notre **dossier** (Mes documents) contient un **classeur** (Initiation) comportant **3 feuilles** (TP N° 1 et 2, Feuil2 et Feuil3)

**NB** Il se peut que votre classeur comporte plus de 3 feuilles : en fait, les options d'Excel nous permettent de choisir combien de feuilles nous voulons par classeur. Ici, dans l'exemple, Excel a été réglé sur 3.

#### **Exercice n° 3**

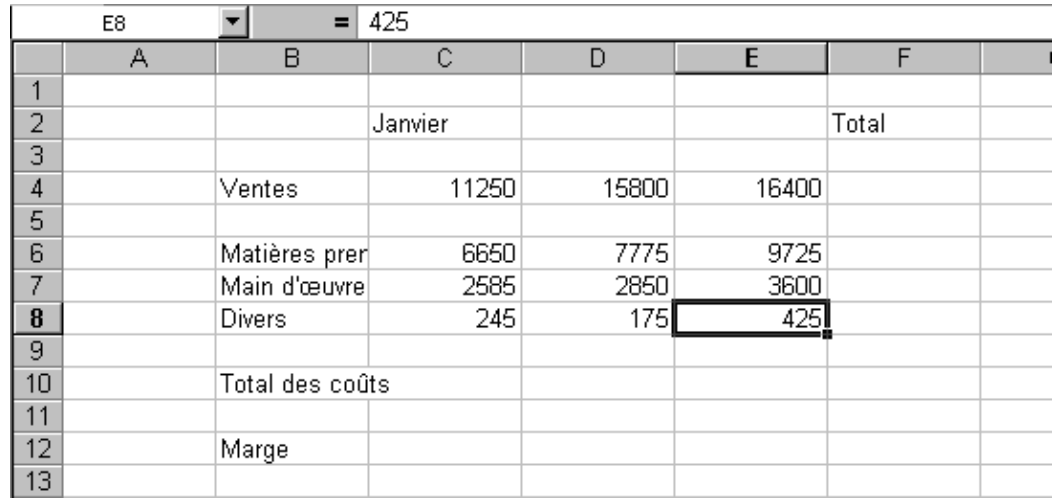

Nous allons à présent réaliser un tableau de marge comme suit :

**1-** Il nous manque les mois de février et mars. Nous allons donc utiliser une fonctionnalité très pratique : la recopie incrémentée.

Pour cela, placez-vous en C2 et positionnez votre curseur juste au-dessus du coin inférieur droit de la cellule . Votre pointeur doit prendre la forme d'une croix noire :

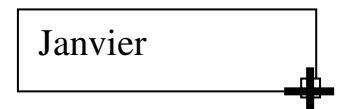

Enfoncez le bouton gauche de la souris et, **sans lâcher le doigt**, tirez la poignée de recopie jusqu'en E2 et relâchez la souris. Les mois de Février et Mars doivent apparaître.

Le nom de cette fonctionnalité est, en jargon informatique, la recopie incrémentée. **L'incrément**, encore appelé **pas**, veut dire une augmentation. (dans la série 1, 3, 5, 7…l'incrément vaut 2).

**2-** Sélectionnez de C10 à E10 et cliquez le bouton SOMME. Excel semble avoir « deviné » qu'il ne fallait pas intégrer le chiffre des ventes dans le total. En fait, ceci ne tient pas de la magie, mais du fait que la ligne 5 est vide.

**3-** Sélectionnez de C12 à E12, tapez **=**, cliquez sur C4, tapez le signe **–** et cliquez sur C10 Comme la formule concerne toute une zone, appuyez la touche <Ctrl> et, tout en la maintenant enfoncée, tapez la touche <ENTREE>. Les marges doivent être toutes calculées.

**4-** Sélectionnez enfin de F4 à F12. Tapez **=** et écrivez **SOMME(C4:E4)** puis <Ctrl> <ENTREE> pour faire apparaître les totaux.

Notez cependant que des zéros sont apparus là où il n'y a pas de chiffres.

Pour faire disparaître ces zéros, cliquez dans le menu sur **Outils**, puis **Options** et sélectionnez l'onglet **Affichage**. Enlevez la coche devant valeurs zéro.

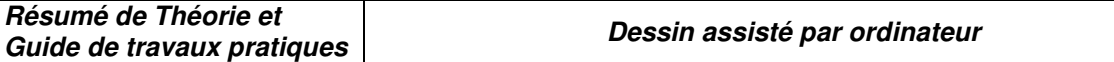

Enlevez également la coche pour le quadrillage des cellules de manière à obtenir un écran blanc.

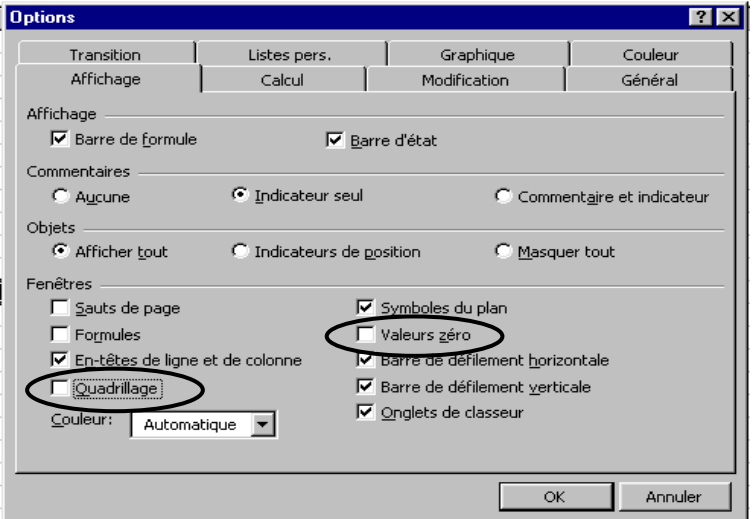

Enfin, cliquez OK.

**5-** Nous allons mettre en forme ce tableau de façon automatique (largeur des colonnes, centrages, couleurs, bordures…)

Pour cela, sélectionnez votre tableau en totalité (de B2 jusque F12) et choisissez dans le menu Format, puis Format automatique. Excel vous propose un éventail de présentations : cliquez sur l'une ou l'autre pour avoir un aperçu. Lorsque votre choix est fait, cliquez OK et admirez le résultat !

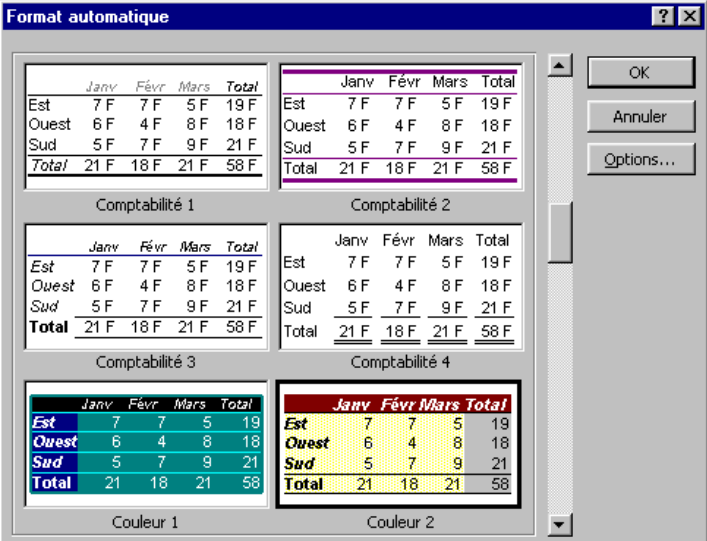

**7-** Renommez l'onglet de la feuille en TP N° 3

**8-** Enregistrez votre travail. Il n'est plus nécessaire de choisir **Fichier** puis **Enregistrer sous**, puisque Excel connaît déjà le nom de votre classeur (Initiation) et qu'il sait également dans quel dossier (Mes documents) il se range. Nous pouvons donc nous contenter de cliquer sur **Fichier**, **Enregistrer** pour que l'opération se réalise.

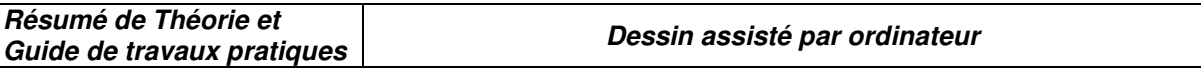

**NB** : au lieu de cliquer sur Fichier puis Enregistrer, vous pouvez cliquer sur son équivalent icône dans la barre d'outils :

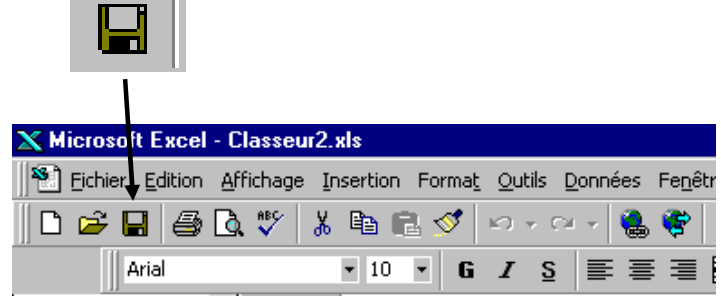

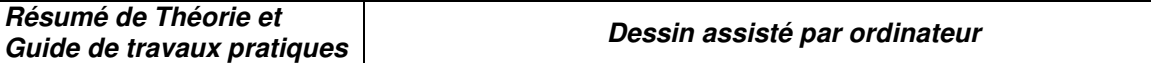

# Exercices d'EXCEL

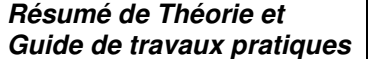

**Dessin assisté par ordinateur** 

Réalisez le tableau suivant :

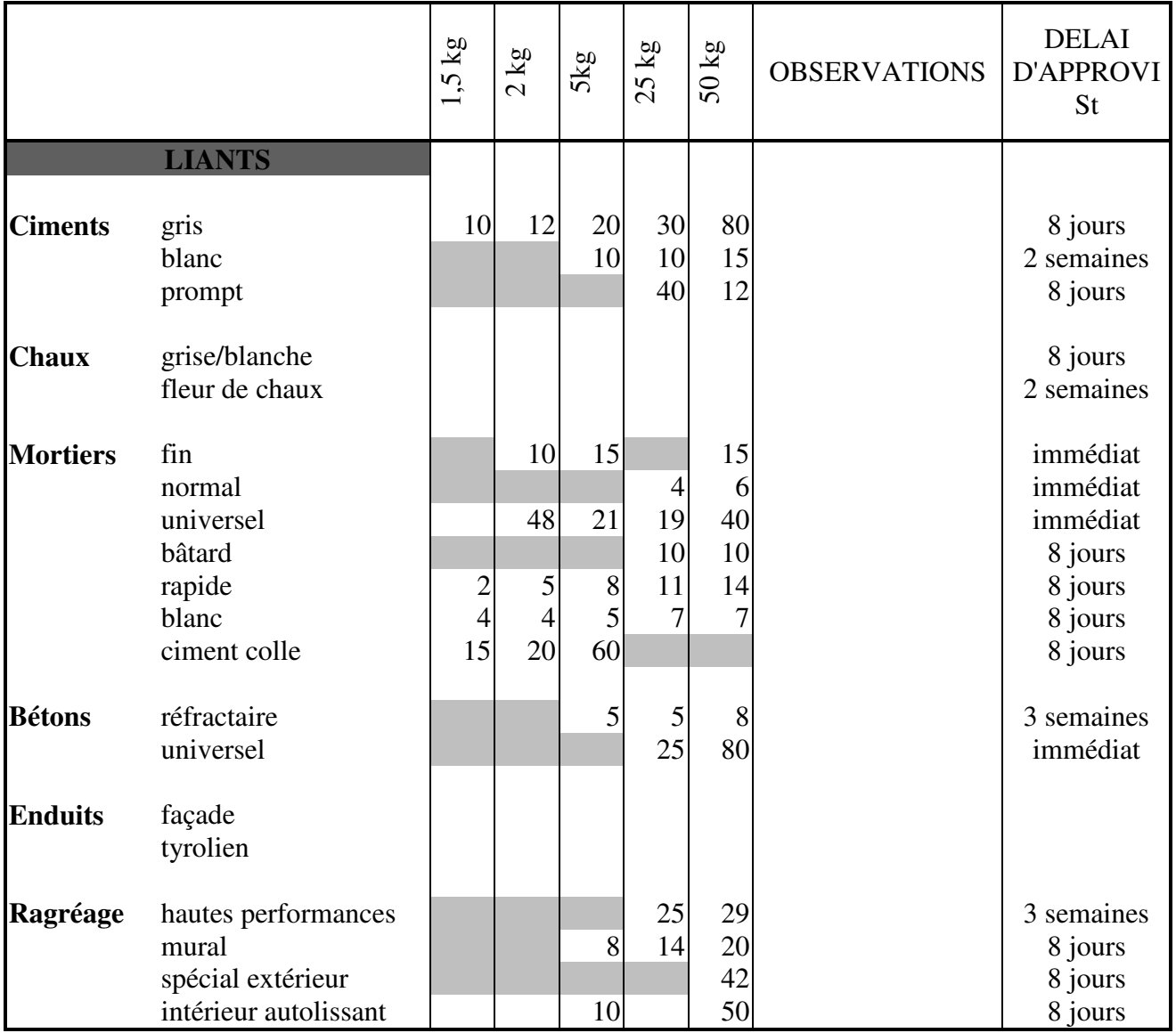

# **MATERIAUX DISPONIBLES**

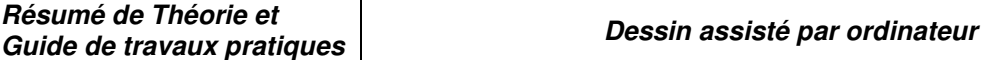

1. *Créer le tableau ci-dessous : ( Commencer à partir de la 1ère cellule A1)*

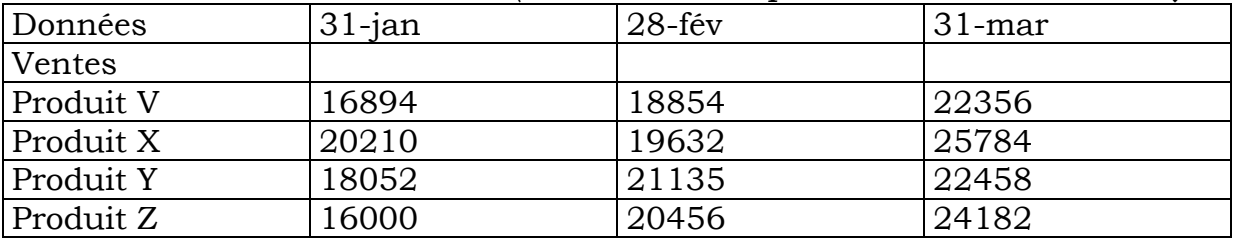

*2. Enregistrer le travail sur votre propre répertoire sous le nom ' atelier1'* 

*3. Se positionner en : E1 et taper Trim. 1, A7 et taper Chiffre d'affaires 4. Ajuster la largeur des colonnes* 

*5. Calculer le chiffre d'affaires du mois de janvier ( Cliquer sur la cellule B7 taper la formule =B3+B4+B5+B6 et valider « Entrée »* 

*) 6. Calculer les chiffres d'affaires de février et de mars* 

*7. Calculer les ventes trimestrielles des produits V, X, Y et Z.*

#### *Exercice 2 :*

1. *Ajouter ce nouveau tableau au tableau crée précédemment ( A partir de la cellule A8 )*

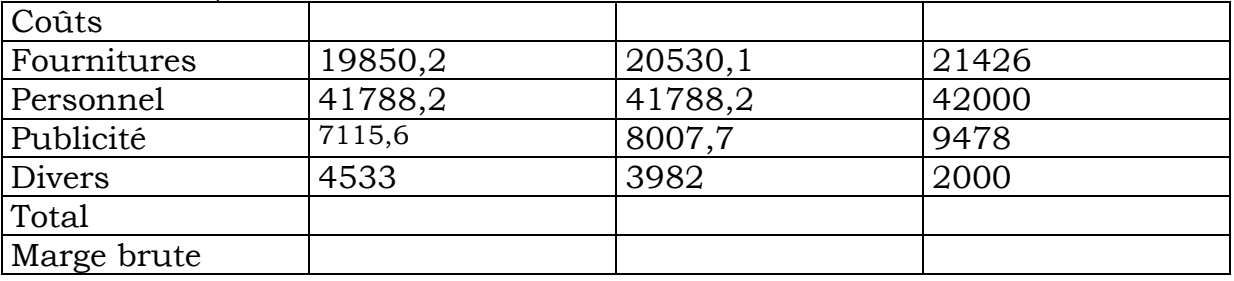

*2. Calculer le montant trimestriel des coûts* 

*3. Calculer le montant mensuel des coûts* 

*4. Calculer les marges brutes mensuelles et trimestrielle* 

*« Marge brute = Chiffre d'affaires – Total des coûts »* 

*5. Insertion de lignes vierges :* 

*Une ligne au-dessus de la ligne « Données »* 

*Une ligne entre les lignes « Données » et « ventes »* 

*Une ligne entre les lignes « Coût » et « Chiffre d'affaires »* 

*6. Mettre ;* 

*Les mots VENTES et COUTS en gras, italiques, et taille 14 Les mots chiffres d'affaires, total, marge brute en gras et taille 12 Les dates en gras* 

- *7. Ajuster la largeur de la 1ère colonne*
- *8. Centrer les en-têtes de colonnes*
- *9. Aligner à droite : les produits V à Z et de Fournitures à Divers*
- *10. Visualiser les données numériques sous le format 0.00*
- *11. Sauvegarder votre travail*
- *12. Fermer le fichier.*

#### *Exercice 3 :*

- *1. Ouvrir le fichier 'atelier1'*
- *2. Ajouter au tableau une nouvelle colonne « Moyenne » en F1*
- *3. Calculer la moyenne des ventes des produits, des chiffres d'affaires, des coûts et des totaux.*
- *4. Calculer à la fin du tableau « Marge mensuelle / Marge trimestrielle » 5. Calculer les pourcentages des rapports de marges pour chaque mois.*

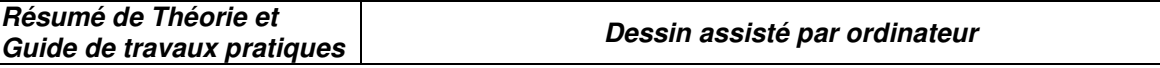

*6. Encadrer la ligne des dates, le bloc des ventes, le bloc des coûts et le bloc marge.* 

- *7. Mettre de l'ombrage aux différents blocs*
- *8. Faire un aperçu avant impression*
- *9. Faire la mise en page (Annuler le quadrillage, Centrer la grille, etc. ………)*
- 10. Sauvegarder le travail
- 11. Fermer le fichier

TP 6 : Méthode du curseur : ortho active

- IV. I.1. Objectif(s) visé(s) :
	- Savoir dessiner des lignes horizontales et des lignes vercitales
	- Réaliser des entités simples avec ces lignes
	- Coter et hachurer ces entités
	- I.2. Durée du TP:2 h
	- I.3. Matériel (Équipement et matière d'œuvre) par équipe :2 personnes
		- g) Equipement :
		- 1 micro-ordinateur
		- 1 imprimante
		- h) Matière d'œuvre :
		- Feuille A4 pour impression

I

# **TPN°6 : Méthode du curseur : ortho active**

1-Commande : ligne ( ortho active : cliquer 2 fois avec le bouton gauche sur ortho de la barre des menu ) cliquer sur un point de l'écran c'est le point (a) du dessin

- au point : faire bouger horizontalement vers la droite et écrire 6 puis entrée
- au point : faire bouger vers le haut écrire 2 puis entrée
- au point : faire bouger horizontalement vers la droite et écrire 3 puis entrée
- au point : faire bouger vers le haut écrire 8 puis entrée
- au point : faire bouger horizontalement vers la gauche et écrire 5 puis entrée
- au point : faire bouger vers le bas écrire 2 puis entrée
- au point : faire bouger horizontalement vers la gauche et écrire 4 puis entrée
- au point : écrire c ( clore : fermer ) puis entrée

2- Commande :cercle : centre ( accrochage : depuis l'extrémité ) cliquer sur (a) décalage : @ 3,2

rayon : 1.5  $\mathcal{F}$ 

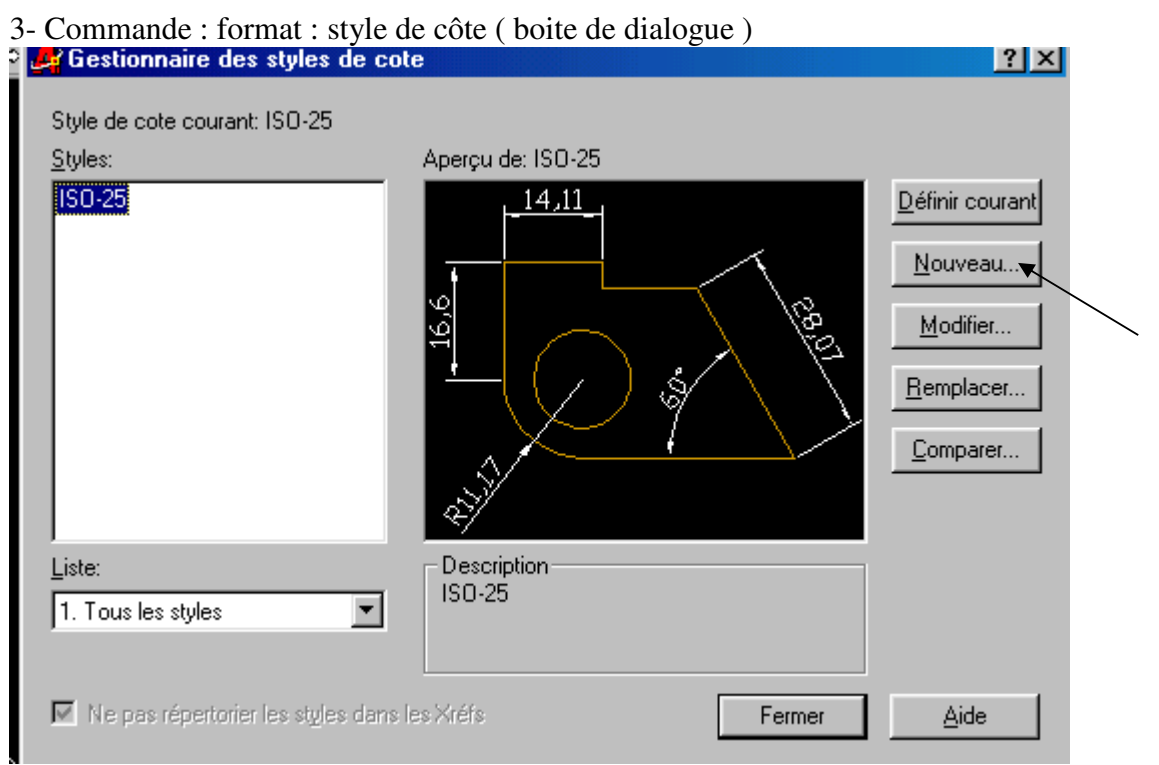

appuyer sur la touche nouveau : une autre petite boite de dialogue s'ouvre à l'intérieur du précédente (voir le dessin ci-dessous)

nouveau style : style1

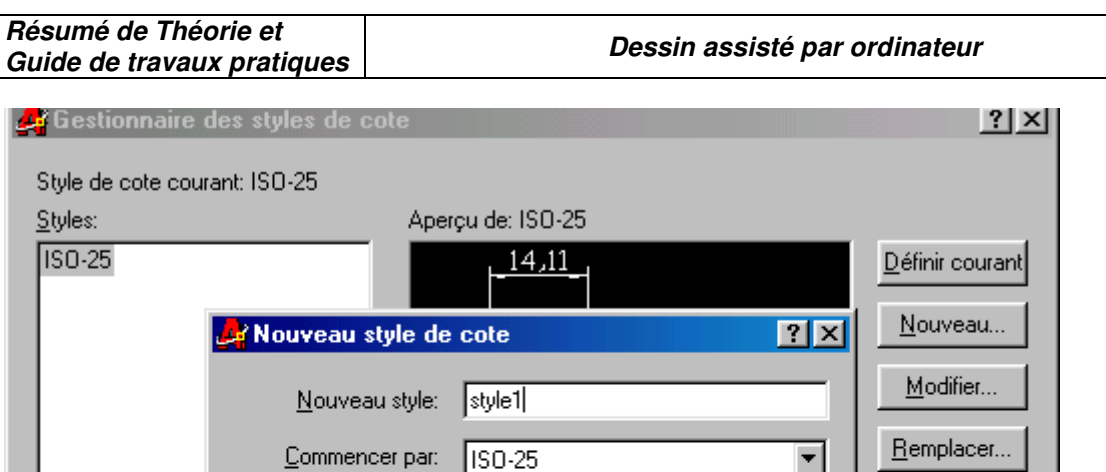

Toutes les cotes

Annuler

**Nescription** 

 $150 - 25$ 

Comparer...

Aide

 $\blacktriangledown$ 

Aide

Fermer

puis appuyer sur continuer une autre boite de dialogue s'ouvre :

 $\underline{\mathsf{U}}$ tilisation:

Continuer

 $\blacktriangledown$ 

Me pas répertorier les styles dans les Xréfs

Liste:

1. Tous les styles

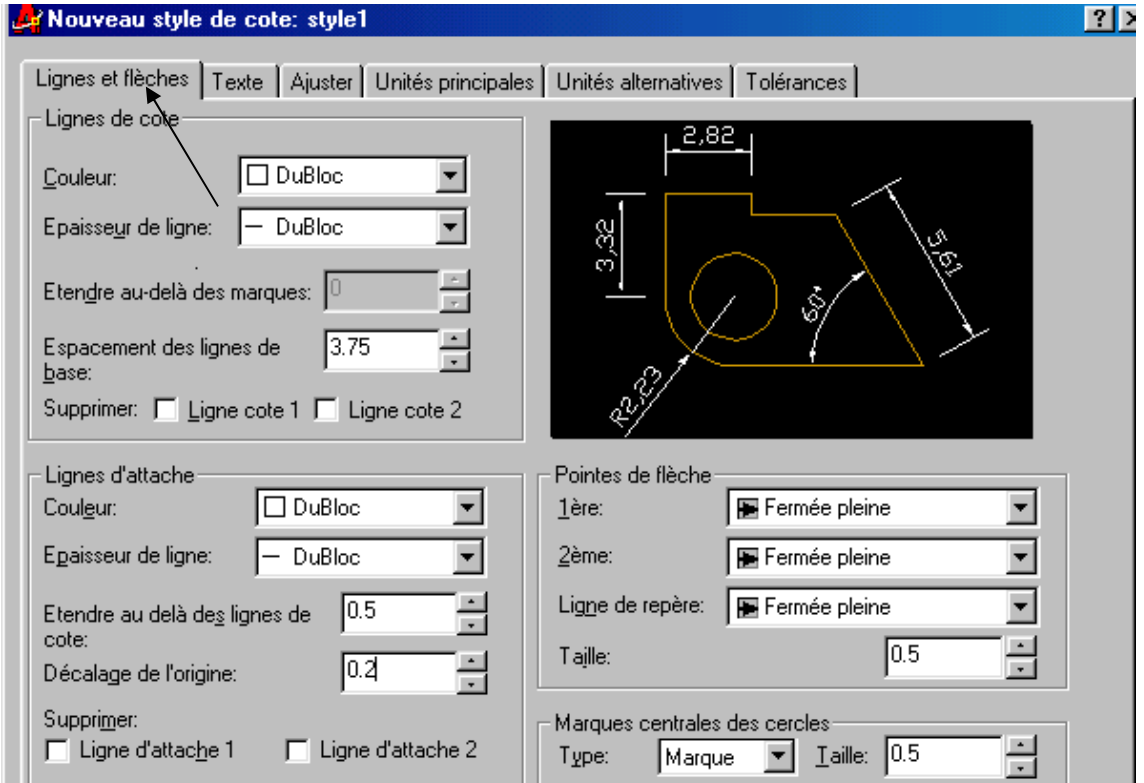

cette boite permet d'ajuster les différents paramètre de votre nouveau style : par exemple si on clique sur :

**lignes et flèches** ( voir le dessin ci dessus) :

-ligne de cote : on ne touche à rien pour cet exemple
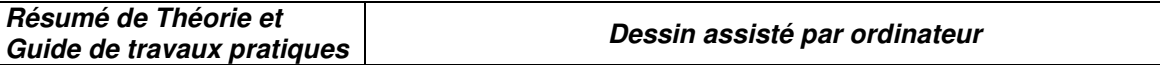

-ligne d'attache étendre au dela des lignes de cote : 0.5 décalage de l'origine : 0.2

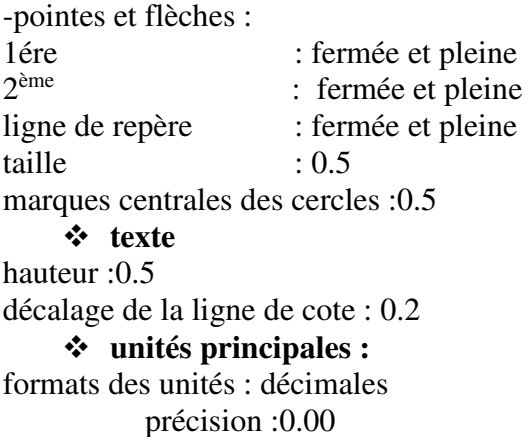

puis cliquer sur OK de la boite de dialogue nouveau style de cotes on aura ensuite l'apparition de la boite de dialogue gestionnaire des styles de cote Gestionnaire des styles de cote  $|?|X|$ Style de cote courant: style1 Styles: Apercu de: style1  $\sqrt{150.25}$ 2,82 Définir courant style1 Nouveau... Modifier... Remplacer... Comparer... Liste: Description<sup>®</sup> style1 1. Tous les styles  $\overline{\phantom{0}}$ M Ne pas répertorier les styles dans les Xréfs Fermer Aide cliquer sur définir courant puis sur fermer

4- Commande : cotation : linéaire ( accrochage : l'extrémité actif ) et commencer à cliquer sur les 2 extrémités des lignes à coter .

5-Commande : dessin : hachures

cliquer sur palette motif de hachures : cliquer sur celui de l'exemple : OK

 échelle :0.09 cliquer sur choix des points : choisir sur un point intérieur cliquer sur aperçu des hachures continuer appliquer  $\oint$ 

### **OFPPT/DRIF/CDC/BTP** 108

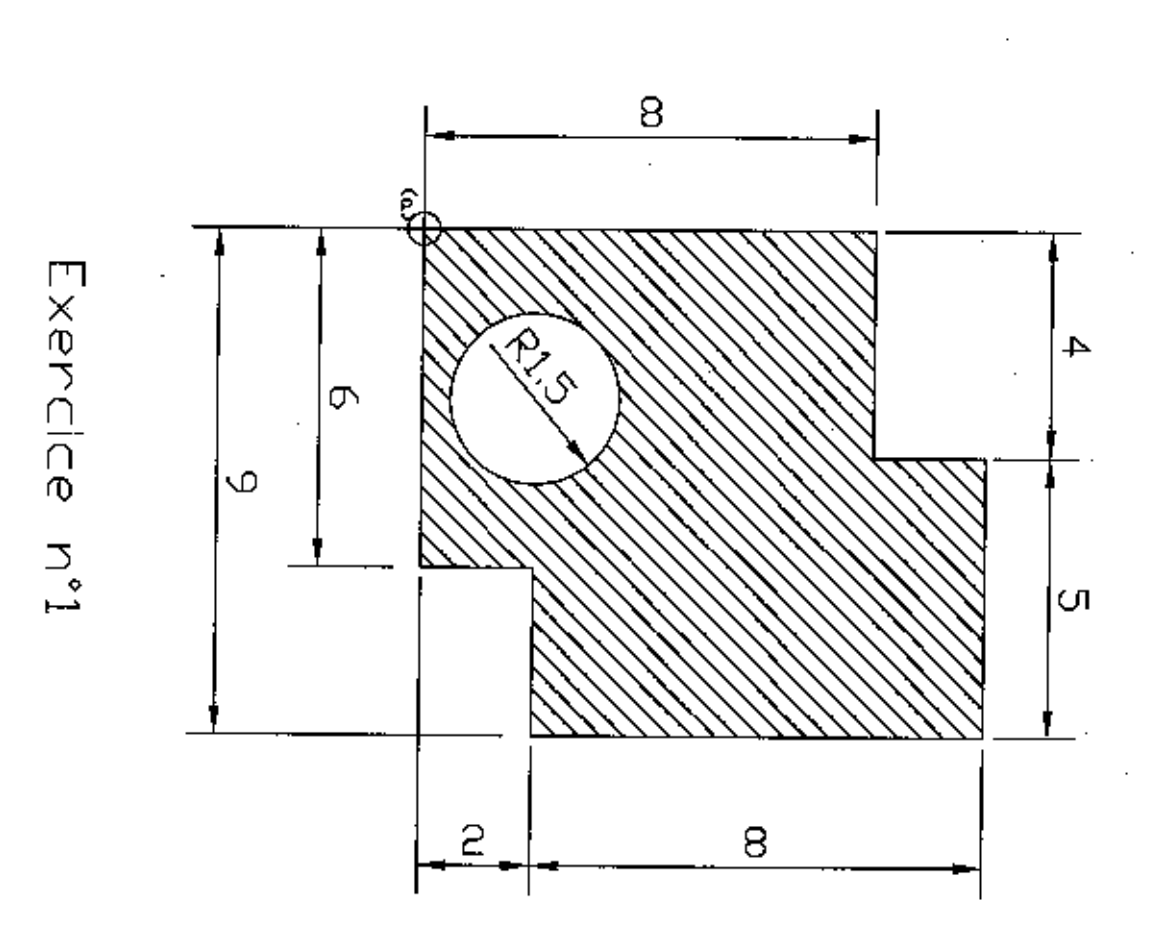

 $\ddot{\phantom{a}}$ 

**OFPPT/DRIF/CDC/BTP** 109

- TP 7 : Méthode des coordonnées relatives :
	- V. I.1. Objectif(s) visé(s) :
		- Savoir dessiner des lignes inclinées
		- Réaliser des entités simples avec ces lignes
		- Coter et hachurer ces entités
		- I.2. Durée du TP:2 h
		- I.3. Matériel (Équipement et matière d'œuvre) par équipe :2 personnes
			- i) Equipement :
			- 1 micro-ordinateur
			- 1 imprimante
			- j) Matière d'œuvre :
			- Feuille A4 pour impression

# **TPN°7:Méthode des coordonnées relatives :**

1-Commande : ligne ( ortho : active ) cliquer sur un point de l'écran c'est le point (a) Au point :  $17\frac{A}{C}$ Au point : ( désactiver ortho )@8.5,9.5  $\mathcal{\mathcal{P}}$ Au point : @-18,7.5 ₺ Au point :  $@-7.5,-7 \notin$ Au point :  $c \notin$ 2-Commande : cotation : linéaire (accrochage « extrémité » actif ) : faites la cotation des différentes lignes à coter.

3- Commande : dessin : hachures ( appliquer les commandes de l'exercice précédent ).

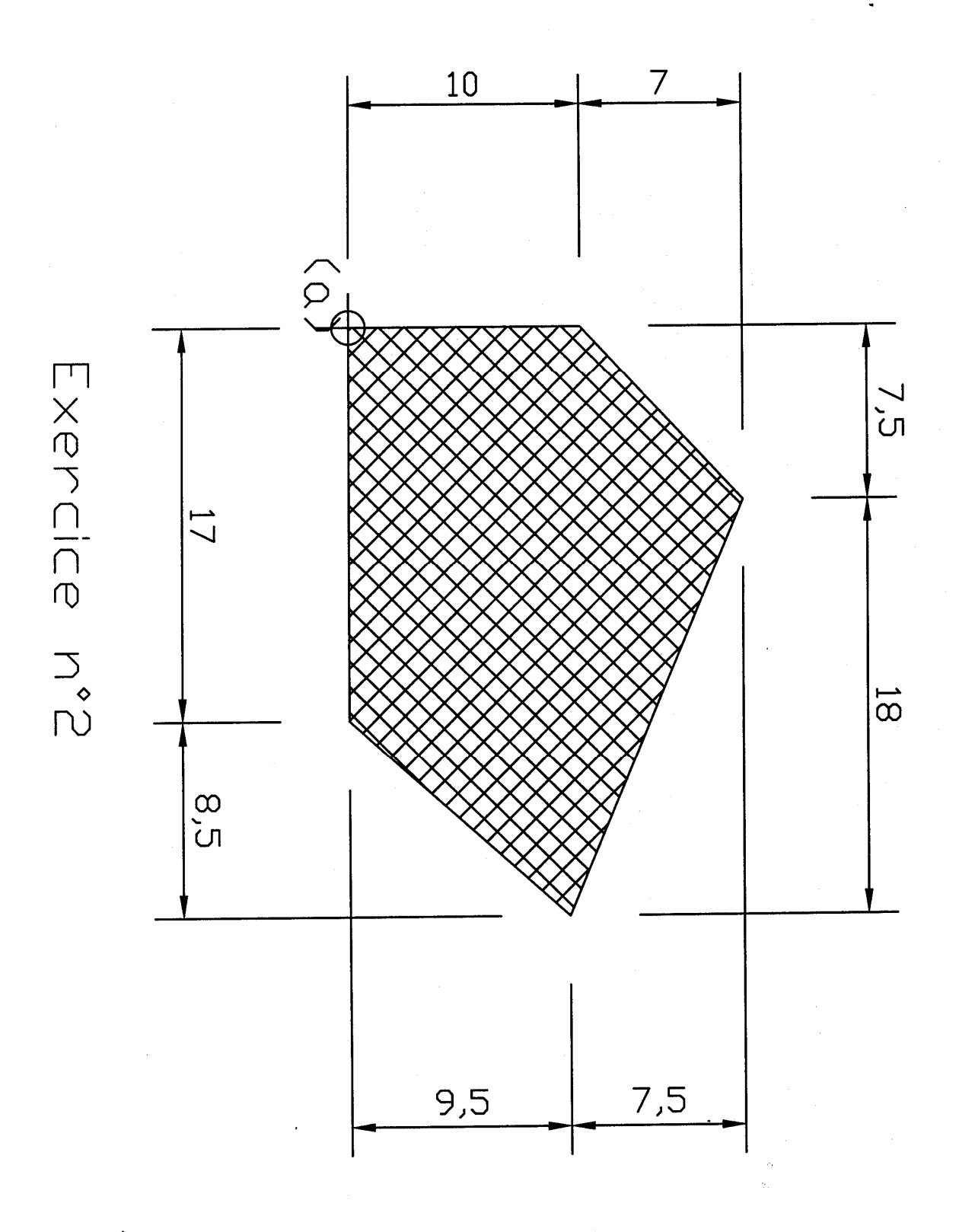

TP8 Utilisation des : « accrochage aux objets »

### **OFPPT/DRIF/CDC/BTP** 112

- I.1. Objectif(s) visé(s) :
	- Savoir les différents types d'accrochages
	- Utilisation des différents types d'accrochages pour dessiner avec précision

### I.2. Durée du TP:2 h

## I.3. Matériel (Équipement et matière d'œuvre) par équipe : 2 personnes

- k) Equipement :
- 1 micro-ordinateur
- 1 imprimante
- l) Matière d'œuvre :
- Feuille A4 pour impression

# **TPN°8 :Utilisation des : « accrochage aux objets »**

1-Commande : rectangle : cliquer un point de l'écran, puis écrire @100,50 $\circ$ 

2-Activer l'accrochage de la barre d'état : une boite de dialogue s'ouvre cliquer sur l'intersection et milieu puis OK

3-Commande : dessin : ligne (accrochage : actif ) du point : cliquer sur (a) puis sur (b) c'est à dire on clique une fois l'extrémité et une fois sur le milieu opposé et ainsi de suite jusqu'à ce qu'on retourne au point de départ (a)

4- Commande : dessin : ligne (accrochage : milieu ) on clique sur © puis on clique sur (d) puis sur (f) puis de nouveau sur (c). Ainsi on aura la figure 1 de l'exercice n°3

5-Commande : dessin : hachures

6-Commande : cotation

 $\hat{\vec{r}}$ 

Exencice n°3

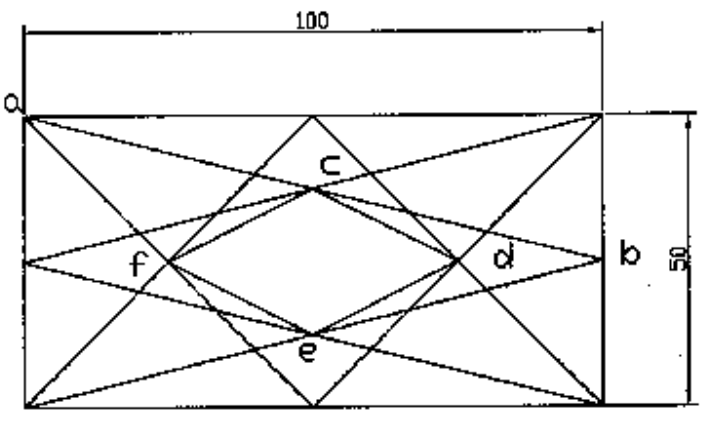

figure i

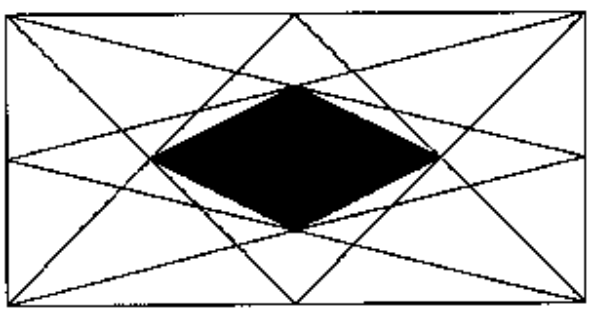

figure 2

## **TPN°9 : Coordonnées relatives polaires : @d<angle**

1-Dessin : cercle : rayon :  $10\frac{\cancel{\rightarrow}}{ }$ 

2-Dessin : cercle : (accrochage : centre : cliquer sur le centre du 1er cercle ) : rayon :  $30\frac{\cancel{\circ}}{2}$ 

3-Dessin : ligne :ortho active : (accrochage : centre : cliquer sur le centre du 1er cercle ) au point : faire bouger le curseur vers le haut et écrire  $75 \cancel{\phi} \cancel{\phi}$ 

4- Dessin : ligne :ortho désactivé : (accrochage : centre : cliquer sur le centre du 1er cercle ) au point :@55<117 \$ \$

5- Dessin : ligne :(accrochage : centre : cliquer sur le centre du 1er cercle) au point : @55<63  $\cancel{\phi}$ 

6- Commande : ajuster Il faut ajuster toutes les lignes jusqu'à ce que l'on obtient la figure 1 de l'exercice n°4 sans cotation

7-Commande : cotation : coter les différentes lignes à coter jusqu'à ce que l'on obtient la figure 1 de l'exercice n°4

8- Commande modifier : copier : faire une copie de l'ensemble

9-Commande :modifier :ajuster : ajuster les différents de la figure copiée jusqu'à ce que l'on obtient la figure 2 du même exercice .

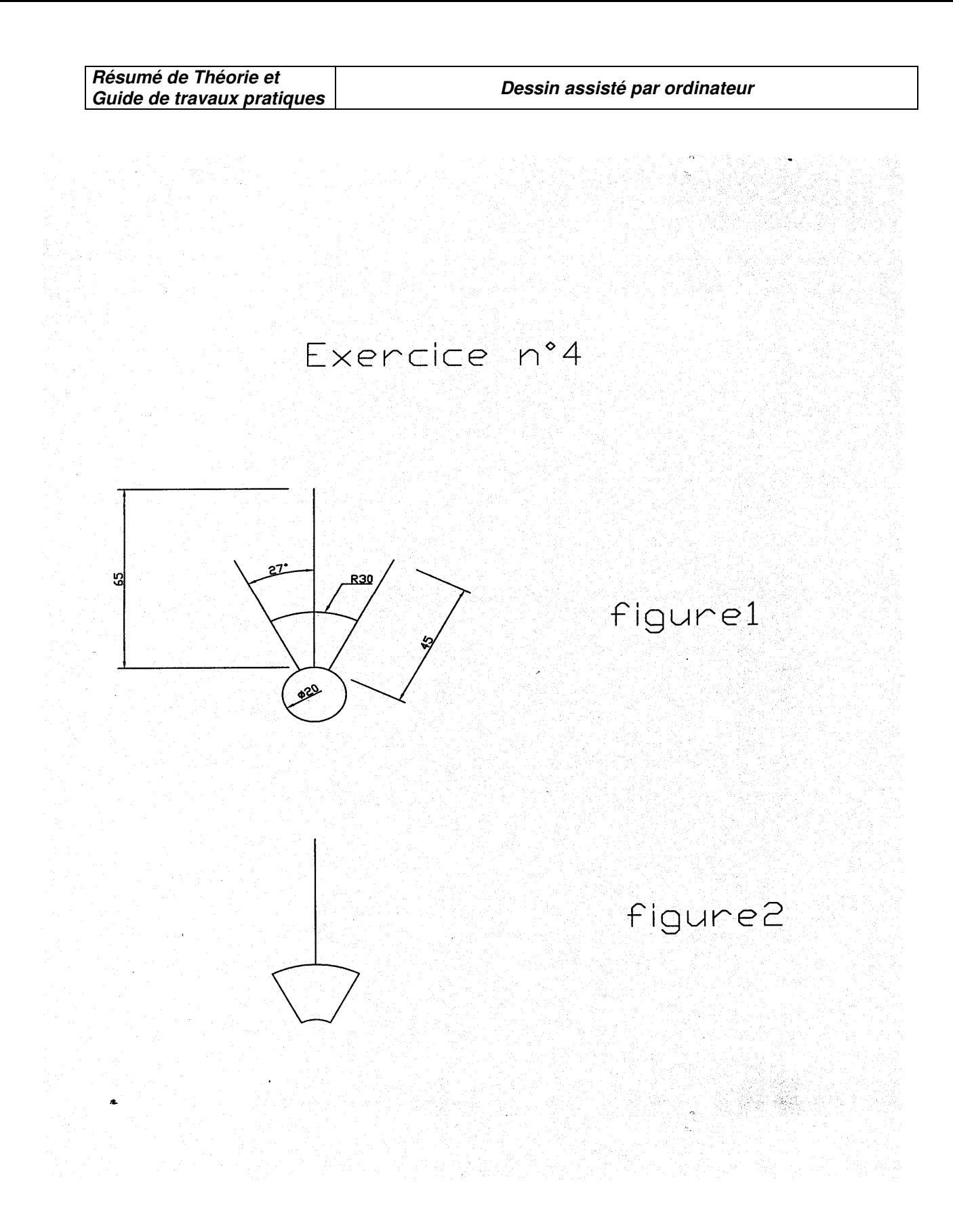

# **TPN°10 :Édition des objets complexe**

# A/BAIGNOIRE

1-Commande :un dessin : rectangle : cliquer sur un point de l'écran : c'est le

point (a) du dessin puis écrire @ 100,50 $\cancel{\phi}$ 

2-Commande : modifier : décomposer : cliquer sur le rectangle  $\mathcal P$ 

3-Commande modifier : décaler :

- distance de décalage :  $10\ddot{\phi}$
- choix de l'objet à décaler : cliquer sur ligne horizontale haute
- côté à décaler : cliquer à l'intérieur du rectangle
- répéter cette opération 4 fois en haut et 4 fois en bas.

4-Commande modifier : décaler :

- distance de décalage :  $5\ddot{\phi}$
- choix de l'obiet à décaler : cliquer sur la ligne verticale gauche
- côté à décaler : cliquer à l'intérieur du rectangle
- répéter cette opération 2 fois à gauche et 2 fois à droite.

## **Ainsi ou aura la figure du haut mais avec 8 lignes horizontales au lieu de 6 lignes.**

5-Commande : dessin : arc : par 3 points ( activer accrochage : intersection et milieu) : 1<sup>er</sup> point : cliquer sur (b), 2<sup>ème</sup> point : cliquer sur (c), 3<sup>ème</sup> point : cliquer sur (d).

b,d : ce sont des intersections et c : un milieu

6-répéter la même chose pour l'arc de droite.

7-Commande : modifier : décaler

- distance de décalage :  $5\ddot{\phi}$
- choix de l'objet à décaler : cliquer sur l'arc dessiné en (5)
- côté à décaler : cliquer à gauche de l'arc

8-Dessin : ligne : (accrochage : extrémité)

- du point : cliquer sur (b)
- au point : cliquer sur (e)

9-Dessin : ligne : ( accrochage : extrémité)

- du point : cliquer sur (d)
- au point : cliquer sur (f)

10-Dessin : cercle :

centre : ( milieu du 3ème ligne verticale à gauche

rayon :  $3\ddot{\phi}$ 

11-Faire la même chose pour le 2ème cercle

12-Commande : dessin : cercle : centre ( accrochage milieu) cliquer sur le

milieu de l'arc à gauche

- rayon :  $1,5$  $\mathcal{\varphi}$ 

13-Commande : modifier : copier :

- multiple ( choix du 1<sup>er</sup> point ) :  $M \notin$
- 1<sup>er</sup> point : cliquer sur le milieu de l'arc à gauche
- 2<sup>ème</sup> point : intersection de la 3<sup>ème</sup> ligne horizontale avec gauche
- $2^{\text{ème}}$  point : intersection de la  $4^{\text{ème}}$  ligne horizontale avec l'arc gauche.

Une fois qu'on aura dessiné la figure(2) avec la commande effacer : effacer les lignes inutiles pour obtenir la figure (3).

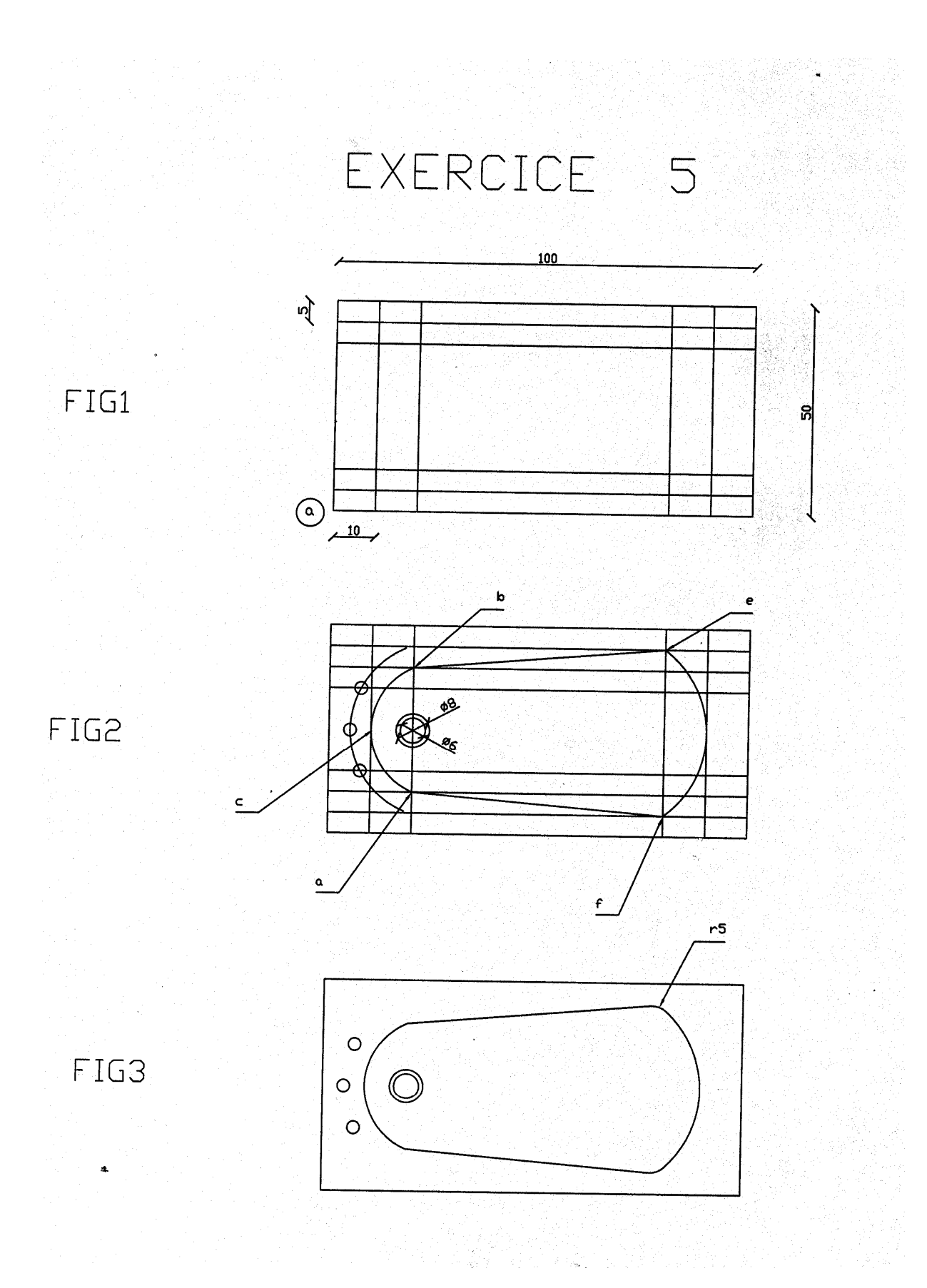

# B/Réseau rectangulaire

1-Commande : dessin : rectangle : cliquer sur un point de l'écran : c'est le point (a) de la figure puis écrire @ 100,50 $\circ$ 

2-Commande : modifier : décomposer : cliquer sur le rectangle puis  $\psi$ 

3-Commande : modifier : coupure ( accrochage : milieu actif) :

- 1<sup>er</sup> point : cliquer sur le milieu de la 1<sup>ère</sup> ligne horizontale
- 2ème point : cliquer sur le même point que précédemment c.à.d le milieu de la 1ère ligne horizontale…

## **Ainsi on a coupé cette ligne en 2 parties égales.**

4-Commande : format : style de point : un tableau de styles de point s'ouvre

cliquer sur le type : X puis su r OK

5-Commande : dessin : point : diviser :

• choix de l'objet à diviser : cliquer sur la ligne verticale droite distance : 50  $/3$  $/$ 

6-Commande : dessin : point : diviser :

- choix de l'objet à diviser : cliquer sur la partie droite de la ligne horizontale coupée
- distance  $\cdot$  50 /4  $\mathcal{A}$

7-commande : modifier : copier ( accrochage : nœud et extrémité actif) choix

de l'objet : la ligne verticale droite

- multiple (choix du 1<sup>er</sup> point de déplacement) : $m \notin$
- 1<sup>er</sup> point de déplacement : cliquer sur l'extrémité (b)
- 2ème point de déplacement : cliquer sur le nœud (c)
- 2ème point de déplacement : cliquer sur le nœud (d )
- 2ème point de déplacement : cliquer sur le nœud (e )
- 2<sup>ème</sup> point de déplacement : cliquer sur le nœud (f) puis sur  $\mathcal{P}$

### **Répéter la même chose pour la partie droite de la ligne horizontale coupée.**  8-Charger les types de lignes : ajouter AXE

9-Cliquer sur propriétés de l'objet :

- choix de l'objet : cliquer sur les lignes intérieures ( voir figure)
- une boite de dialogue s'ouvre :
- sur type de ligne : cliquer sur axe

## **OFPPT/DRIF/CDC/BTP** 121

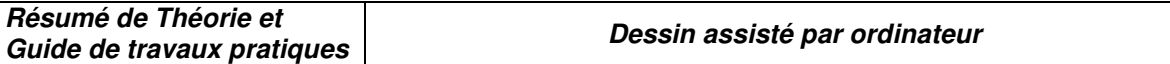

• couleur rouge puis sur OK

10-Commande : cotation : linéaire (accrochage extrémité actif) : coter les

différentes lignes

ainsi si on suit correctement les différentes étapes on aura la figure (1)

11-Commande : modifier : réseau :

- polaire ou rectangulaire :  $r \notin \mathcal{F}$
- choix de l'objet : cliquer sur le cercle  $\mathcal P$
- nombre de rangées :  $2\xi$
- nombre de colonnes :  $3\ddot{\vartheta}$
- distance entre rangées : 50 /3  $\mathcal{F}$
- distance entre colonnes :  $50/4$  $\phi$

# **12-Commande : dessin : cercle ( accrochage :depuis l'intersection ) cliquer surr (a ) : décalage : @ 25,25**

rayon : 5

13-Commande : PEDIT &

- choix de l'objet : cliquer sur la ligne verticale du milieu
- voulez vous le transformer en polyligne :  $\psi$
- clore, Epaisseur  $\dots$ ............. : e $\psi$
- entrer la nouvelle épaisseur :  $2 \notin$

## **Ainsi on aura à la fin la figure (2)**

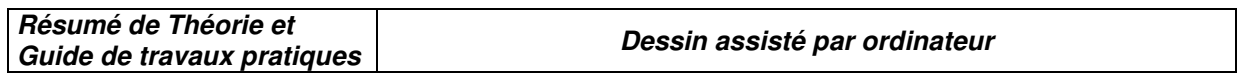

 $\overline{\phantom{a}}$ 

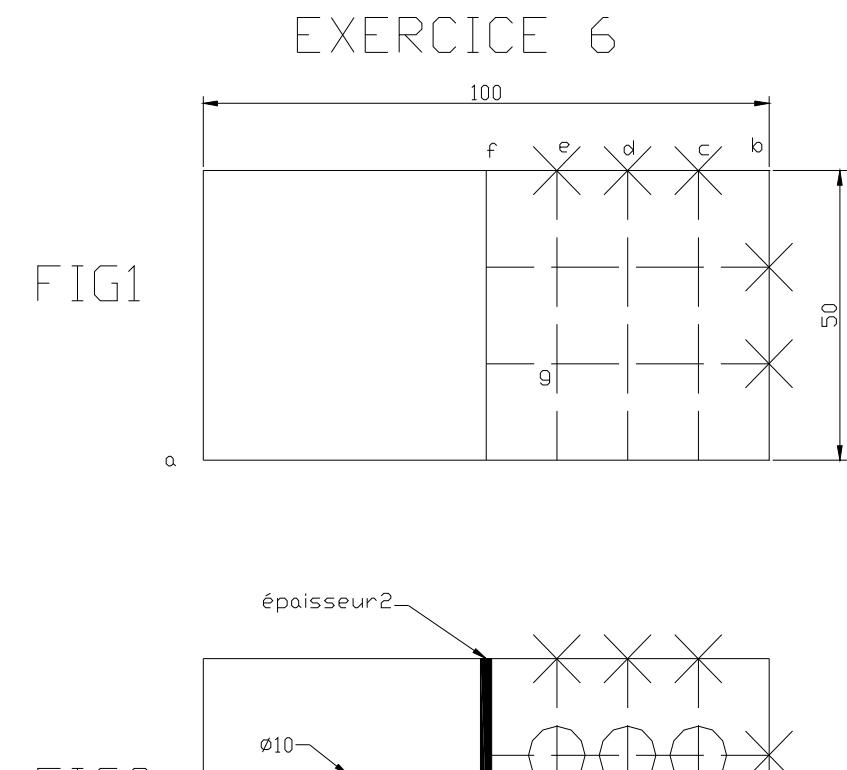

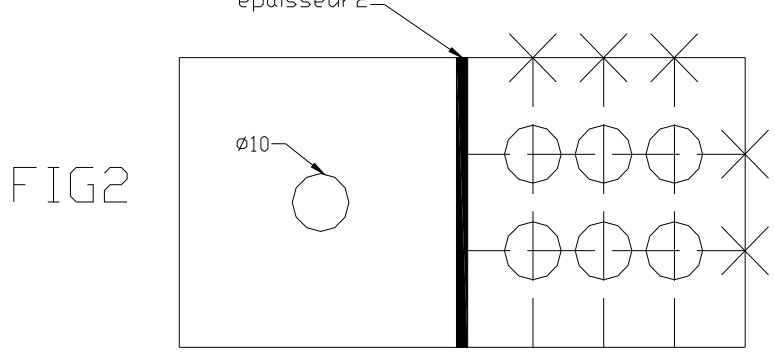

# **TPN°11 : LOCAL AVEC ESCALIER TOURNANT**

- **1- Fichier :** 
	- **nouveau**
	- **cliquer sur commencer avec un brouillon**
	- **ok**
- **2- Dessin : ligne** 
	- **du point : on clique sur un point de l'écran c'est le point ( a )**
	- **au point : ( ortho actif) 10.00**
	- **au point : 8.50**
	- **au point : 16.00**
	- **entrée**
- **3- Dessin : ligne** 
	- **ligne du point : ( accrochage extrémité ) cliquer de nouveau sur le point ( a)**
	- **au point : @ 15.00 < 240**
	- **entrée**
- **4- Modifier : raccord** 
	- **R : entrée**
	- **R : 2.20**
	- **Sélect 1er objet : ligne inclinée**
	- **Sélect 2ème objet : ligne en bas coupant la ligne inclinée**
- **5- Dessin : contour** 
	- **choisir un point : cliquer à l'intérieur du dessin**
	- **entrée**
- **6- Modifier : décaler** 
	- **distance de décalage : 0.2**
	- **choix de l'objet à décaler : on clique sur le conteur**
	- **côté à décaler : vers l'intérieur**
- **7- Dessin : rectangle** 
	- $\bullet$ **er coin ( accrochage : depuis l'extrémité) : cliquer sur le point le**

**plus haut à droite** 

- **décalage : @ -4.40,1.00 puis entrée**
- **autre coin : @ -2.00,-2.00 puis entrée 2 fois**
- **8- Modifier : ajuster** 
	- **choix de l'objet : entrée**
	- **choix de l'objet à ajuster : toutes les parties dépassant votre dessin**
- **9- Dessin : cercle :** 
	- **centre : (accrochage :centre) : cliquer sur le centre du raccord**
	- **rayon : 2.00 puis entrée**

**10- Dessin : cercle : centre et rayon** 

- **centre : même centre que le centre du cercle déjà tracé**
- **rayon : 0.5 :entrée 2 fois**
- **11- Dessin : ligne** 
	- **du point ( accrochage : centre ) cliquer sur cercle**
	- **au point : ( accrochage : proche de ) : cliquer sur le cercle**
	- **entrée 2 foi**
- **12- Modifier : ajuster** 
	- **choix de l'objet : entrée**
	- **choix de l'objet à ajuster : cliquer sur la partie de la dernière ligne dessinée qui dépasse le petit cercle**
- **13- Modifier : réseau**
	- **choix de l'objet : ligne tracée en 11**
	- **polaire ou rectangulaire :P : entrée**
	- **centre de répétition : accrochage centre : cliquer sur le cercle**
	- **nombre de copies : 19 entrée**
	- **angle à décrire : 270 : entrée**
	- **rotation (0 ) : entrée**
- **14- Cliquer sur les marches cachées : puis sur propriétés** 
	- **types de ligne : cachée**
	- **puis sur OK**
- **15- Modifier : coupure** 
	- **choix de l'objet : depuis le point ( cliquer sur le point intérieur de la ligne inclinée )décalage @ 0.10< 240**
	- **2 ème point : @ 0.90 < 240 : 2 fois entrée**
	- **16- Dessin : ligne**
	- **du point : ( accrochage extrémité) : cliquer 1ère point de la coupure**
	- **au point : @ 0.9< 330**
	- **entrée 2 fois**
	- **17- Dessin : arc : choisir ( départ, centre, fin)**
	- **point de départ : 2ème point de la coupure**
	- **centre : 1er point de la coupure**
	- **point final : extrémité de la ligne tracée en 17**

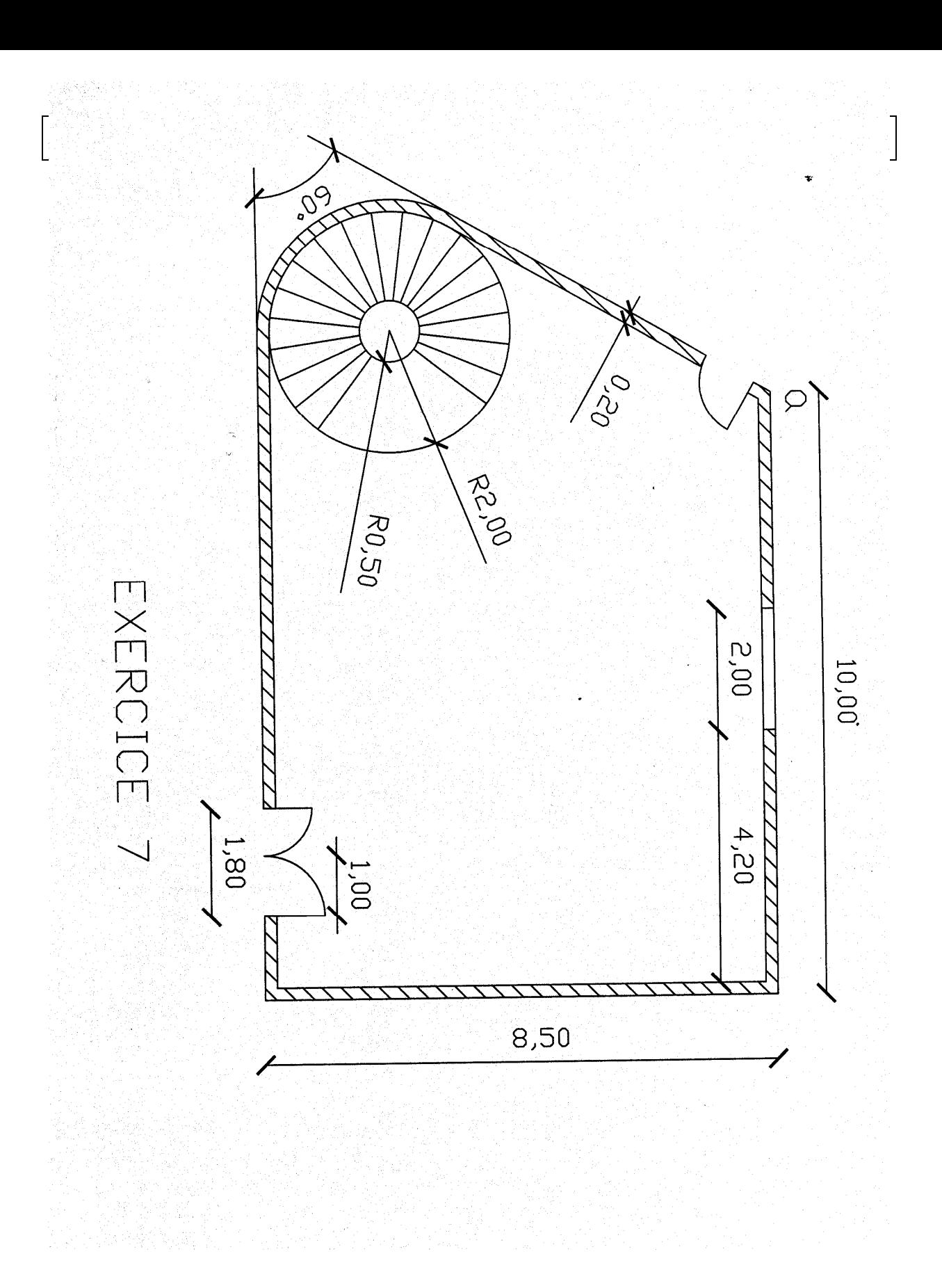

# **TPN°12 : Réalisation d'un cartouche d'inscription**

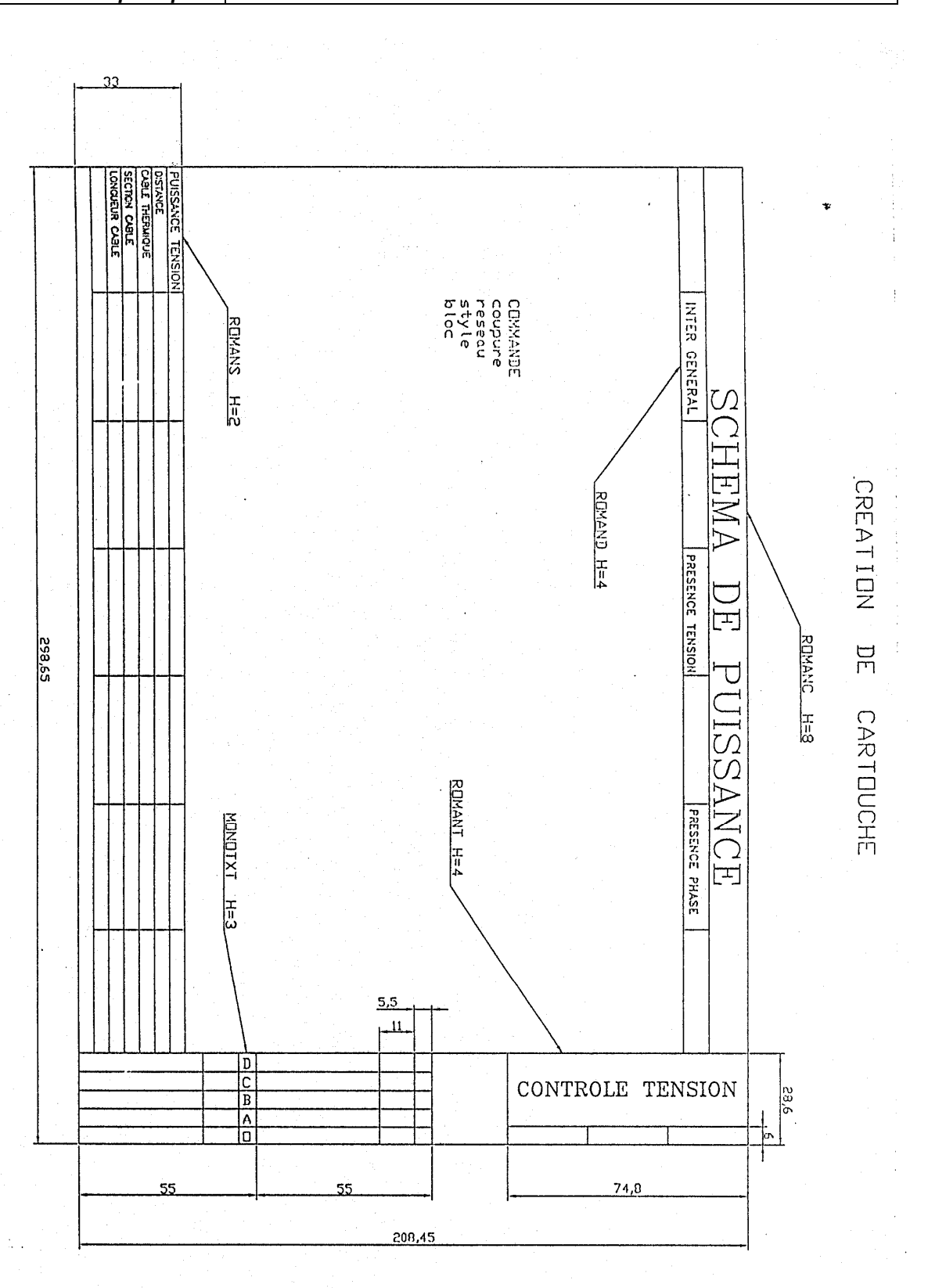

# **TPN13 : Réalisation des plans d'un dépôt**

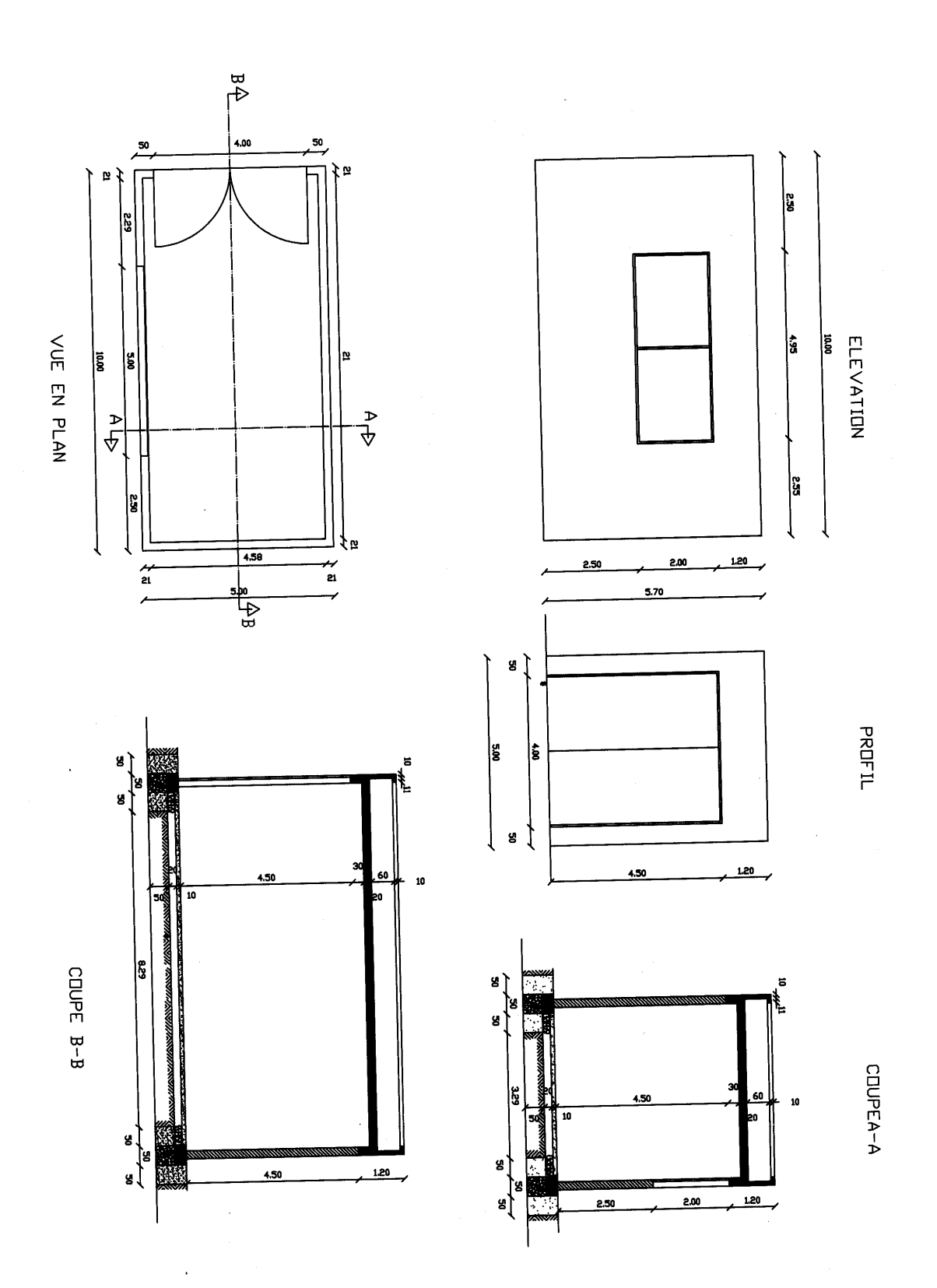

# *TPN°14 : Réalisation d'une façade*

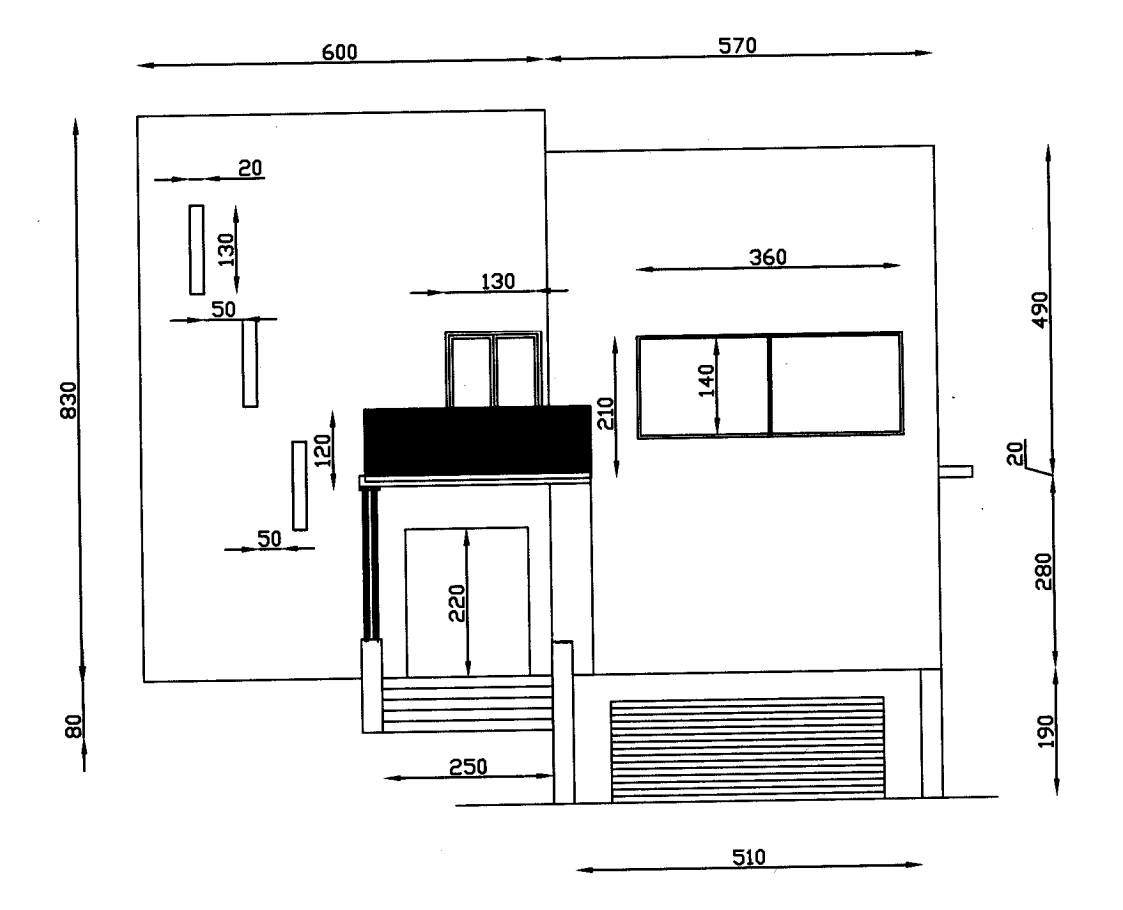

### **TP N°15 : Volume en trois dimensions**

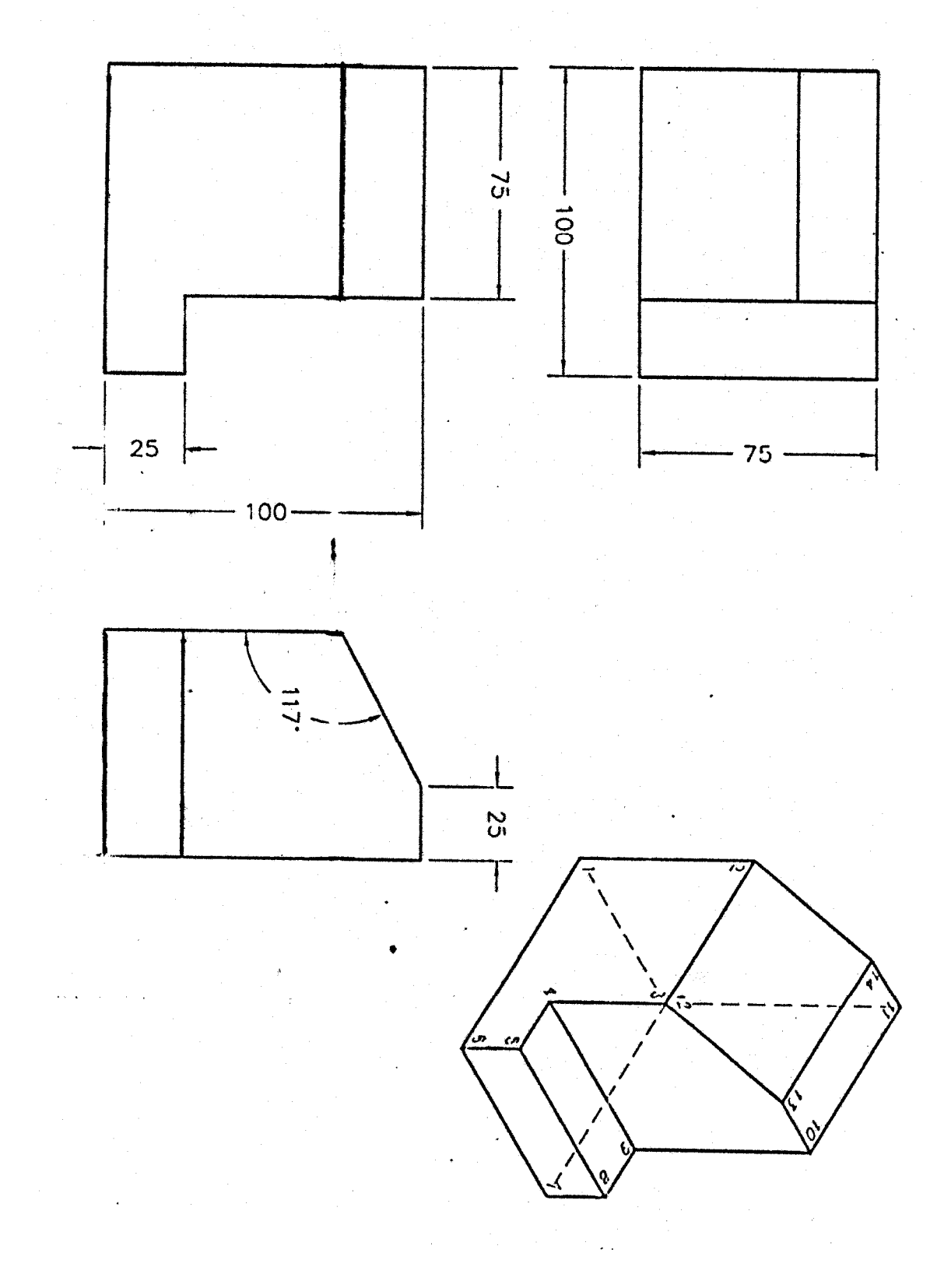

## *Évaluation de fin de module Durée 4h*

#### *I/ Questions de cours :*

*1°/ Quel est le rôle des :* 

- *périphériques d'entrée*
- *périphériques de sortie*

*Donner des exemples pour les 2 types de périphériques* 

*2°/Qu'appelle t- on système informatique ?* 

*3°/Quelles sont les étapes à la gestion de l'information ?* 

*4°/Que constitue l'unité centrale de traitement pour l'ordinateur et de quoi est-elle constituée ?* 

*5° / Que constitue le microprocesseur pour l'ordinateur, que détermine t- il et de quoi est-elle constitué ?* 

*6° / Qu'appelle t- on système d'exploitation, donnez un exemple ?* 

*7°/ Que signifie les mots suivants :* 

- *Fichier*
- *Répertoire*
- *Chemin d'accès*

*8°/Quelle est la différence entre un menu caché et un menu contextuel ?* 

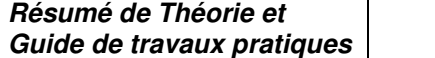

**Guide de travaux pratiques Dessin assisté par ordinateur** 

*II / Exercice Sur Word 2000 :* 

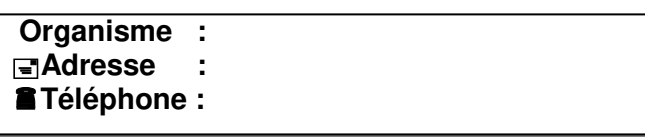

## NOTE D'INFORMATION

### **FORMATIONS DISPENSEE PAR L'OFPPT**

Le dispositif actuel de l'OFPPT dans le secteur des Technologies de l'information comprend 2336 places pédagogiques, un effectif de 1810 stagiaires réparti sur 2 niveaux de formation, 60 sites de formation et 140 formateurs techniques. Le taux d'insertion des lauréats de ce secteur est estimé à 81,82 % ( promotion 1997).

La répartition des filières par niveau et par site se résume comme suit :

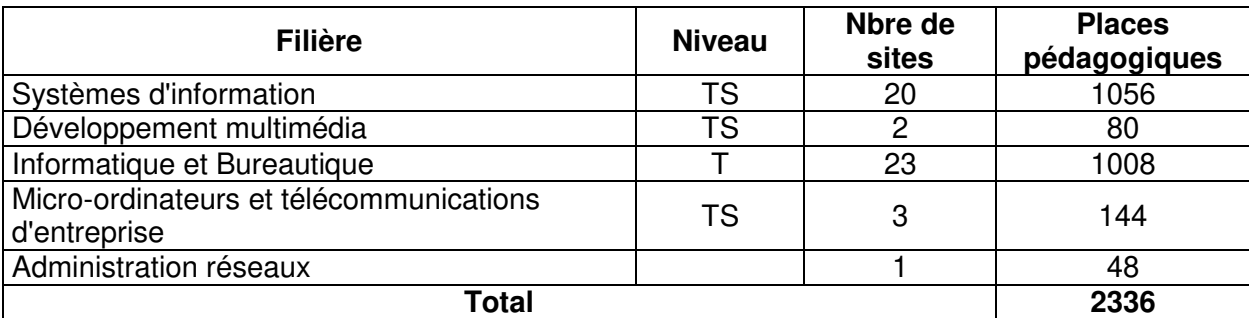

#### **LES RESSOURCES HUMAINES**

Le contexte des entreprises du tissu industriel est marqué par une pénétration faible de l'outil informatique. En effet selon l'enquête réalisée par le ministère du commerce et de l'industrie publiée en janvier 2000 , sur un nombre de destinataire de 6300 entreprises, l'enquête a généré un taux de réponse de 70% (4400 entreprises)

Parmi les réponses, on note que 57% de l'échantillon (2505 entreprises ) n'ont jamais utilisé l'informatique et les technologies de l'information.

On souligne également que 52% d'entreprises ne comptent pas d'informaticiens parmi leurs effectifs.

Le pourcentage des entreprises enquêtées, disposant d'un réseau local est de l'ordre de 20%.

#### **Nom et prénom :** Section :

**pied de page** 

 **Travail à réaliser sous Word :** 

- Donner un titre à votre document « votre nom »
- $\triangleright$  Étiquette avec la barre d'outils dessin :Ariel :gras ,taille 11
- $\triangleright$  Titre : Ariel Black, gras, italique , taille 14
- $\geq$  Texte et tableau :Ariel ,taille 11<br> $\geq$  Pied de page Times New Boms
- Pied de page Times New Roman taille 12
- Mise en page : haut ,bas ,gauche et droit =2.5cm
- Enregistrer votre travail

*III/Exercice Sur Excel 2000 :* 

**OFPPT/DRIF/CDC/BTP** 132

ci-après et les réclamations ne sauront être acceptées en cours de chantier. Les prix comprennent la fourniture des matériaux et des équipements ainsi que leur pose (sauf spécification contraire).

Les entrepreneurs sont tenus de vérifier toutes les quantités

### **Maître de l'ouvrage**

**Objet**

### **Adresse du chantier**

Cachet et signature de l'entrepreneur

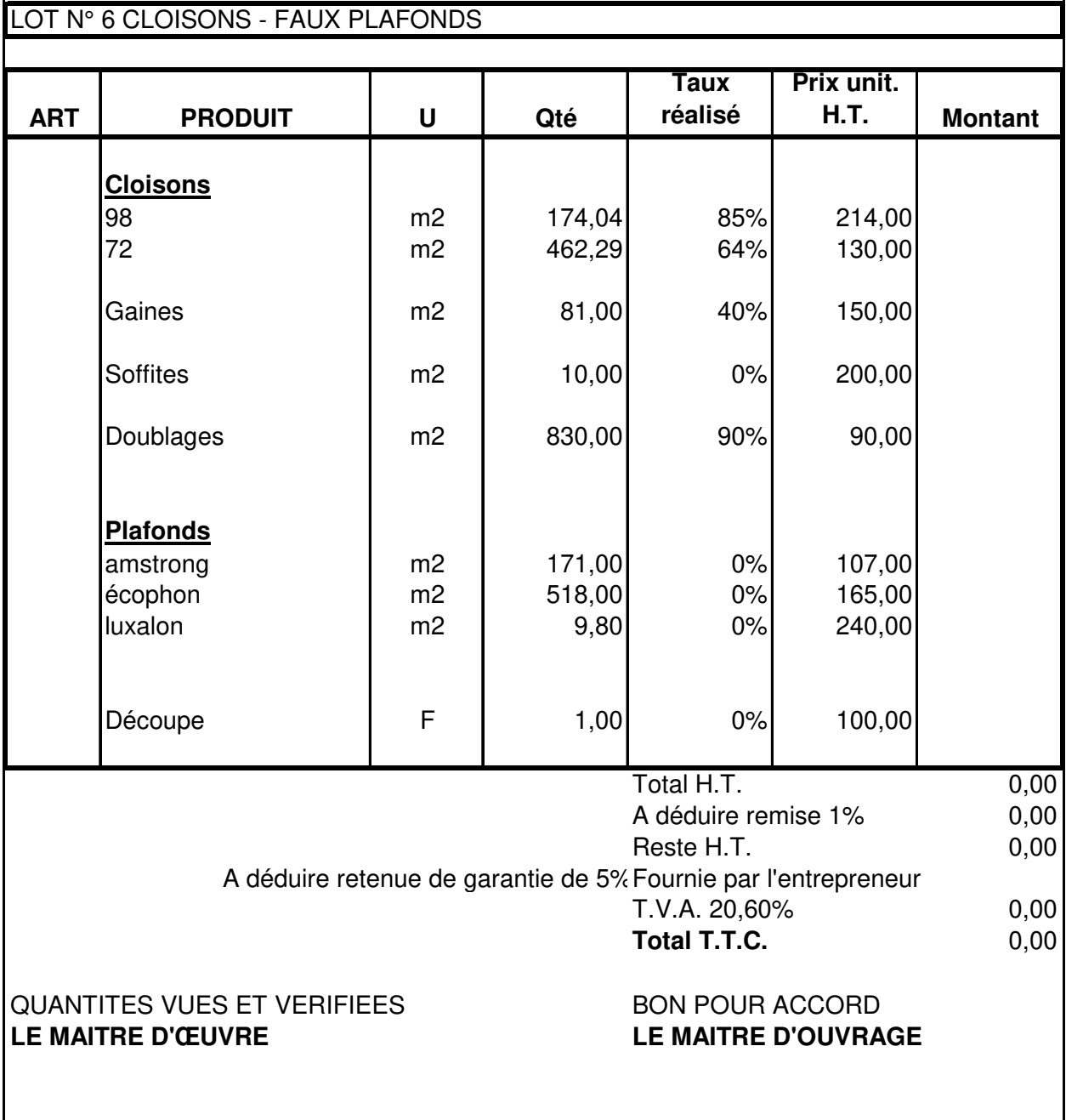

#### **Travail à réaliser sous Excel :**

- Donner un titre à votre document « votre nom »
- Texte :Ariel ,taille 11
- $\triangleright$  Calculer le montant de chaque produit
- Calculer les différentes rubrique
- $\triangleright$  Enregistrer votre travail

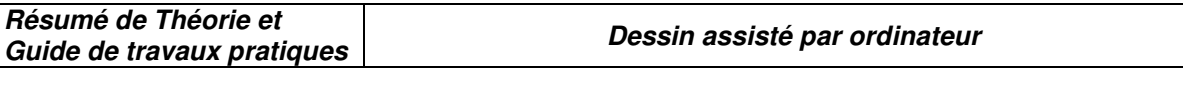

### *IV/Exercice surAutocad*

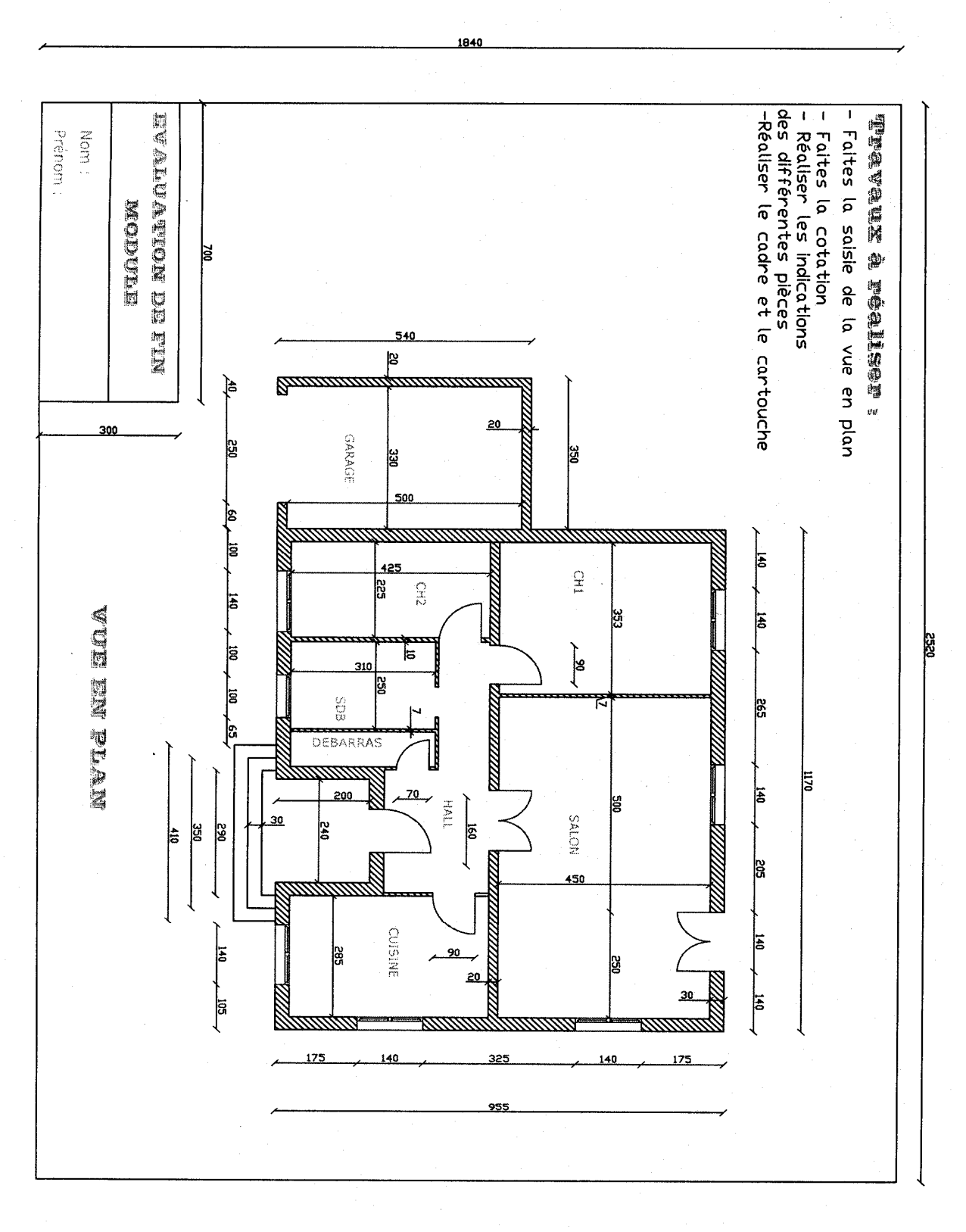

**Résumé de Théorie et Guide de travaux pratiques Dessin assisté par ordinateur** 

*.* 

*Liste des références bibliographiques.* 

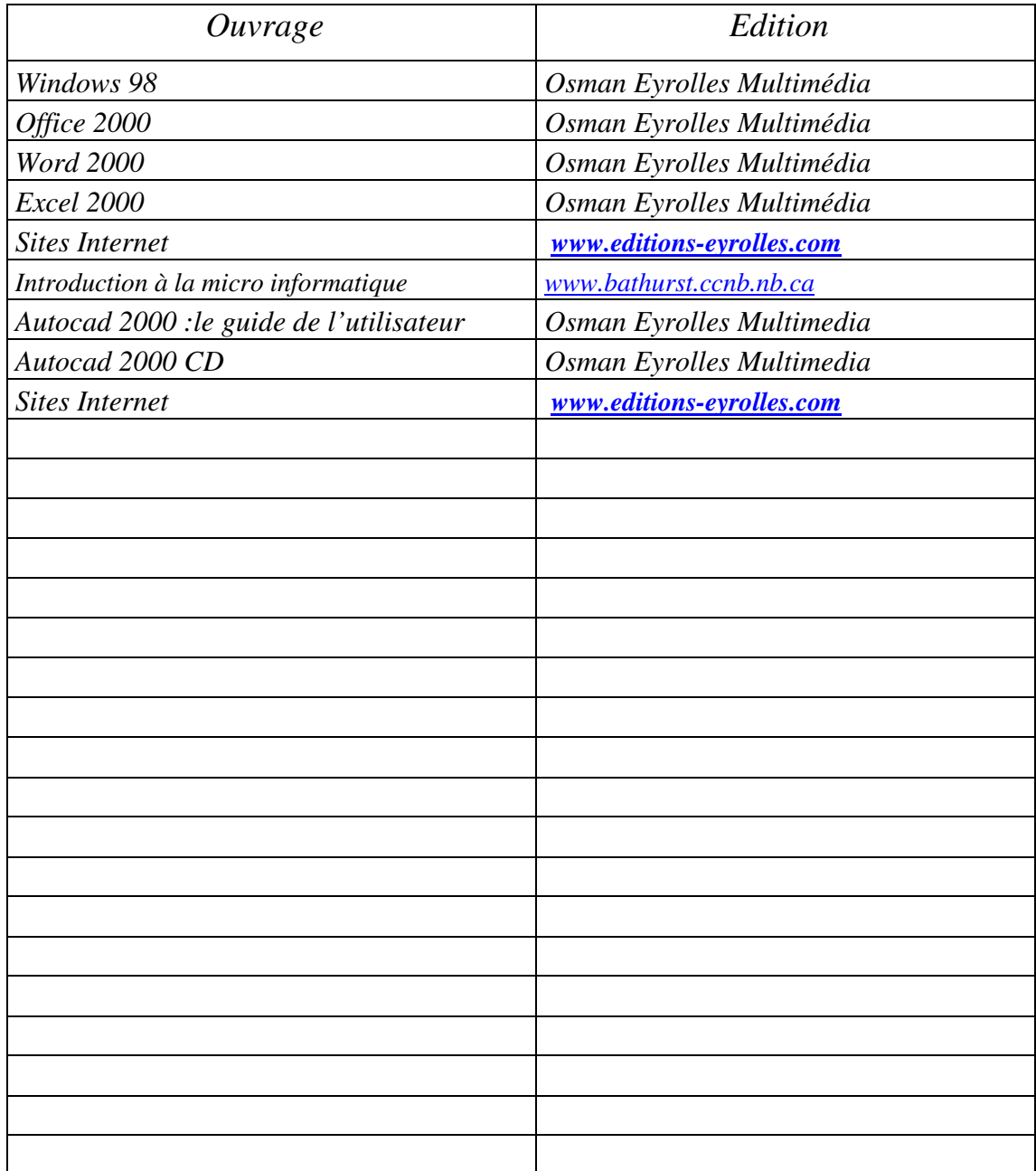